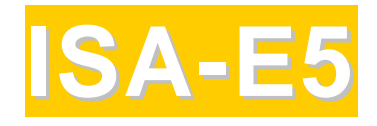

## **SINGLE BOARD COMPUTER**

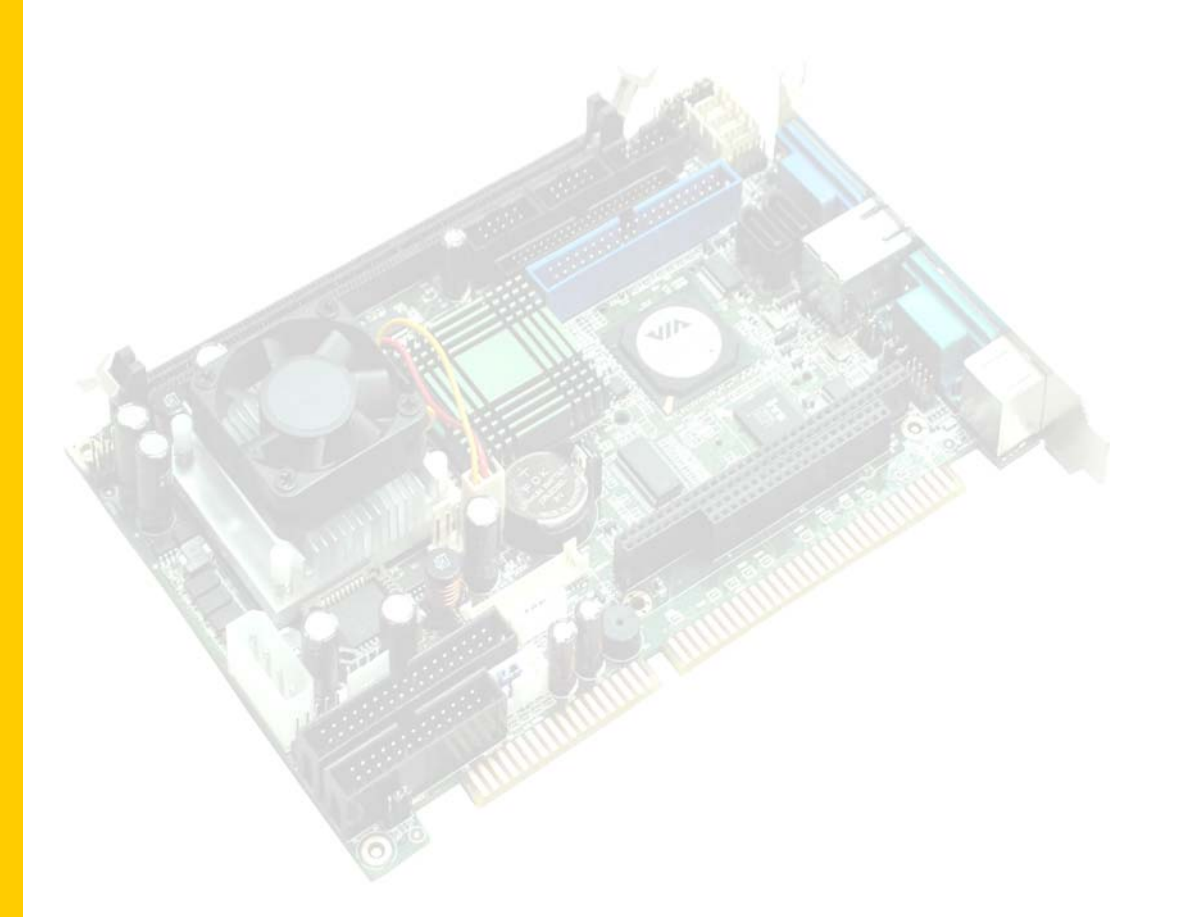

## **User`s Manual**

Version 1.0

## **Copyright Notice**

This publication is protected by copyright and all rights are reserved. No part of it may be reproduced or transmitted by any means or in any form, without prior consent of the original manufacturer.

The information in this document has been carefully checked and is believed to be accurate. However, the original manufacturer assumes no responsibility for any inaccuracies that may appear in this manual. In no event will the original manufacturer be liable for direct, indirect, special, exemplary, incidental, incidental or consequential damages resulting from any defect or omission in this manual, even if advised of possibility of such damages. The material contained herein is for informational purposes only.

## **Acknowledgments**

Award is a registered trademark of Award Software International, Inc. IBM, PS/2 are trademarks of International Business Machines Corporation.

Intel, Pentium4 are registered trademarks of Intel Corporation. Microsoft Windows is a registered trademark of Microsoft Corporation. All other product names or trademarks are properties of their respective owners.

## **Contents**

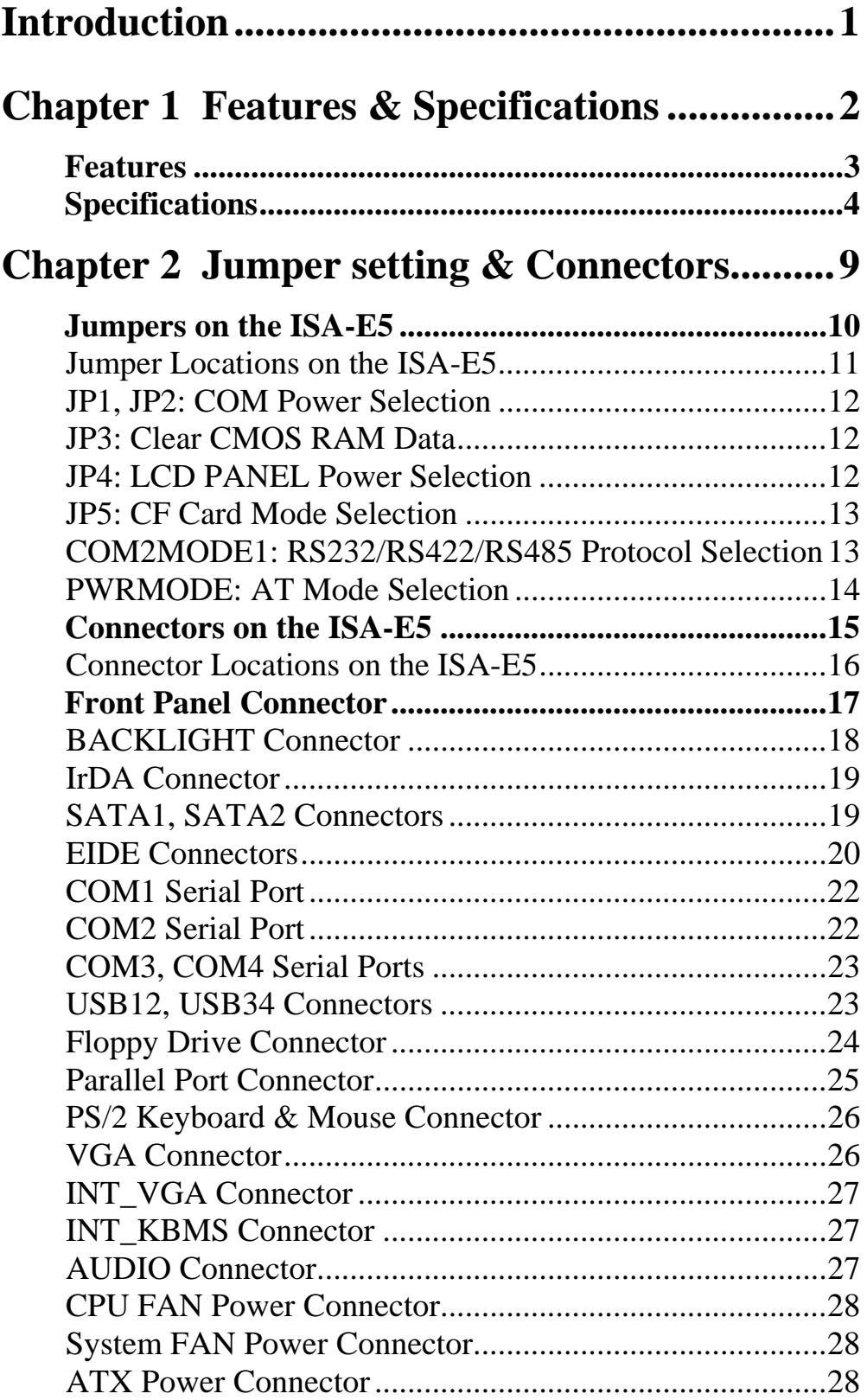

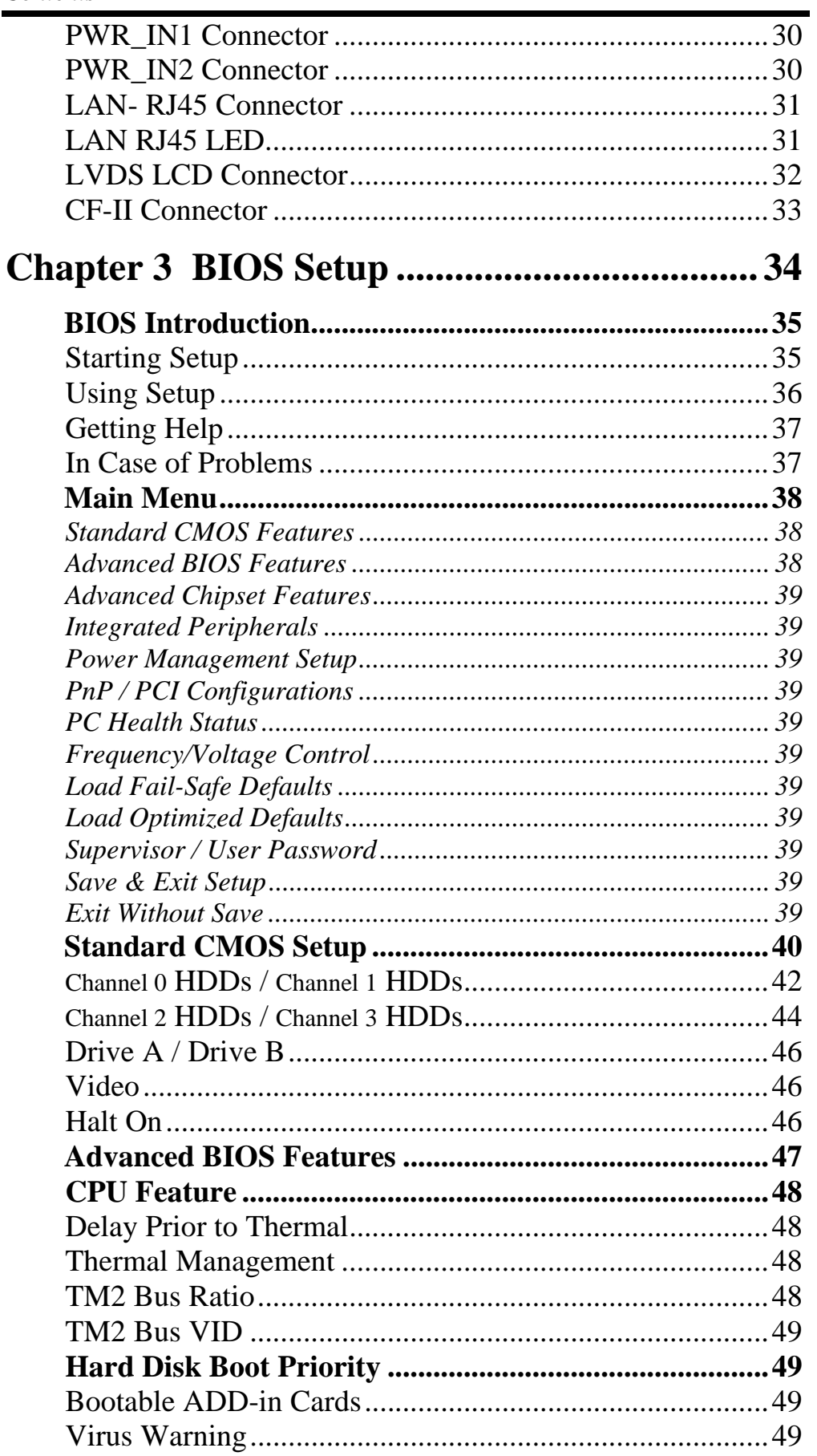

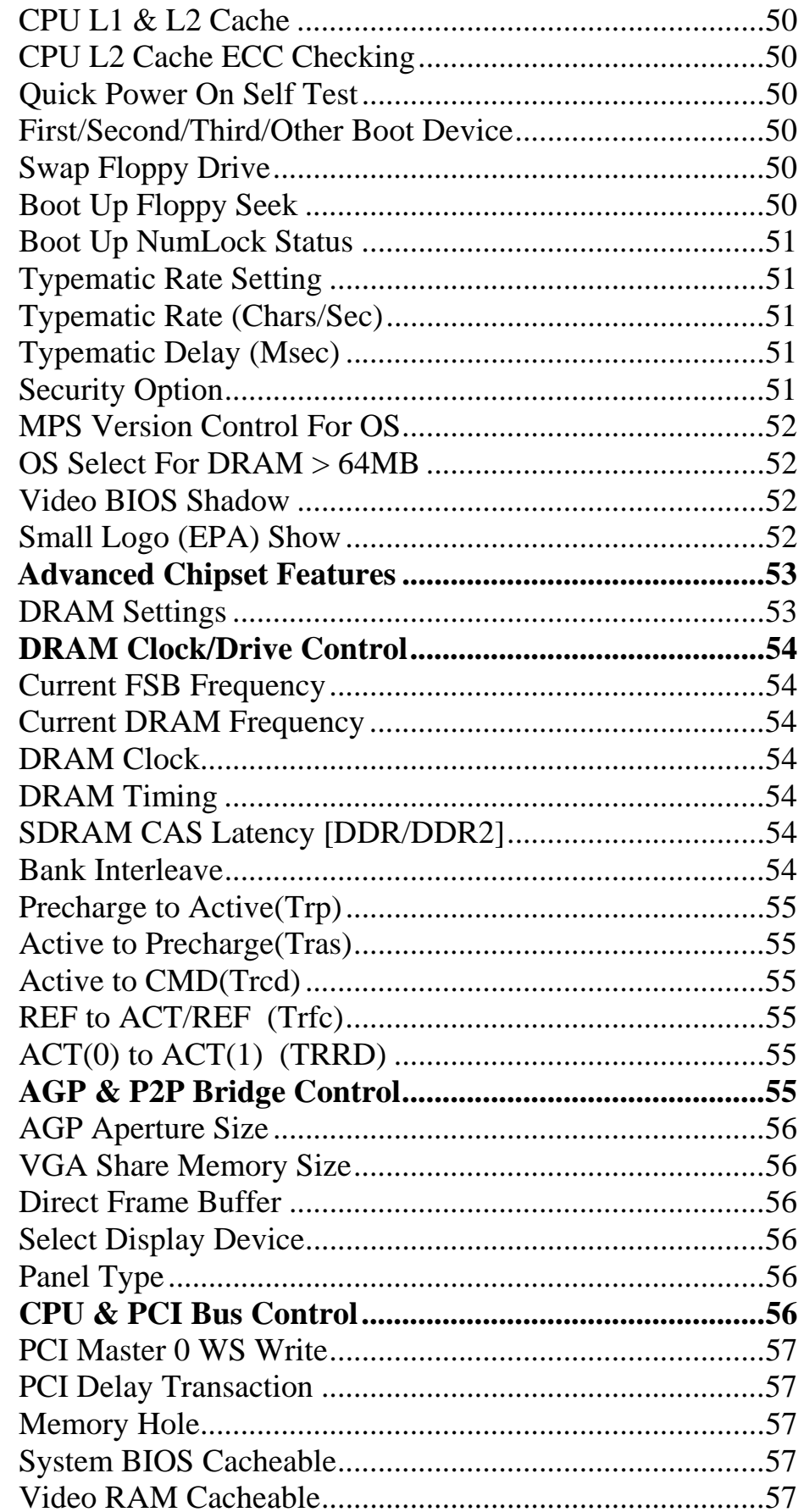

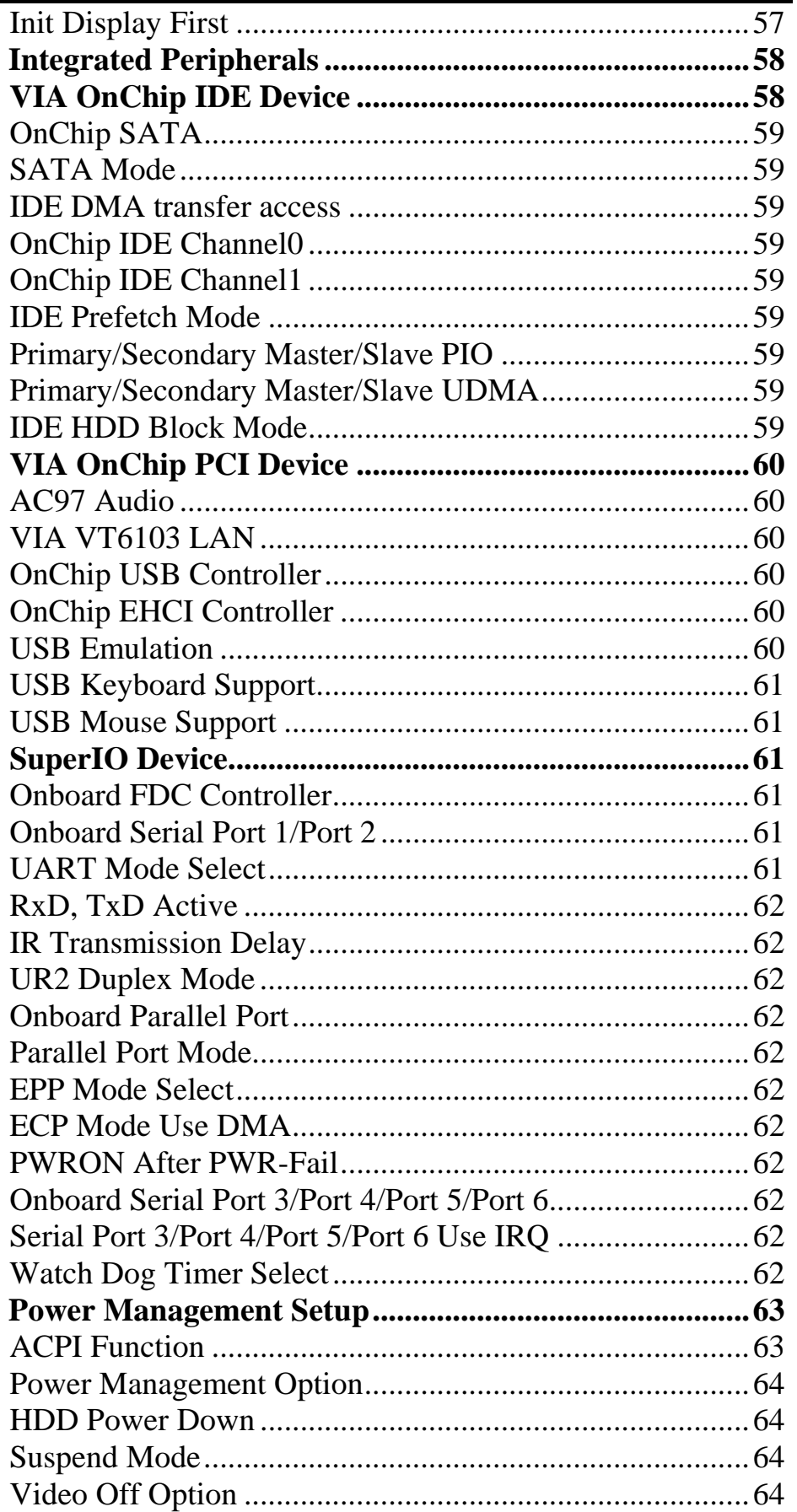

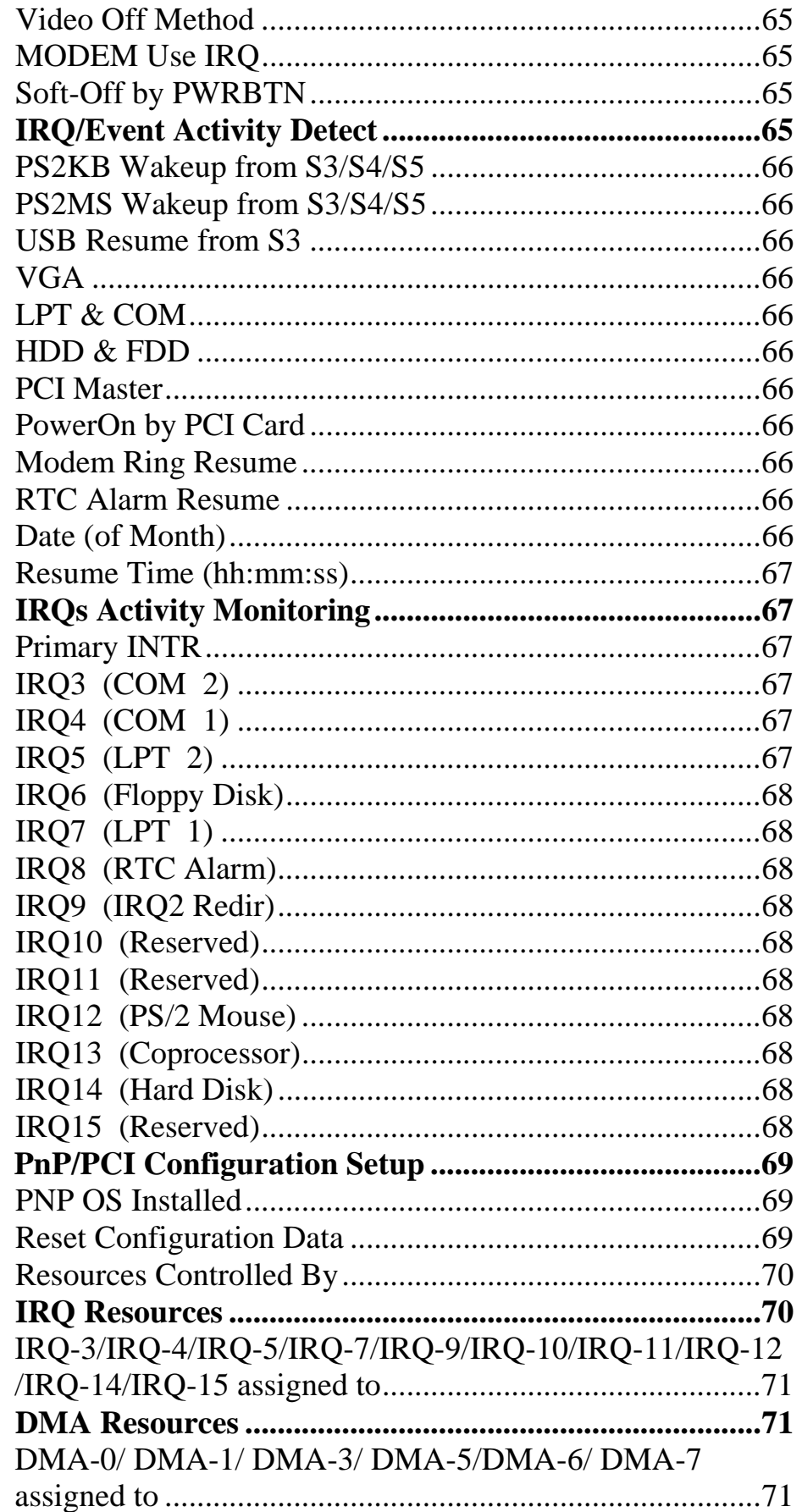

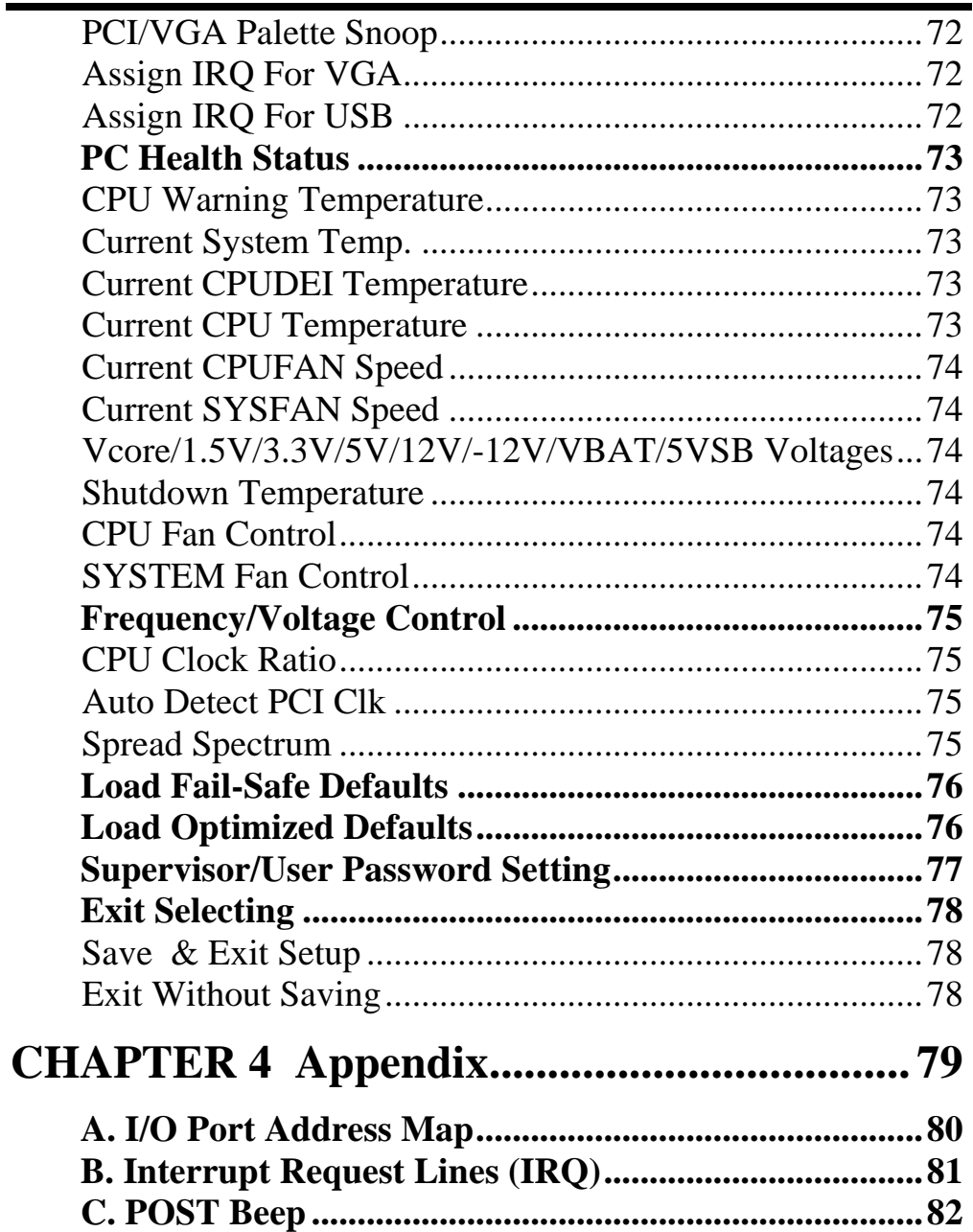

# Introduction

This manual is designed to give you information on the ISA-E5 Single Board Computer card. The topics covered in this manual are as follows:

- 9 **Features**
- 9 **Specification**
- 9 **Jumper setting and Connectors**
- 9 **BIOS Setup**
- 9 **Appendix**

## **Chapter 1 Features & Specifications**

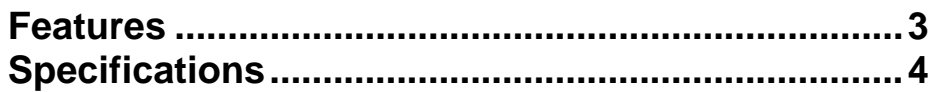

## **Features**

- Support both VIA C7 and EDEN NanoBGA2 CPU in V4 bus for either High performance or Low Power.
- Compact design with Rich I/O functions for Panel PC, Thin-client terminal, Automation.
- Multiple I/O support, up to four USB2.0 ports and four COM ports. COM1, COM2 can be powered by either 5V or 12V.
- Support LVDS LCD up to dual 24-bits channel. The resolution can be up to 1600x1200. Dual Independent display and rotation supported by Drivers.
- Dedicated LCD inverter connector with LCD Brightness control by software. Software ready for Windows XP/2K.
- Single 10/100M LAN Design with Remote Boot and Wake Up on LAN support.
- AC97 3D Audio Codec on board with internal connection for Line-OUT, Line-IN and Microphone.
- Support versatile storage devices: 3.5"HDD, 2.5"HDD, DOM module in 40pins and 44pins.
- COM2 supports RS232/422/485, selectable by jumpers.
- Dual SATA-I ports, support IDE mode, RAID0 and RAID1.
- Half-Size ISA Bus CPU card, while with Power connector and four screw holes for standalone operation.
- Bundle Low noise CPU cooler for C7 1.5GHz or higher speed CPU. FANLESS CPU heat sink available for EDEN 1.0GHz or lower speed CPU.
- PC104-ISA socket and four mounting holes for Standard PC104 module support.
- One Compact Flash Socket for CF Flash Card support.

## **Specifications**

- **Processor Support:**
	- VIA nanoBGA2 V4 interface CPU mounted on board.
	- Support VIA C7 High performance CPU 1.5G, 1.6G, 1.8G and 2.0GHz.
	- Support VIA EDEN (V4) Low Power CPU 400M, 500M, 600M, 800M, 1.0G, 1.2G, 1.5GHz.
- **Major Chipset:**
	- VIA CN700 and VT8237RPlus chipset.
	- VIA VT6103L LAN chip.
	- Winbond 83627HF Super I/O.
	- ALC655 AC97 Audio chip.
- **System Memory:**
	- One DDR DIMM 184-pins Socket support DDR 266/333/400 unregistered non-ECC up to 1.0 GB.
- **Video Controller:** 
	- CN700 Integrated S3 Graphic Engine.
	- One 15-Pins D-Sub Female connector on external I/O ports for CRT Displays.
	- One 40-pins connector for Dual 18/24-bits LVDS LCD displays.
	- One 5-pins JST connector for Inverter power and brightness control.
- **Super I/O:** 
	- Winbond 83627HF LPC I/F Super I/O chip.
	- Four COM ports: One D-Sub connector on external I/O ports and three in 2x5 box-header, support standard RS-232 protocols. Dual COM ports or single COM port cable with mounting bracket enclosed for external COM ports access.
	- COM1 and COM2 Pin9 are powered with either 5V or 12V or Ring-In selected by Jumpers.
	- COM2 are RS232/422/485 selectable by jumpers.
	- **1** x Parallel port supports SPP/ECP/EPP mode.
	- $\blacksquare$  1 x IrDA port.
	- **1x standard 34-pins FDD connector.**
	- Four USB2.0 ports with 2x5 box-header. Dual USB ports cable with mounting bracket enclosed for external USB

devices.

 1 x PS2 Keyboard/mouse connector with Mini-DIN 6-pins on external I/O ports. Y-cable enclosed for both Keyboard and Mouse access.

## • **Hardware Monitor:**

- 83627HF integrated hardware monitor chip to monitor Voltages, Temperatures and FAN speed.
- **Temperature Monitor: CPU thermal diode, one sensor close** to CPU socket, one sensor close to 83627HF chip.
- One CPU FAN for CPU cooler and one SYS FAN for chassis FAN. All FAN speed are monitored and can be controlled by CPU and System temperature to turn-on or turn-off.

## • **10/100M Ethernet:**

- One VIA VT6103L on board for 10/100M LAN.
- **Support Wake Up-on-LAN.**
- The LAN connector is RJ45 connector on external I/O ports. RJ45 connector with Link, Activity and Speed LED indicators.
- Remote Boot Agent is supported with PXE and RPL protocol.

## • **PIDE and SATA:**

- PIDE controller build in VT8237 support up to UltraDMA mode 6 or ATA133 speed.
- One standard 40-pins box header to support 3.5" HDD, CDROM, DVD player or DOM Flash Disk.
- One standard 44-pins box-header support 2.5" HDD, Slim CD-ROM or DOM Flash Disk.
- One Compact Flash-II socket share with Secondary IDE Channel. Jumper selectable as Master or Slave device.
- Two SATA connectors from VT8237R support SATA-I and SATA-II devices. Two SATA HDDs can be configured as RAID0 or RAID1 through Option- ROM or Windows Utilities.

## • **Watchdog Timer:**

- The disable/enable selection can be programmed in BIOS setup. The timeout interval can be set up through programmed I/O address 300h/301h.
- The timeout event will generate the RESET.
- **CMOS:**
	- On-board RTC with 242 bytes of Battery-back CMOS RAM.
	- One 3-pins Jumper/2mm to clear CMOS data.
- **Audio:**
	- RealTek ALC655 AC97 Audio chip on-board.
	- One 10-pins pin-header to provide internal audio device connection.
	- Support Line-Out, Line-In and Microphone.

## • **BIOS:**

- Award Standard PnP Flash BIOS 6.0.
- 4Mbit FlashROM with BootBlock for Fail-safe.
- **BIOS** utility for field update.
- **VBIOS** for LCD panel support and LAN remote BootROM integrated.
- **Power Connector:**
	- Support both AT mode or ATX mode operation.
	- One 4-pins connector to supports ATX 5VSB power and ATX ON/OFF control signals.
	- Supply  $+5V$  and  $+12V$  output power with 4-pins 3.5" FDD type 4-pins power connector.
	- Support standalone operation with Standard 3.5" HDD type 4-pins power connector.
- **Software Compatibility:**
	- **Microsoft windows: NT4.0, Win XP, Win 2K Prof, Win2K** Server, Win2003, .NET.
	- Linux RedHat 7.2, 7.3, 8.0, 9.0.
	- $\blacksquare$  DOS 6.0 and 6.22.
	- $\blacksquare$  QNX v6.2, WinCE 5.0.
- **Cooling:**
	- **Two cooling FAN connectors close to CPU for CPU cooler** and System FAN.
	- Flat Heat-sink on top of CN700 and VT8237R chipset.
	- **Customized Cooler for VIA nanoBGA2 CPU.**
	- FANLESS CPU heat sink available for EDEN 1.0GHz or lower speed CPU.
	- Low noise CPU cooler for C7 1.5GHz or higher speed CPU.

## • **Others:**

One Buzzer (9mm) on-board for beep message.

## • **Operating Temperature:**

- 0~50°C Operation Rage.
- Relative Humility: 5~95%, non-condensing.

## • **Dimensions:**

- $\blacksquare$  185mm(W) x 127mm(L)
- 4 screw holes on four corners.

This page is intentionally left blank.

# **Chapter 2 Jumper setting & Connectors**

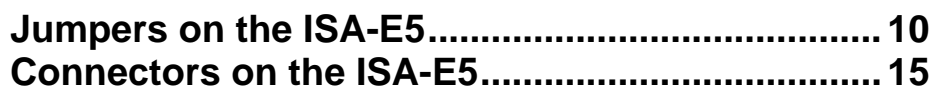

## **Jumpers on the ISA-E5**

The jumpers on the ISA-E5 allow you to configure your Single Board Computer card according to the needs of your applications. If you have doubts about the best jumper configuration for your needs, contact your dealer or sales representative. The following table lists the jumpers on ISA-E5 and their respective functions.

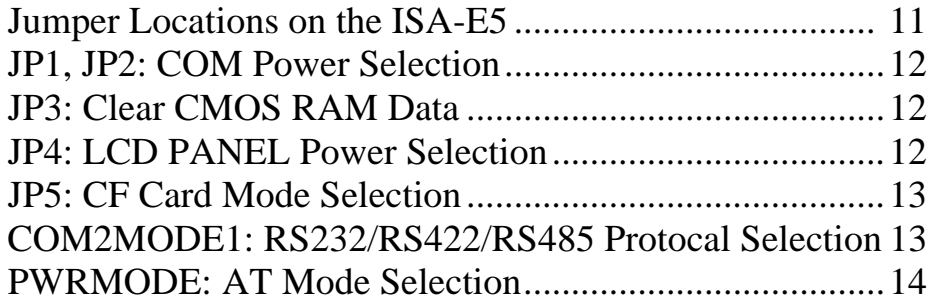

## **Jumper Locations on the ISA-E5**

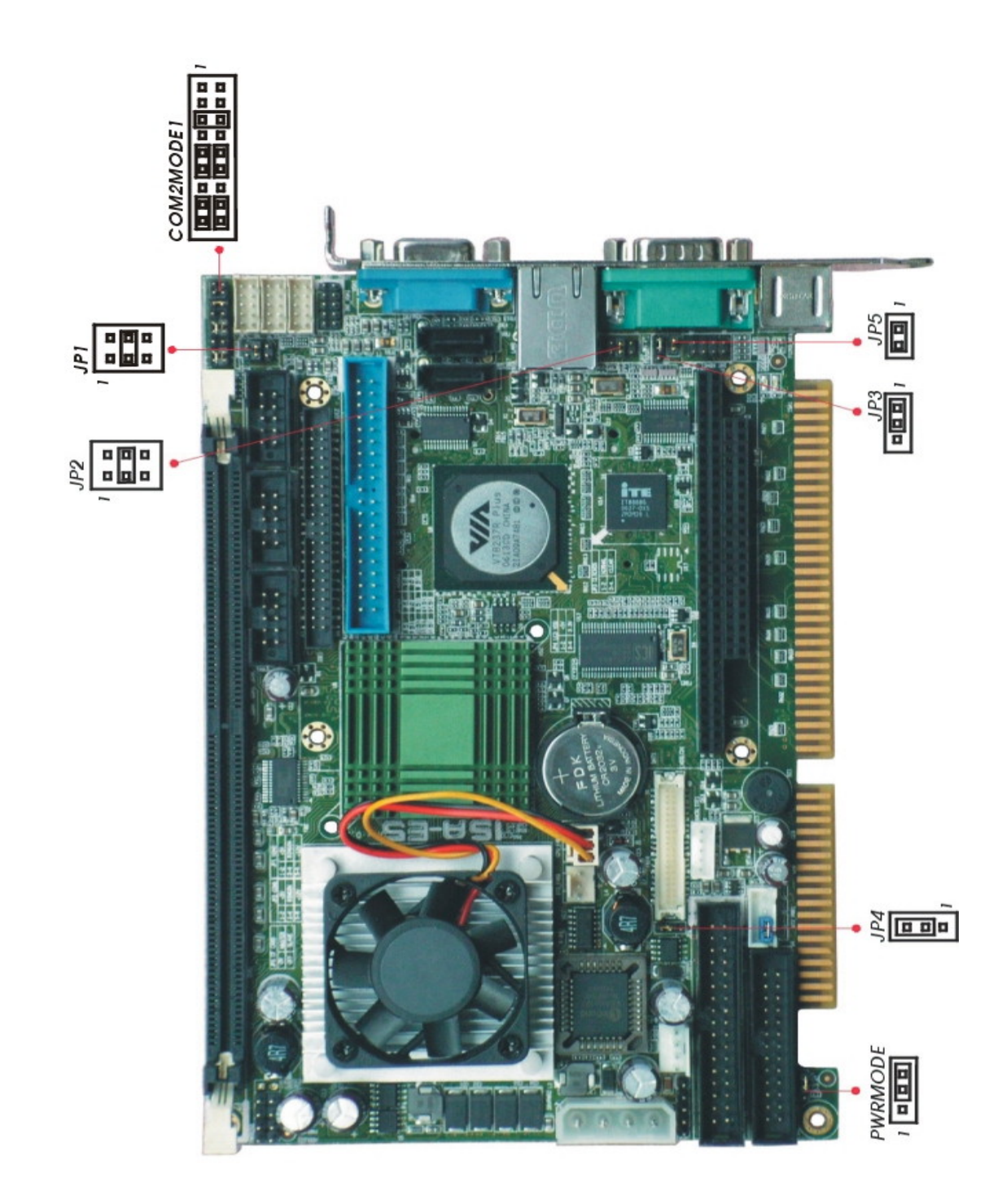

## **JP1, JP2: COM Power Selection**

JP1, JP2 can be used to select the COM supply power: +5V,Ring-IN or +12V.

JP1: COM2 Pin9 power or Ring-IN

JP2: COM1 pin9 power or Ring-IN

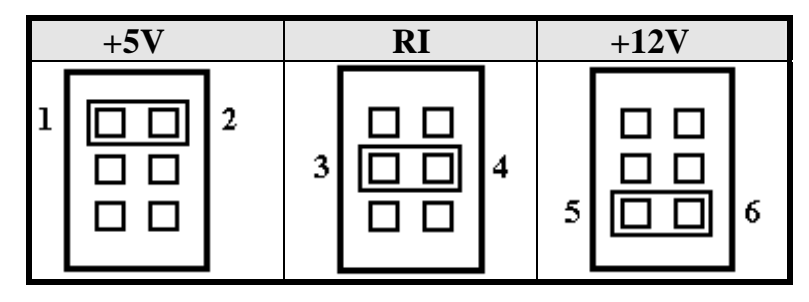

#### **JP3: Clear CMOS RAM Data**

This 3-pin Jumper allows the user to disconnect the built-in 3V battery power to clear the information stored in the CMOS RAM. To clear the CMOS data: (1) Turn off the system power, (2) Remove Jumper cap from  $pin1&2$ , (3) Short the  $pin2$  and  $pin3$  for three seconds, (4) Put Jumper cap back to pin1  $\& 2. (5)$  Turn on your computer, (6) Hold Down <Delete> during boot up and enter BIOS setup to enter your preferences.

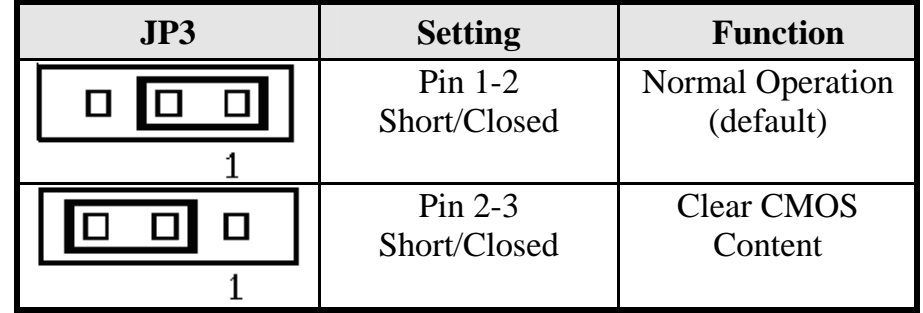

#### **JP4: LCD PANEL Power Selection**

JP4 can be used to select the Panel LCD supply power: +3.3V or +5V.The default setting is on +3.3V.User need to check the LCD panel spec and adjust this jumper to make Panel work in specified power rail.

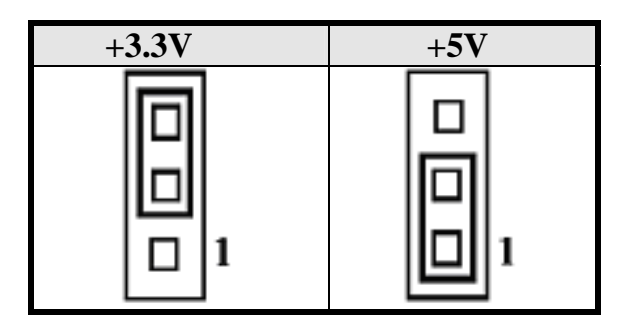

## **JP5: CF Card Mode Selection**

This Jumper is to select the CF works as Primary Channel Master device or Slave device.

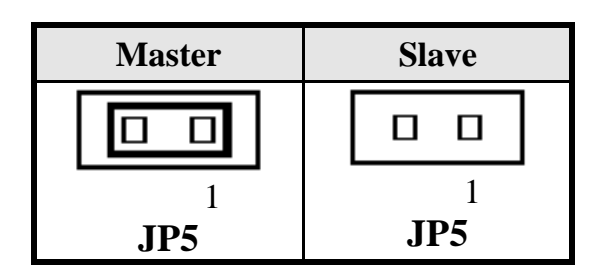

## **COM2MODE1: RS232/RS422/RS485 Protocol Selection**

COM2 supports multi-protocols, includes RS232, RS422 and RS485, while COM1, COM3. COM4 support diffused RS232 protocol. The Protocols of COM2 can be set up through jumpers. COM2MODE1: COM2 Protocols selection. The pin-out for each mode is illustrated on next chapter.

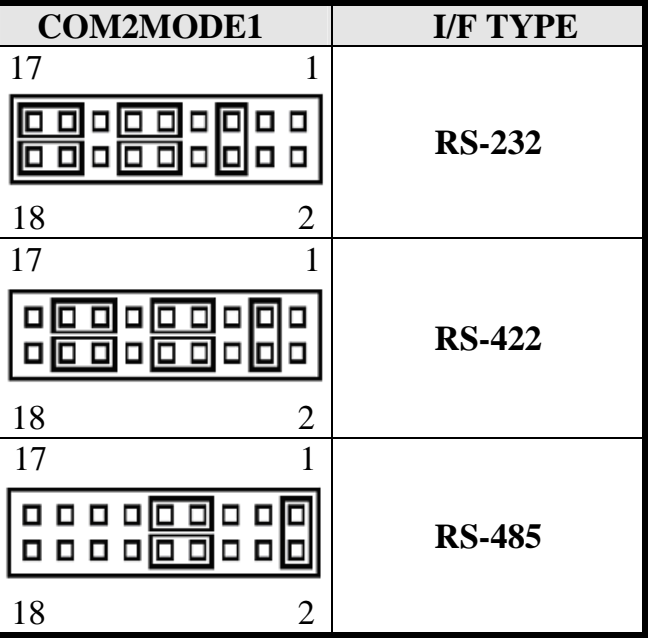

### **PWRMODE: AT Mode Selection**

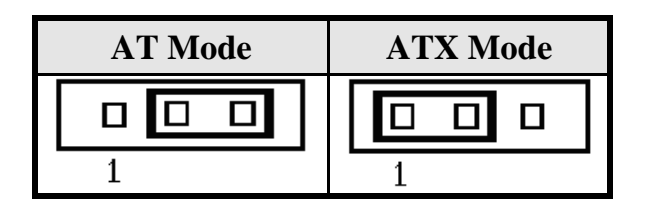

When PWRMODE are chosen as AT Mode, please make sure short Pin3 & Pin4 of ATX-PWR. The setting is illustrated as below :

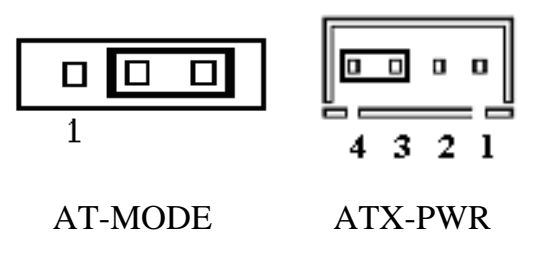

When PWRMODE are chosen as ATX Mode, you will need a cable to connect control signal and 5VSB standby power from backplane to ATX-PWR connector on ISA-E5. In the mean time, you will need to short Pin1 & Pin2 on PWRMODE selection jumper.

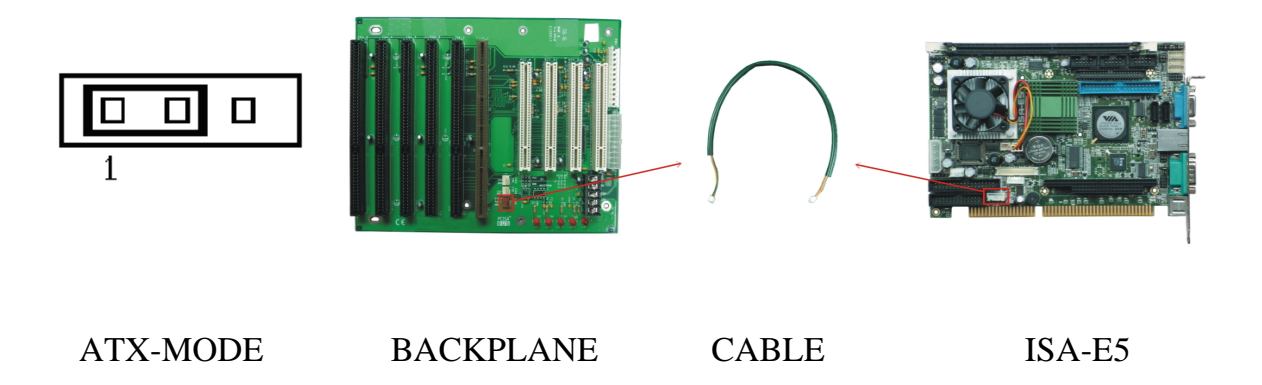

## **Connectors on the ISA-E5**

The connectors on the ISA-E5 allow you to connect external devices such as keyboard, floppy disk drives, hard disk drives, printers and etc. The following table lists the connectors on ISA-E5 and their respective page number.

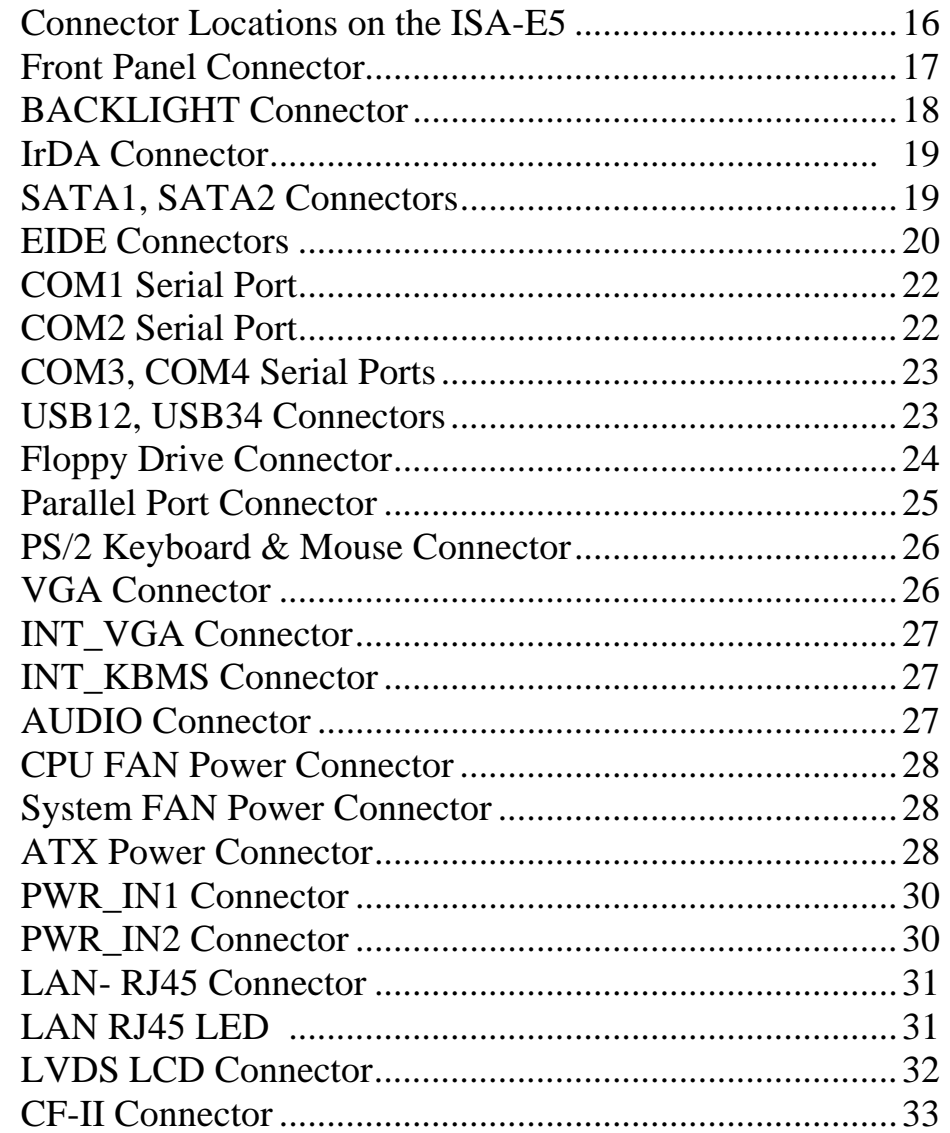

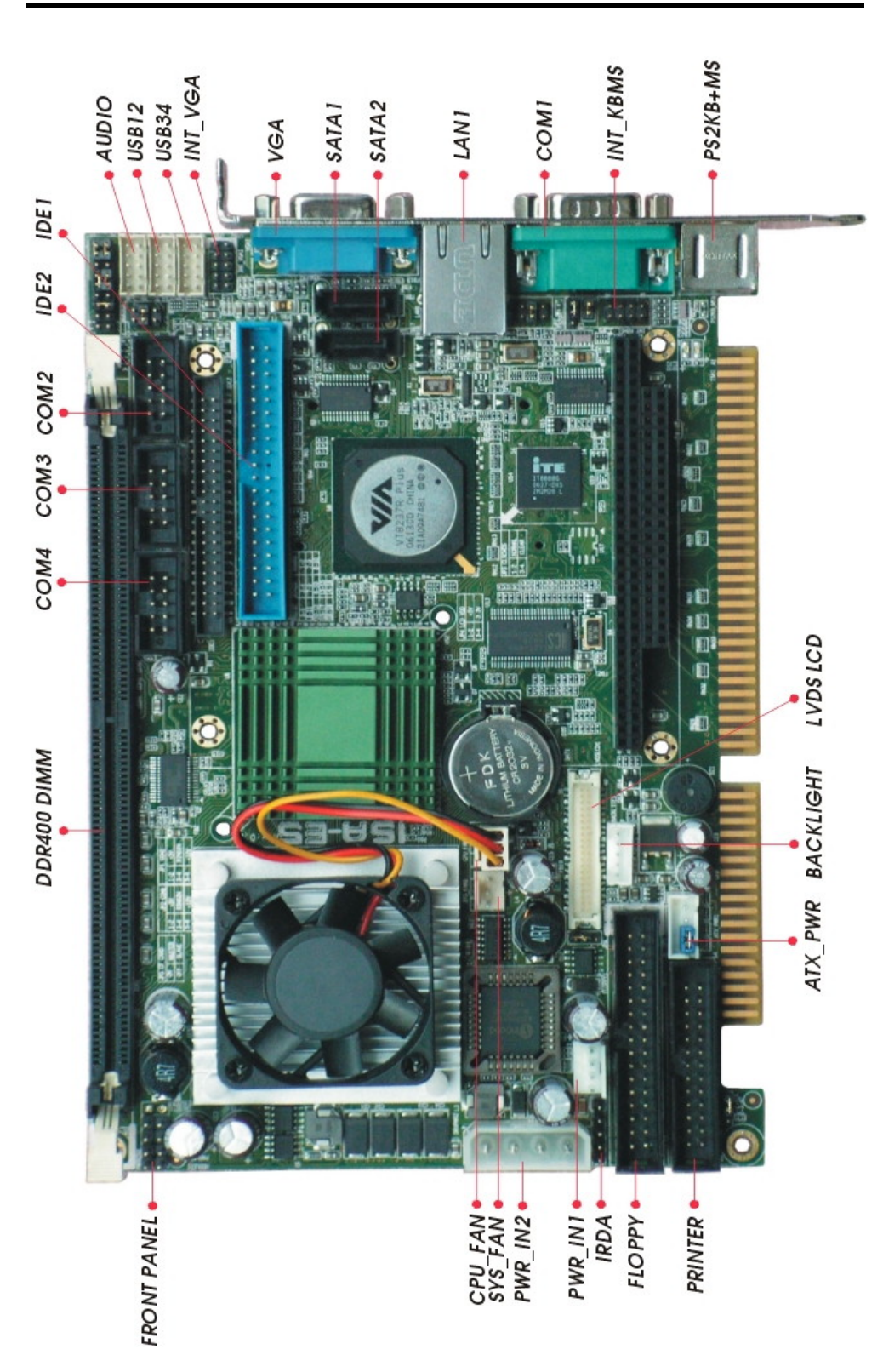

## **Front Panel Connector**

The front panel of the case has a control panel, which provides light indication of the computer activities and switches to change the computer status.

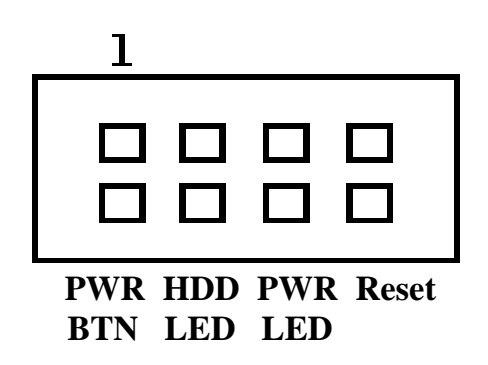

## ¾ **ATX Power ON/OFF Button**

This 2-pins connector acts as the "Power Supply On/Off Switch" on the ISA-E5 single board computer card. When pressed, the switch will force the single board computer card to power on. When pressed again, it will force the single board computer card to power off.

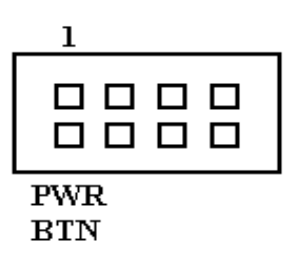

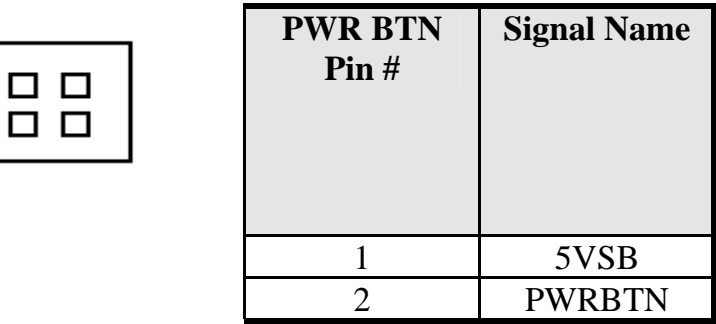

### ¾ **IDE Hard Disk LED Connector**

This connector connects to the hard drive activity LED on control panel. This LED will flash when the HDD is being accessed.

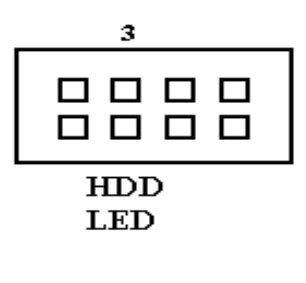

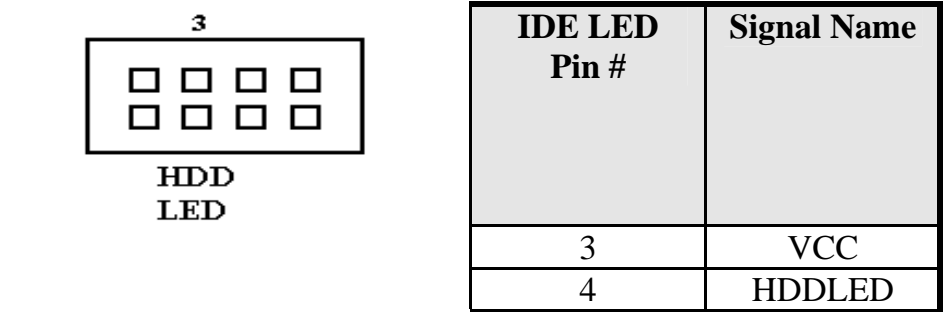

## ¾ **Power-On LED**

This connector allows users to connect to Front Panel Power indicator.

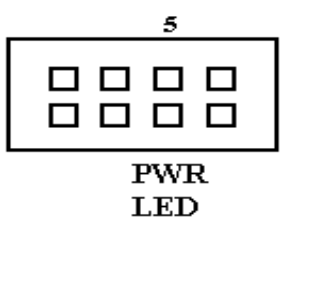

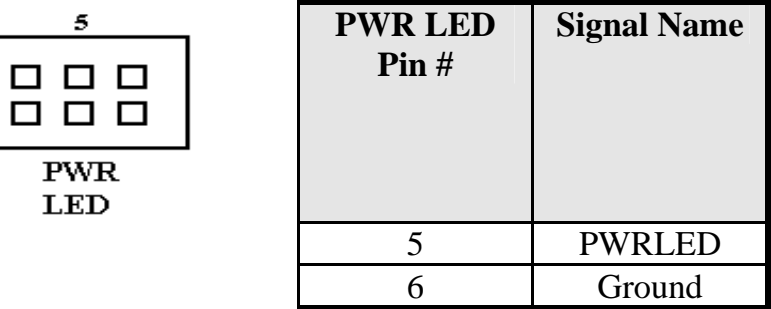

### ¾ **RESET Switch**

The reset switch allows the user to reset the system without turning the main power switch off and then on. Orientation is not required when making a connection to this header.

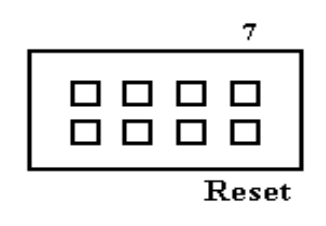

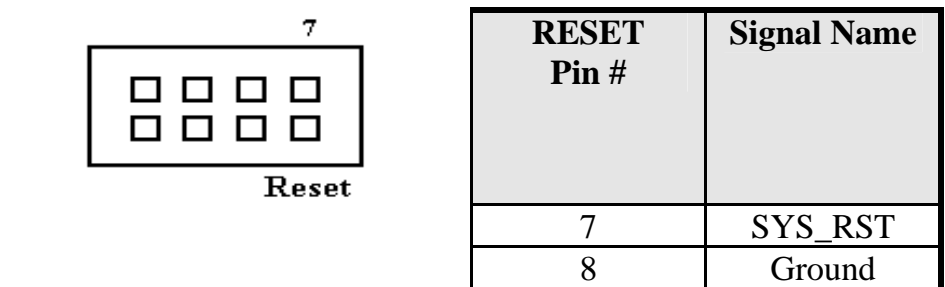

### **BACKLIGHT Connector**

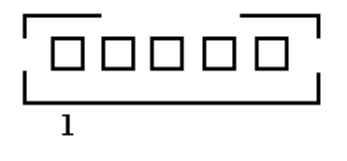

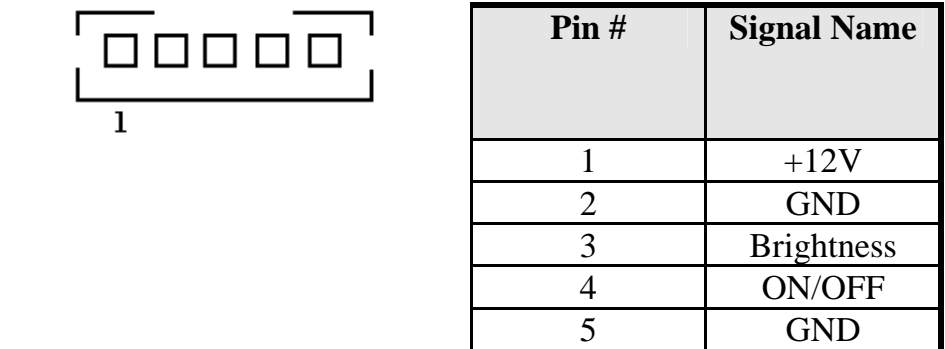

## **IrDA Connector**

This connector is used for an IrDA connector for wireless communication.

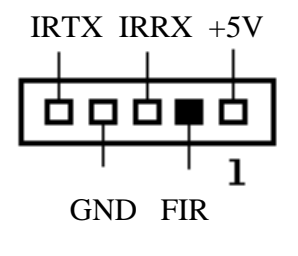

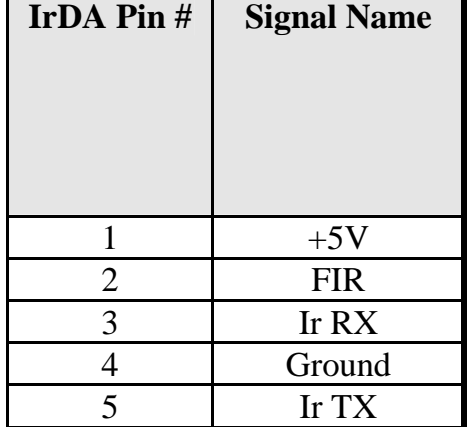

### **SATA1, SATA2 Connectors**

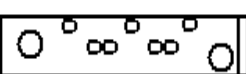

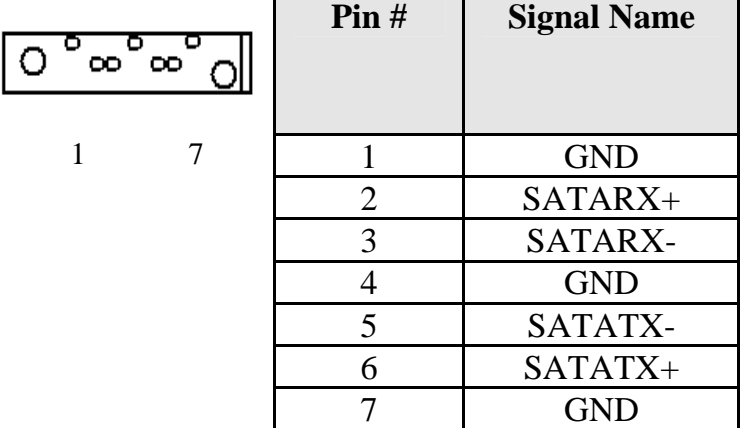

#### **EIDE Connectors**

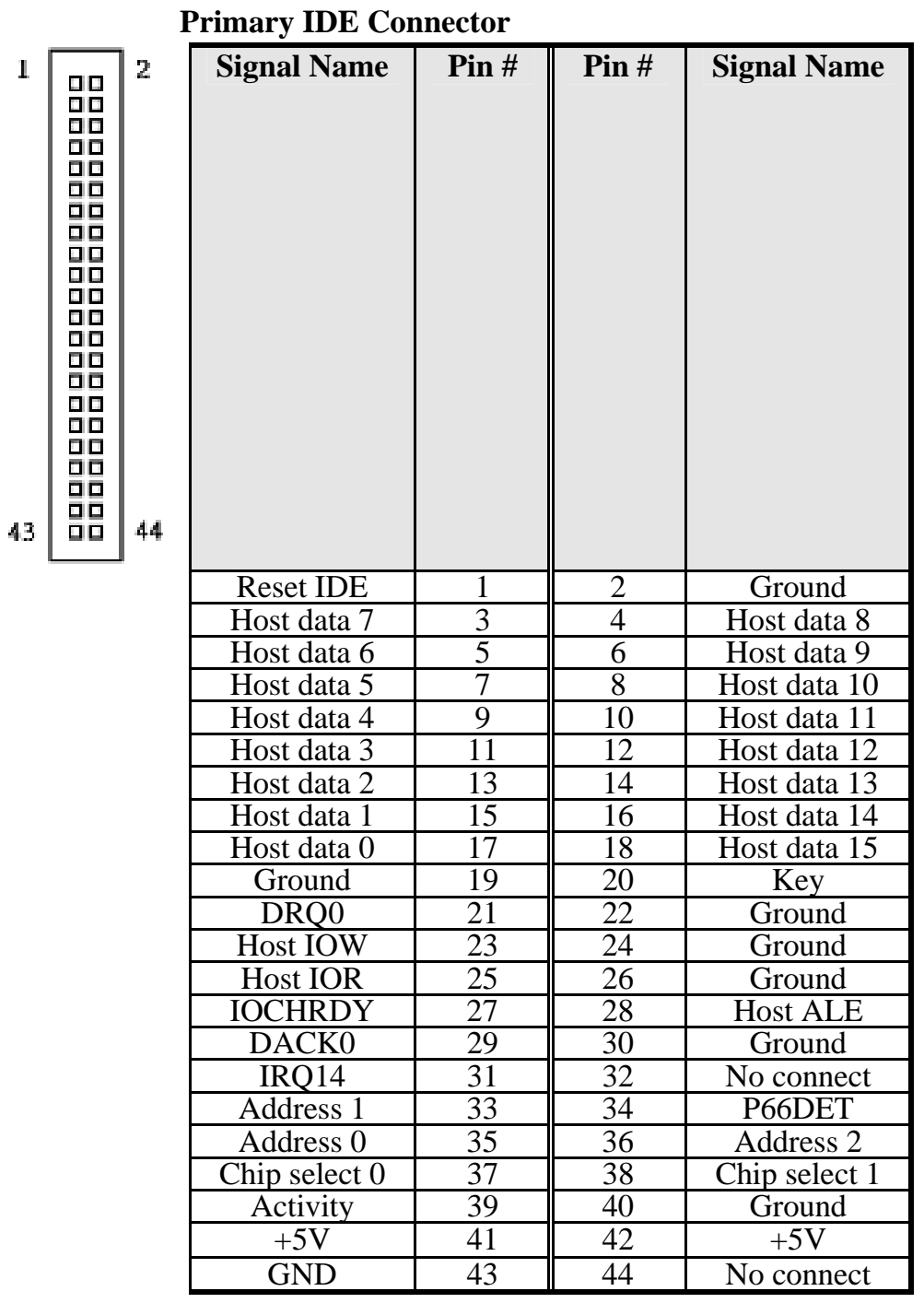

*20 ISA-E5 User`s Manual* 

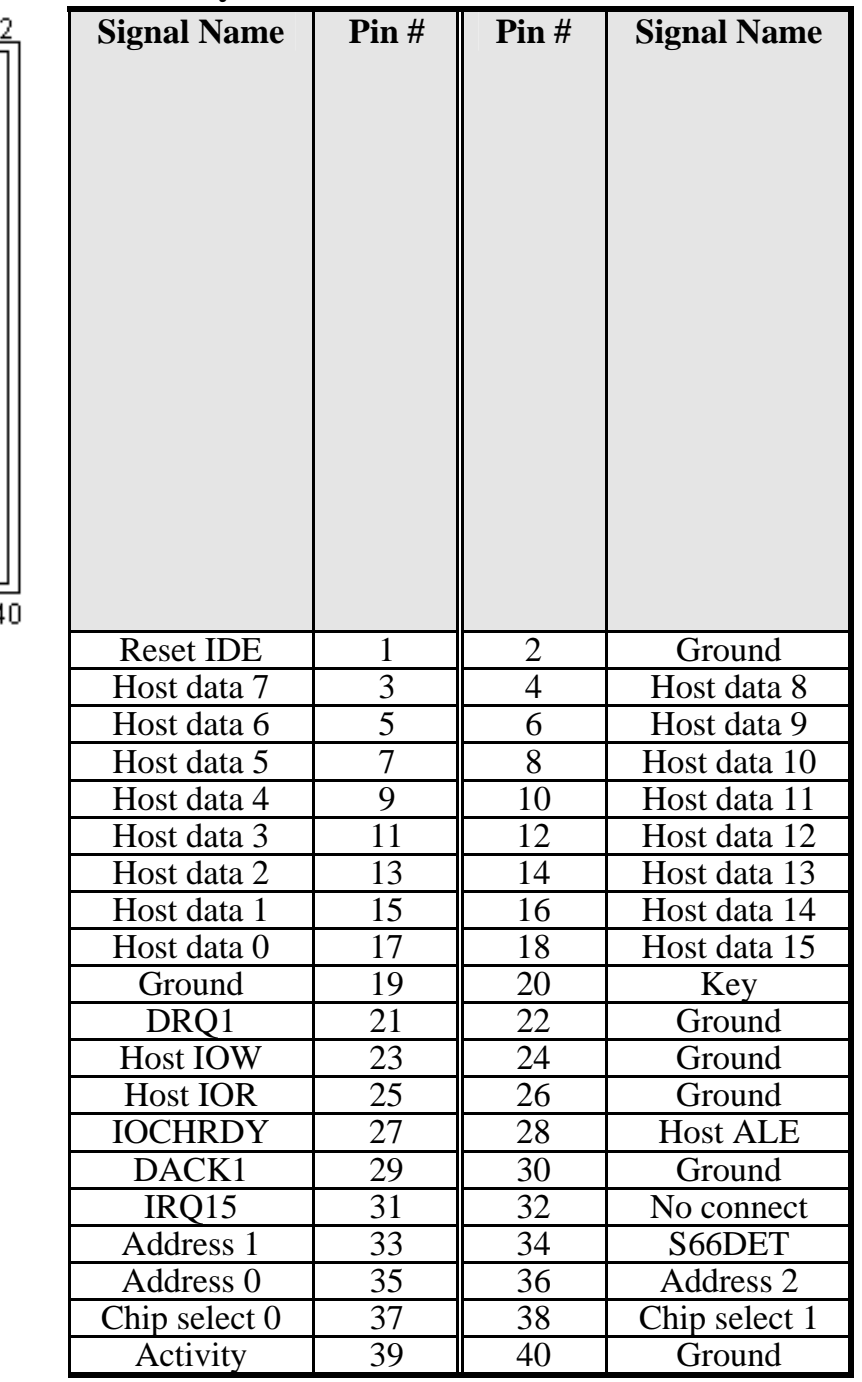

## **Secondary IDE Connector**

ò ò  $\overline{a}$   $\overline{a}$  $\blacksquare$  $\blacksquare$  $\overline{a}$   $\overline{a}$  $\blacksquare$  $\blacksquare$  $\Box$ o p  $\blacksquare$  $\blacksquare$  $\blacksquare$  $\blacksquare$  $\blacksquare$ o  $\Box$ ۰ o  $\Box$  $\overline{a}$   $\overline{a}$  $\overline{a}$   $\overline{a}$  $\begin{array}{cc} \Box & \Box \end{array}$  $\overline{a}$   $\overline{a}$  $\Box$  $\Box$  $\blacksquare$  $\blacksquare$ 

t, 39

## **COM1 Serial Port**

COM1, a 9-pin D-Sub male connector, is the onboard COM1 serial port of the ISA-E5. The following table shows its pin assignments.

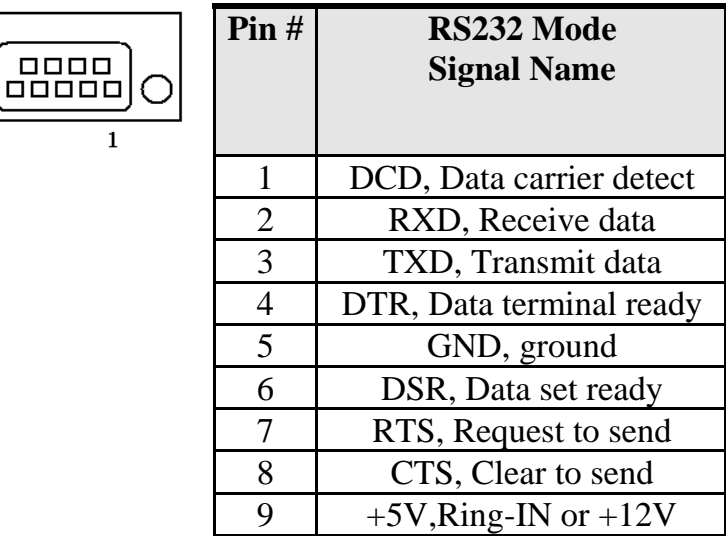

### **COM2 Serial Port**

COM2, a 10-pin header connector, is the onboard COM2 serial port of the ISA-E5. The following table shows its pin assignments while it is configured as RS-232, RS-422 or RS-485 interface.

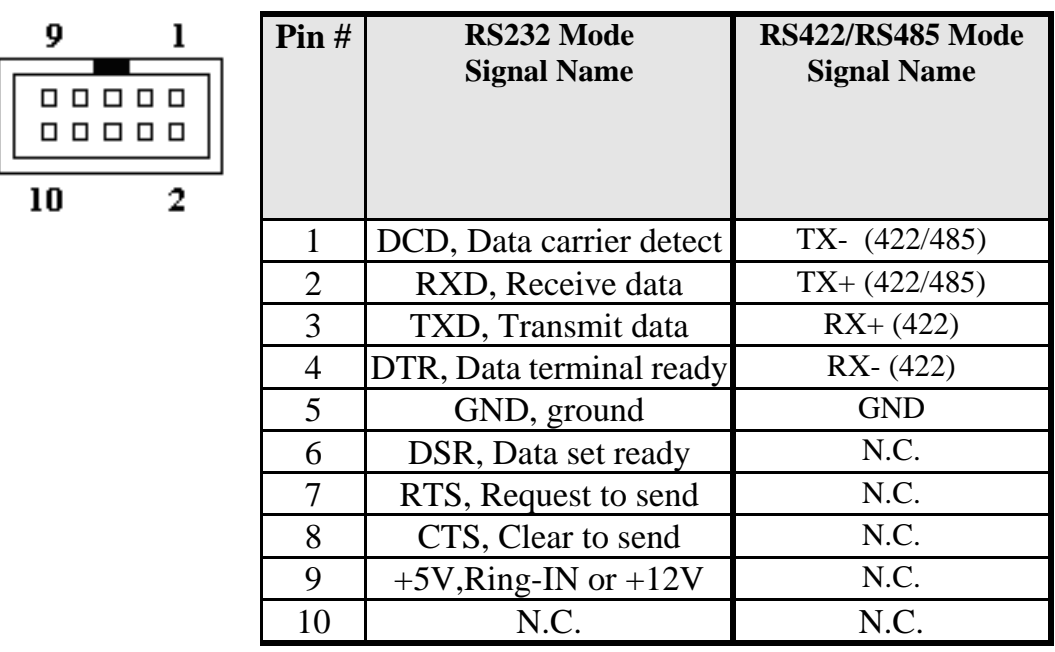

### **COM3, COM4 Serial Ports**

9

10

COM3, COM4 are 10-pin header connectors, are the onboard COM3, COM4 serial ports of the ISA-E5. The following table shows its pin assignments.

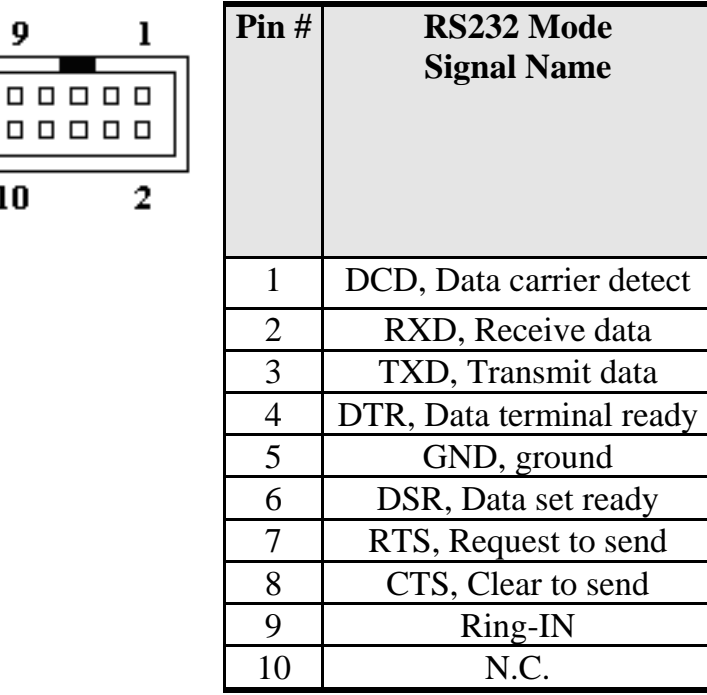

### **USB12, USB34 Connectors**

The following table shows the pin outs of the USB12 USB34 connectors.

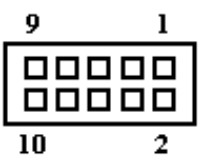

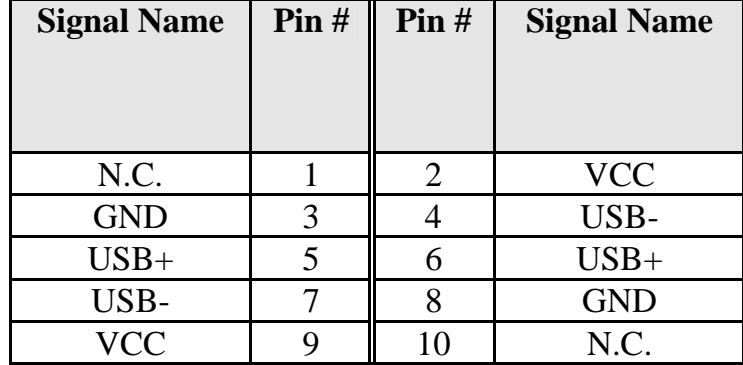

## **Floppy Drive Connector**

Floppy connector is a 34-pin header and will support up to 2.88MB floppy drives.

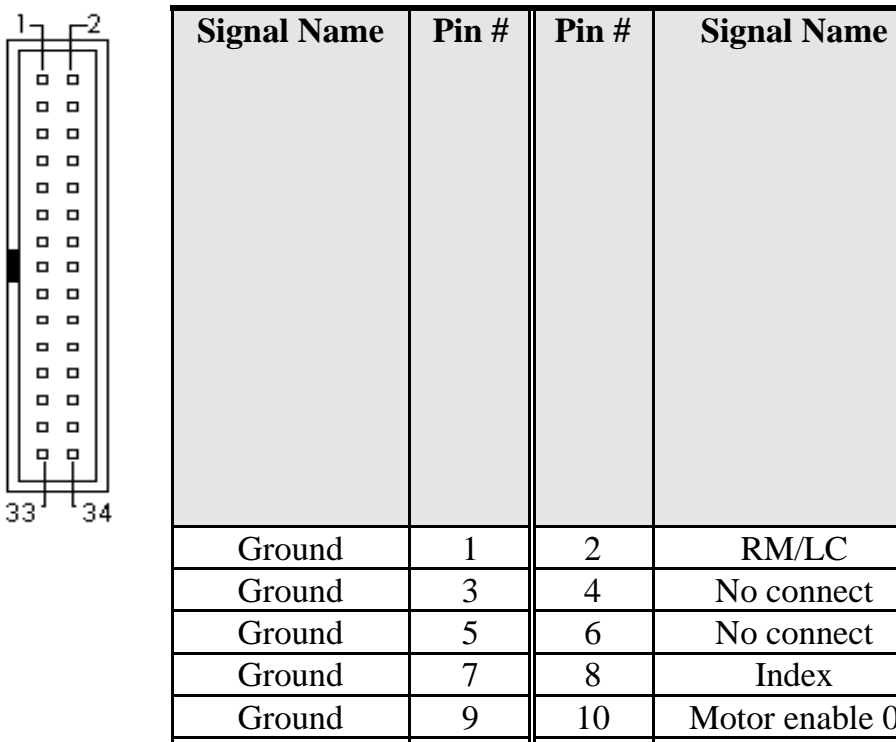

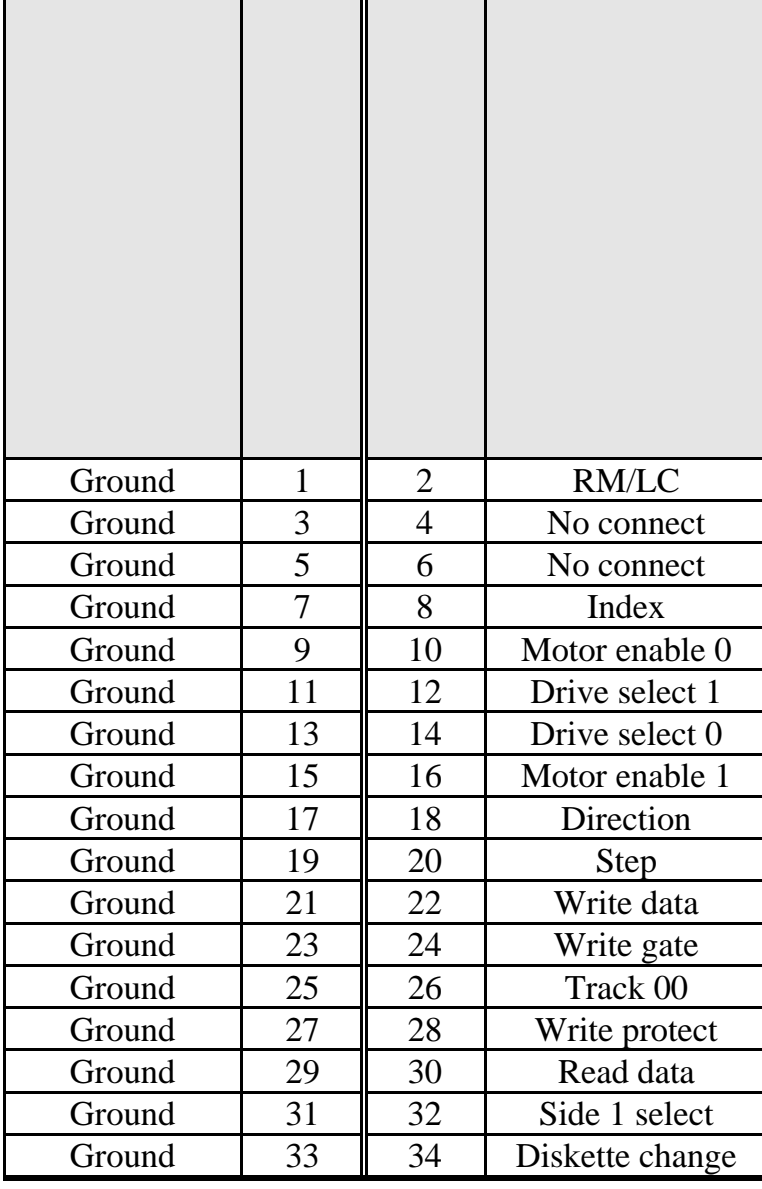

## **Parallel Port Connector**

The following table describes the pin out assignments of this connector.

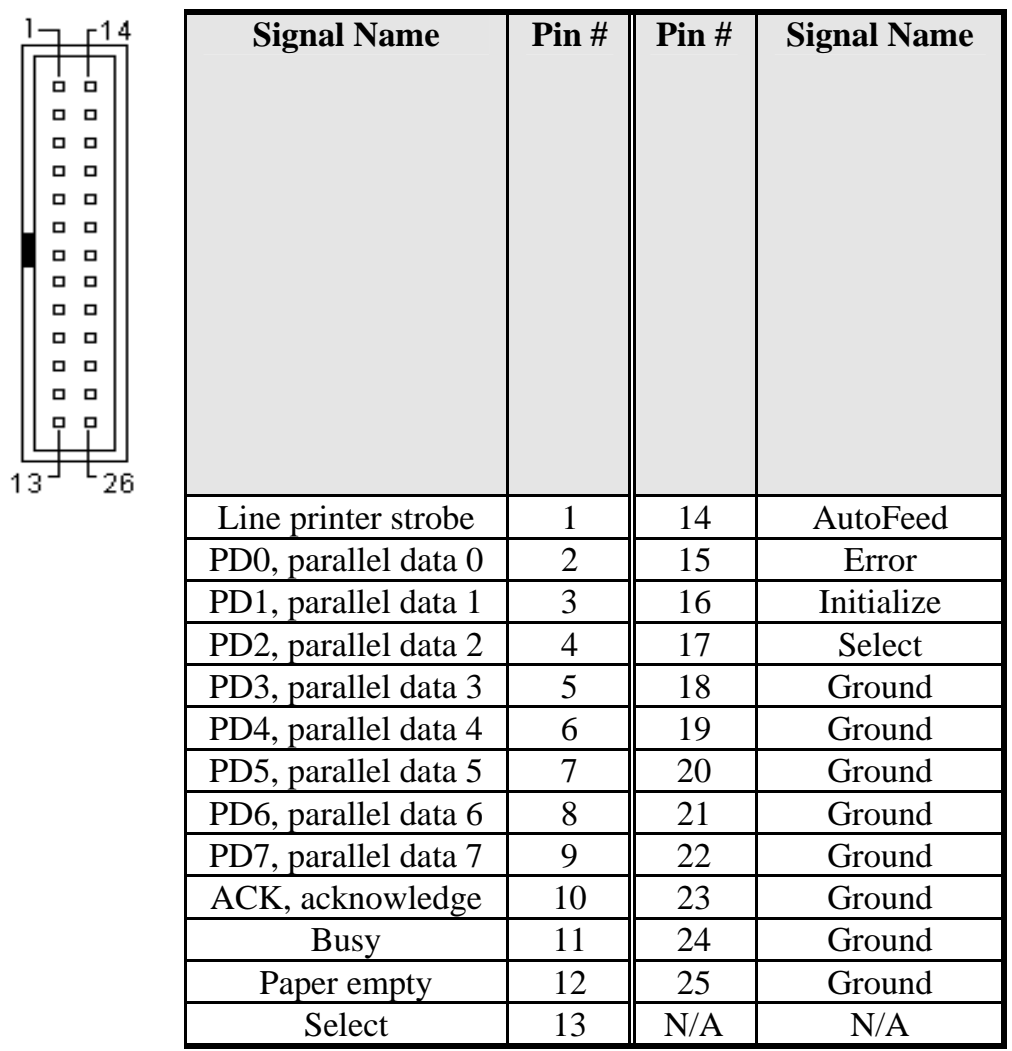

### **PS/2 Keyboard & Mouse Connector**

The following table describes the pin assignment of PS/2 Keyboard and Mouse connector, which is mount on button of bracket. To attach PS/2 Keyboard and mouse, users need to connect trough a PS/2 1-to-2 Y-cable and plug into this Mini-Din connector. All the ISA-E5 boards come with a Y-cable. Contact with your dealer if the Y-cable is missing.

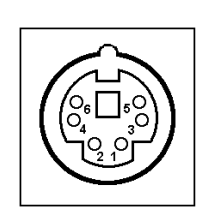

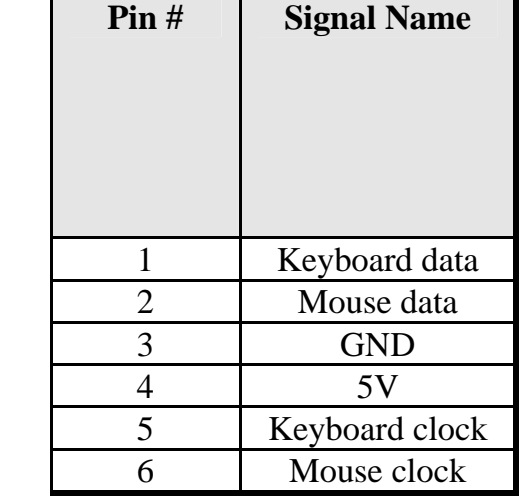

## **VGA Connector**

The pin assignments of VGA CRT connector are as follows:

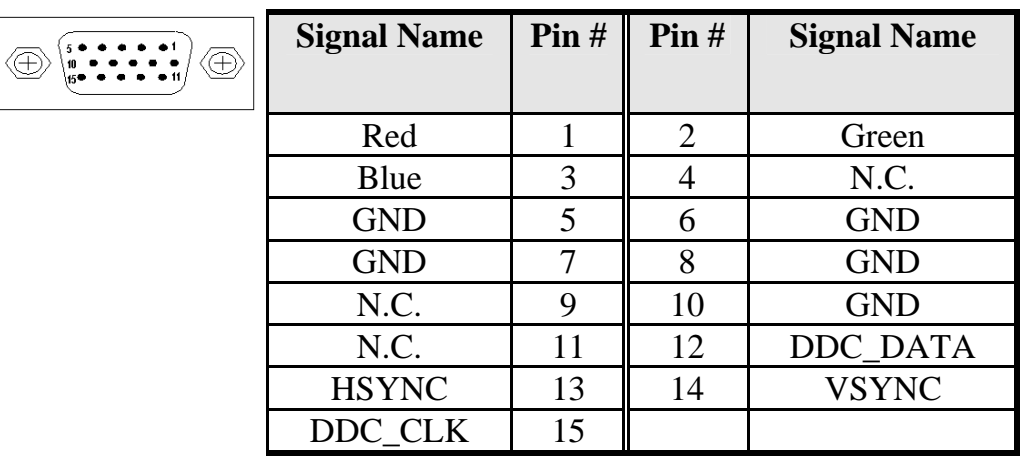

#### **INT\_VGA Connector**

9 ᇚ ПΓ

10

INT\_VGA is for internal Video A/D board connection. The pin out is listed as below:

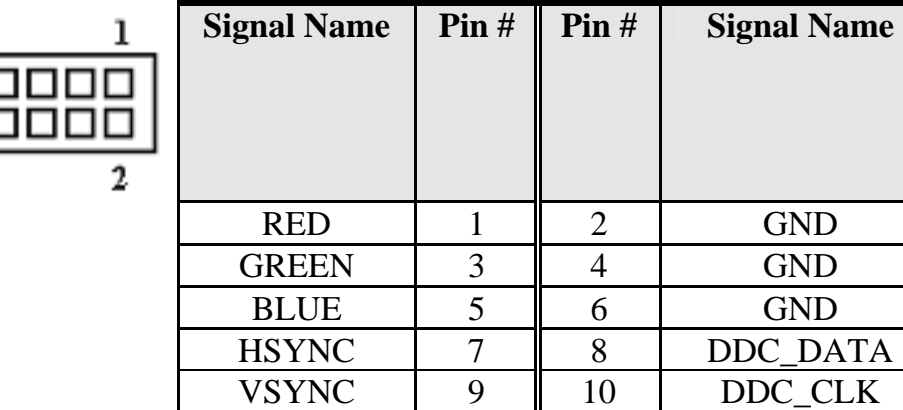

### **INT\_KBMS Connector**

INT\_KBMS is for internal input devices or MSR connection. The pin out is listed as below:

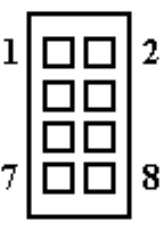

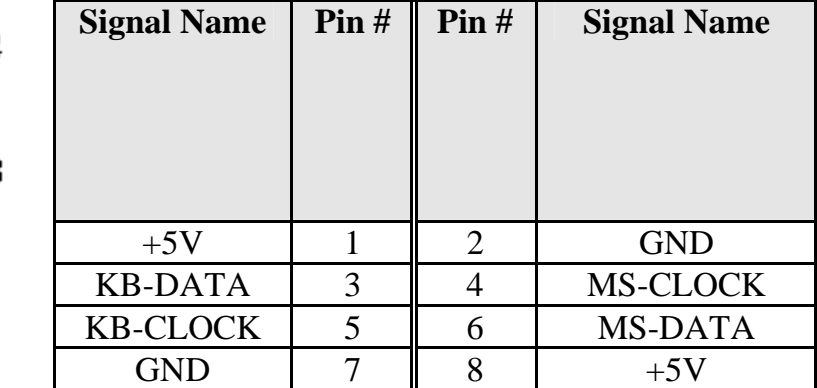

### **AUDIO Connector**

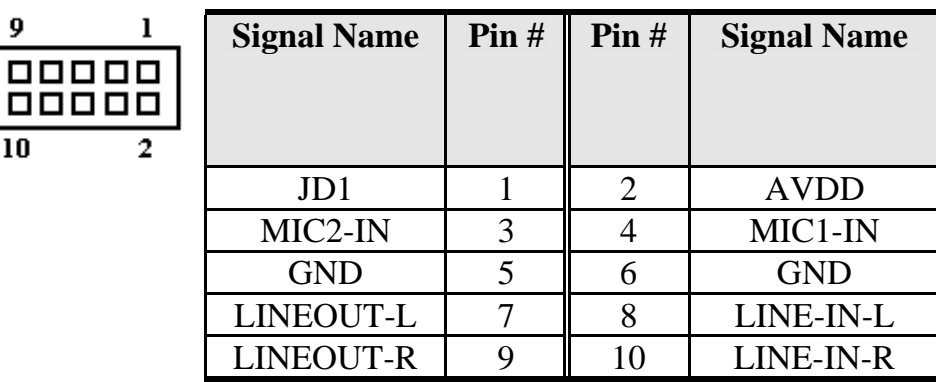

### **CPU FAN Power Connector**

This is a 3-pin header for the CPU fan.

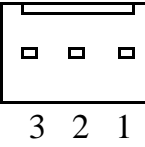

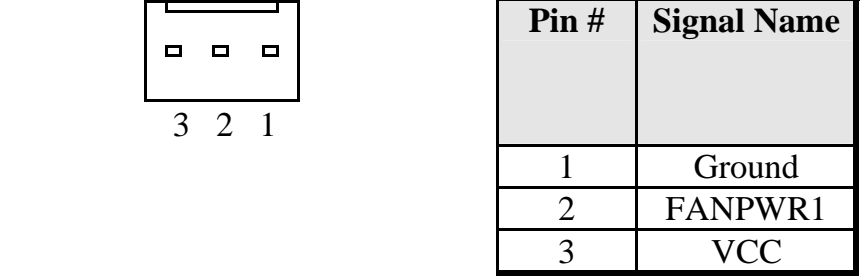

### **System FAN Power Connector**

This is a 3-pin header for the System fan.

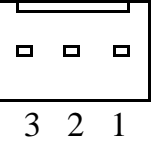

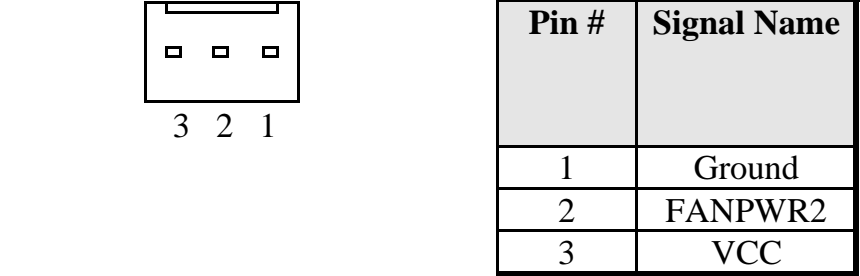

### **ATX Power Connector**

o o

4

This is a four-pin connector to support the ATX power and corresponding back-plane. When your back-plane is configured to perform ATX power supply Soft-on/off function, you have to connect the control signals and stand-by power on this connector to your back-plane by a corresponding cable.

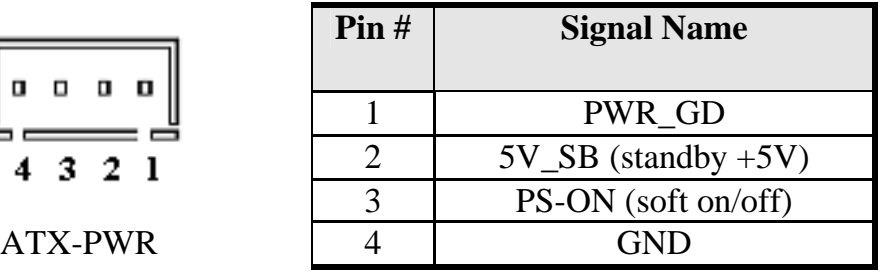
When PWRMODE are chosen as AT Mode, please make sure short Pin3 & Pin4 of ATX-PWR. The setting is illustrated as below :

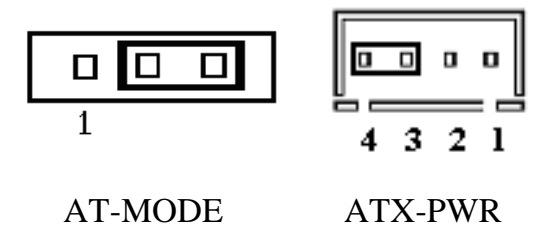

When PWRMODE are chosen as ATX Mode, you will need a cable to connect control signal and 5VSB standby power from backplane to ATX-PWR connector on ISA-E5. In the mean time, you will need to short Pin1 & Pin2 on PWRMODE selection jumper.

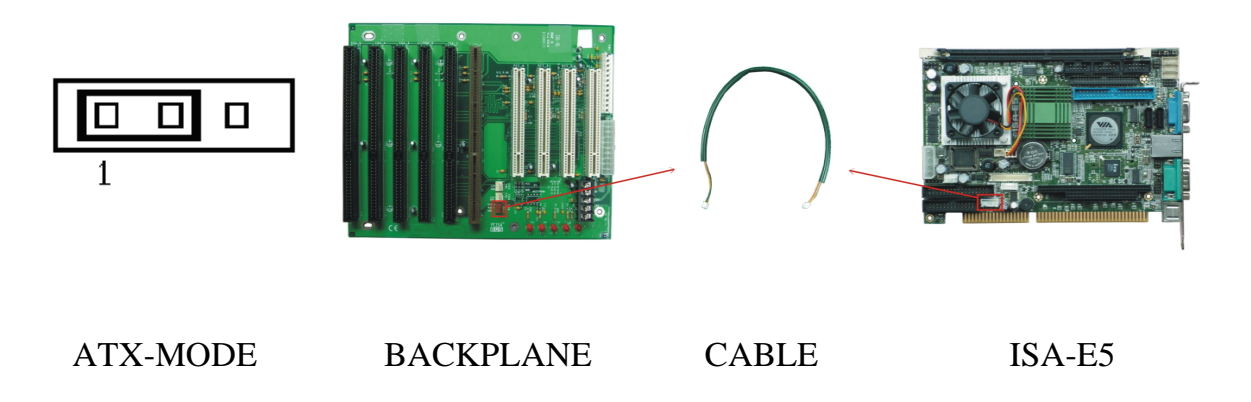

#### **PWR\_IN1 Connector**

PWR\_IN1 is output power connector to supply power required for peripheral devices like Hard Disk, DOM, CDROM and etc. The pin out is listed as below:

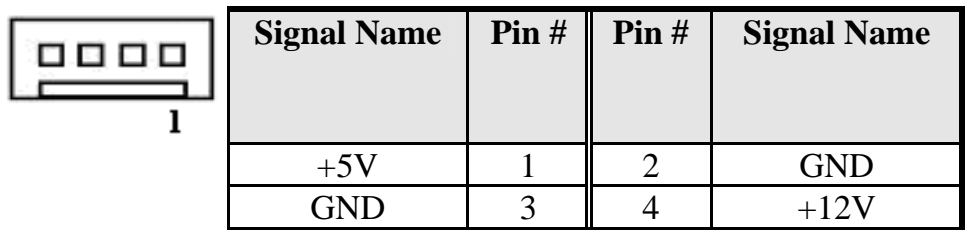

#### **PWR\_IN2 Connector**

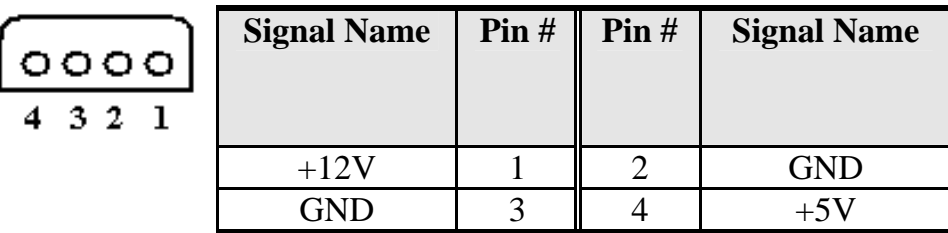

## **LAN- RJ45 Connector**

This connector is for the 10/100Mbps Ethernet capability. The figure below shows the pin out assignments of this connector and its corresponding input jack.

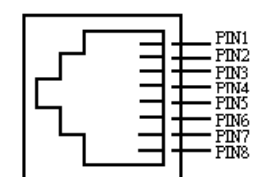

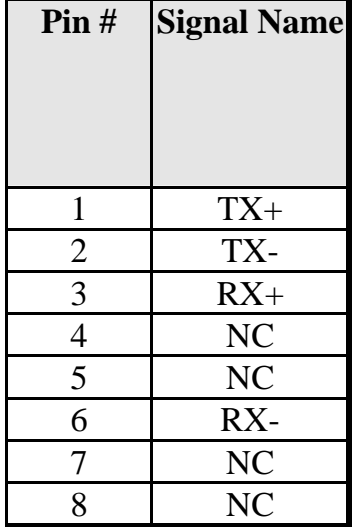

## **LAN RJ45 LED**

The LAN\_LED on top of RJ45 are to display the current network connection status. The green color LED on the right-hand side shows the link status and TX/RX activity.

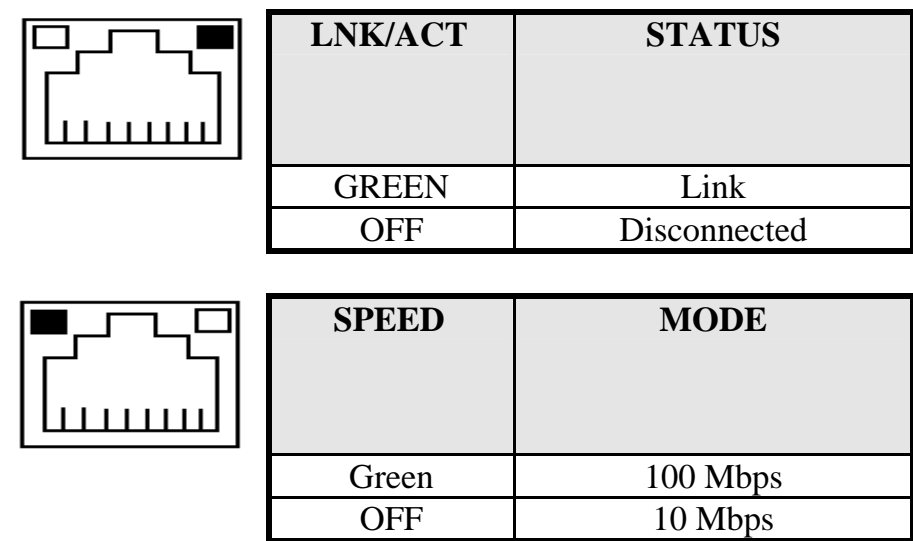

## **LVDS LCD Connector**

The LCD panel, inverter for LCD LAMP, Touch-screen Serial Interface must be connected to this LVDS header, using the below described connector:

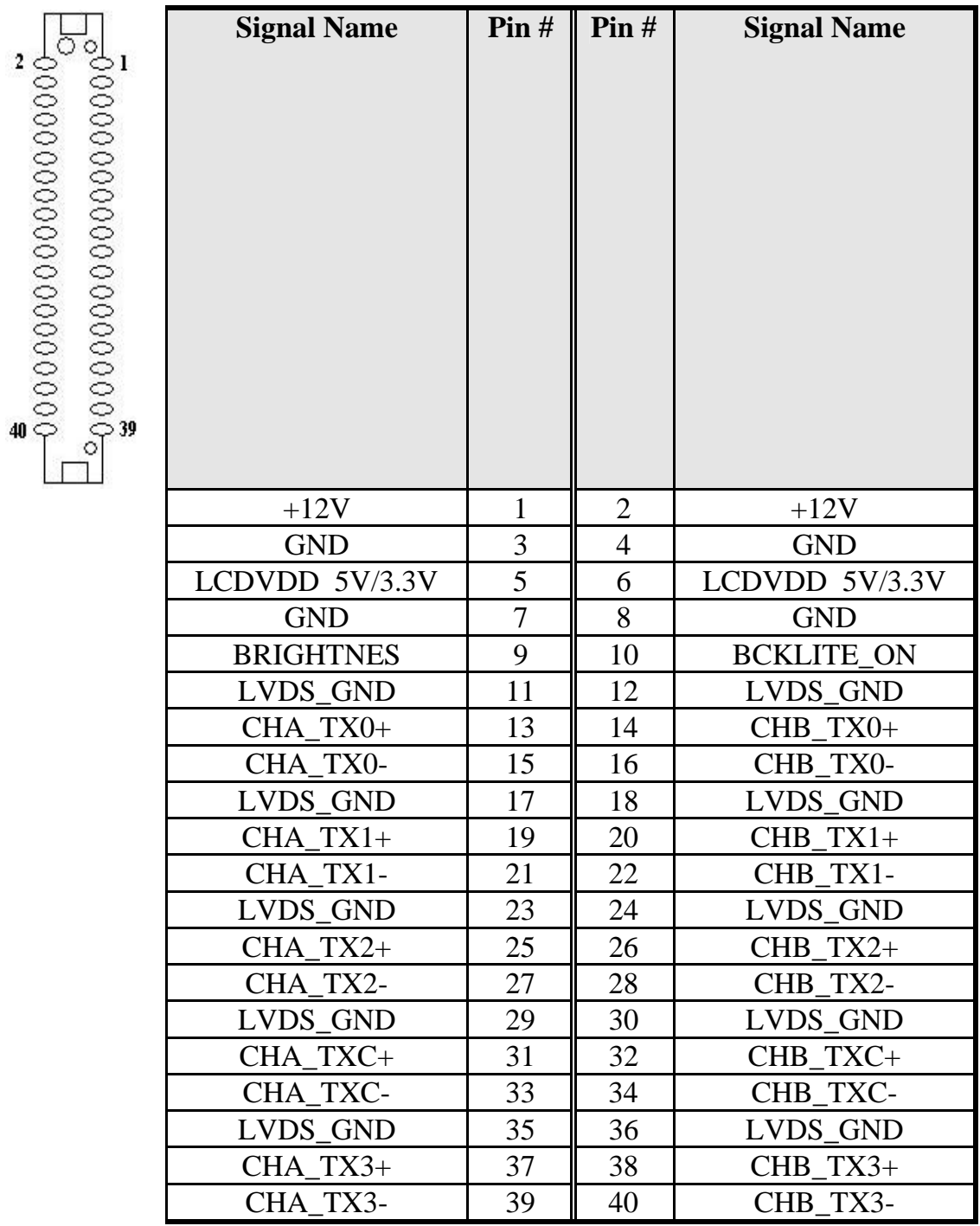

## **CF-II Connector**

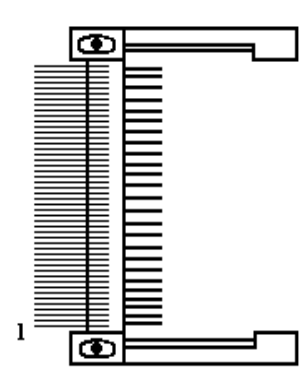

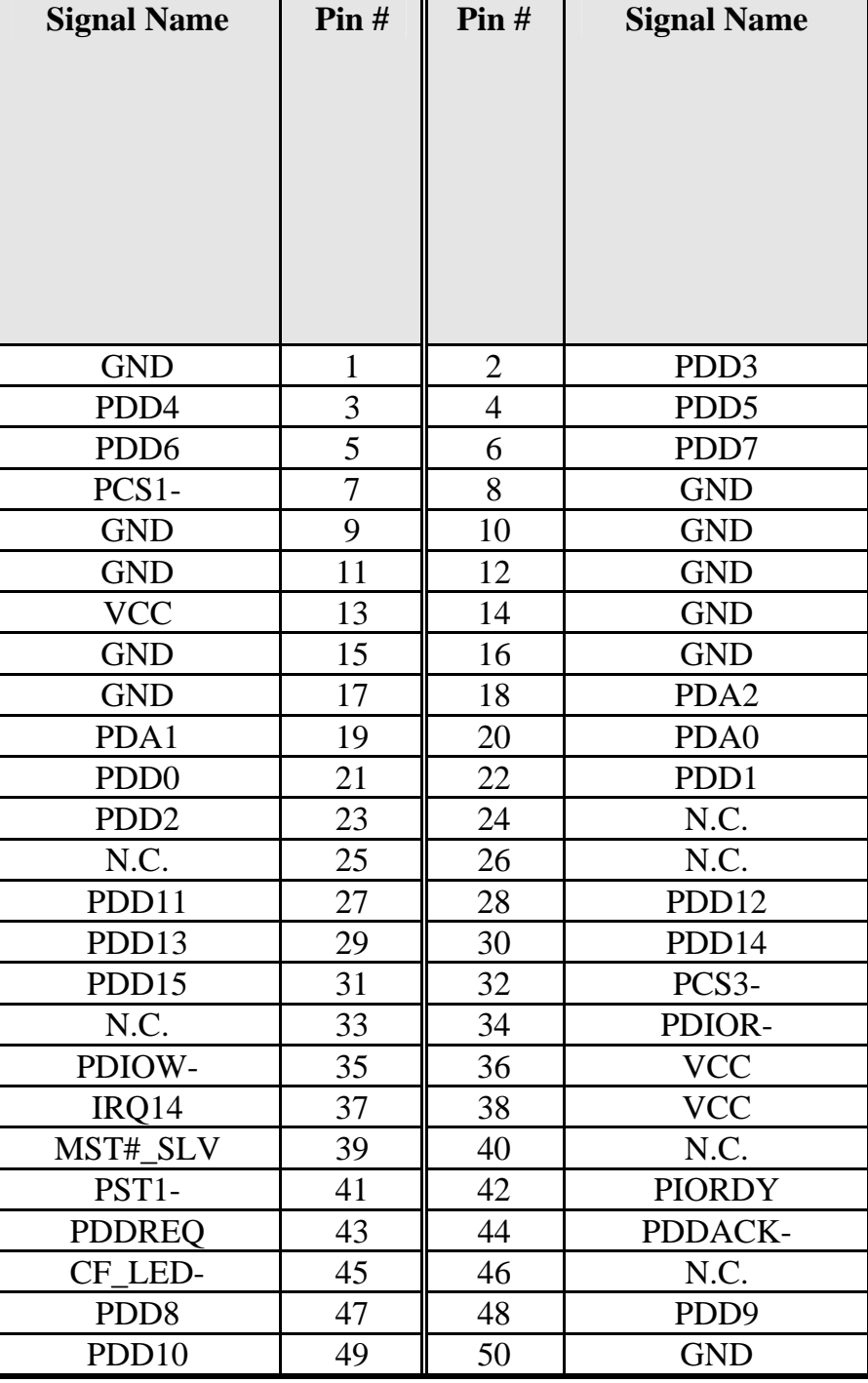

# **Chapter 3 BIOS Setup**

This chapter describes the different settings available in the Award BIOS that comes with the ISA-E5 CPU card. The topics covered in this chapter are as follows:

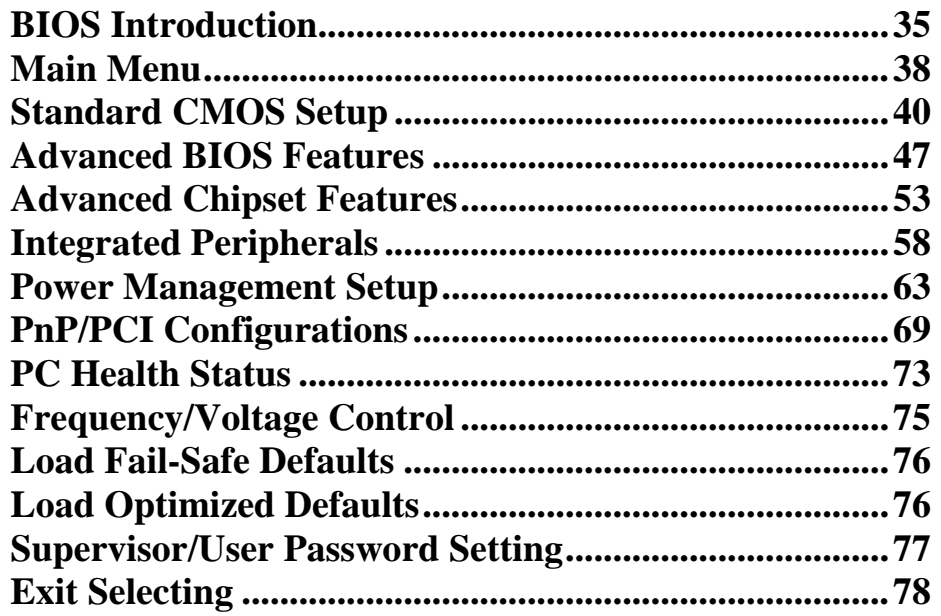

## **BIOS Introduction**

This Chapter discusses Award™ Setup program built into the ISA-E5 BIOS. The Setup program allows users to modify the basic system configuration. This special information is then stored in battery-backed RAM so that it retains the Setup information when the power is turned off.

The AwardBIOS™ installed in ISA-E5 is a custom version of an industry standard BIOS. This means that it supports VIA C7/EDEN in a standard IBM-AT compatible input/output system. The BIOS provides critical low-level support for standard devices such as disk drives and serial and parallel ports.

It also adds non-standard, features such as virus and password protection as well as special support for detailed fine-tuning of the chipset controlling the entire system.

The rest of this chapter is intended to guide you through the process of configuring your system using Setup.

## **Starting Setup**

The AwardBIOS™ is immediately activated when you first power on the computer. The BIOS reads the system information contained in the CMOS and begins the process of checking out the system and configuring it. When it finishes, the BIOS will seek an operating system on one of the disks and then launch and turn control over to the operating system.

While the BIOS is in control, the Setup program can be activated in one of two ways:

- 1. By pressing <Del> immediately after switching the system on, or
- **2.** by pressing the <Del> key when the following message appears briefly at the bottom of the screen during the POST (Power On Self-Test).

## **Press DEL to enter SETUP.**

If the message disappears before you respond and you still wish to enter Setup, restart the system to try again by turning it OFF then ON or pressing the "RESET" button on the system case. You may also restart by simultaneously pressing <Ctrl>, <Alt>, and <Delete> keys. If you

do not press the keys at the correct time and the system does not boot, an error message will be displayed and you will again be asked to...

## **PRESS F1 TO CONTINUE, DEL TO ENTER SETUP**

#### **Using Setup**

In general, you use the arrow keys to highlight items, press <Enter> to select, use the PageUp and PageDown keys to change entries, press  $\langle$ F1 > for help and press  $\langle$ Esc > to quit. The following table provides more detail about how to navigate in the Setup program using the keyboard.

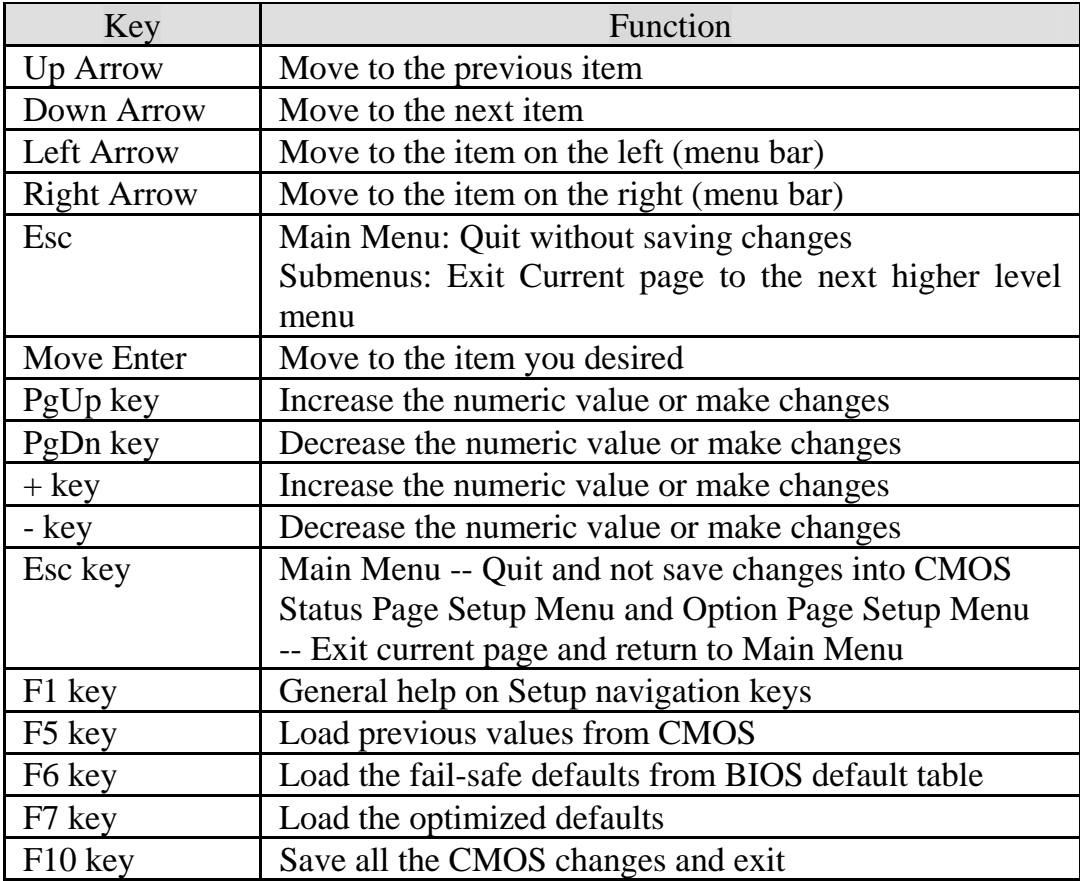

#### **Navigating through the menu bar**

Use the left and right arrow keys to choose the menu you want to be in.

## **To display a sub menu**

Use the arrow keys to move the cursor to the sub menu you want. Then press <Enter>. A "¾" pointer marks all sub menus.

## **Getting Help**

Press F1 to pop up a small help window that describes the appropriate keys to use and the possible selections for the highlighted item. To exit the Help Window press <Esc> or the F1 key again.

## **In Case of Problems**

If, after making and saving system changes with Setup, you discover that your computer no longer is able to boot, the AwardBIOS™ supports an override to the CMOS settings which resets your system to its defaults.

The best advice is to only alter settings that you thoroughly understand. To this end, we strongly recommend that you avoid making any changes to the chipset defaults. These defaults have been carefully chosen by both Award and ISA-E5 manufacturer to provide the absolute maximum performance and reliability. Even a seemingly small change to the chipset setup has the potential for causing you to use the override.

# **Main Menu**

Once you enter the AwardBIOS™ CMOS Setup Utility, the Main Menu will appear on the screen. The Main Menu allows you to select from several setup functions and two exit choices. Use the arrow keys to select among the items and press <Enter> to accept and enter the sub-menu.

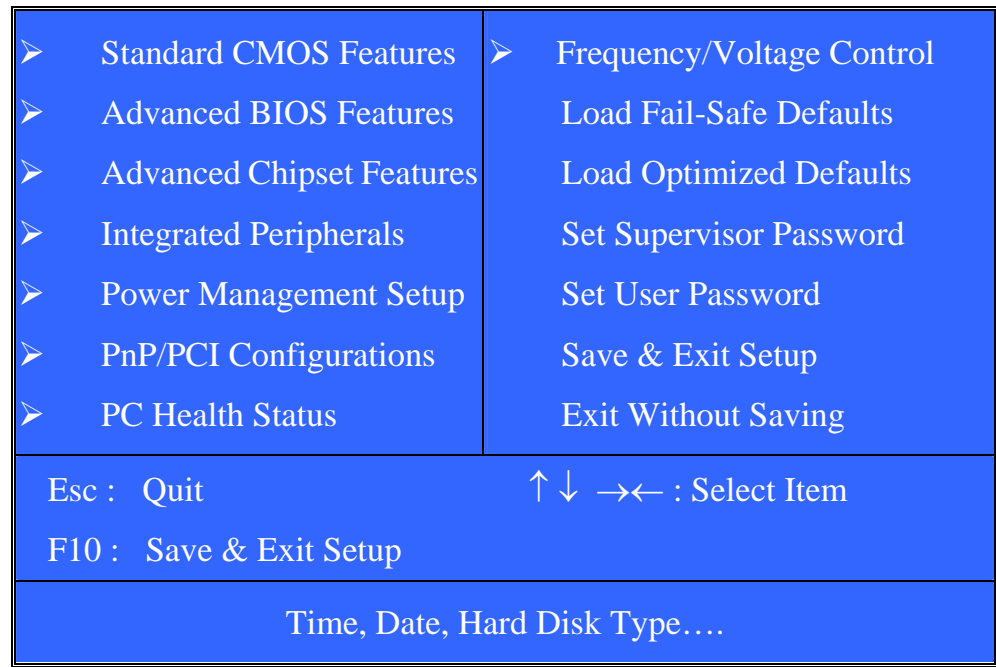

## Phoenix – AwardBIOS CMOS Setup Utility

Note that a brief description of each highlighted selection appears at the bottom of the screen.

## **Setup Items**

The main menu includes the following main setup categories.

## **Standard CMOS Features**

Use this menu for basic system configuration.

## **Advanced BIOS Features**

Use this menu to set the Advanced Features available on your system.

#### **Advanced Chipset Features**

Use this menu to change the values in the chipset registers and optimize your system's performance.

#### **Integrated Peripherals**

Use this menu to specify your settings for integrated peripherals.

#### **Power Management Setup**

Use this menu to specify your settings for power management.

#### **PnP / PCI Configurations**

Use this menu to set up the PnP/PCI configuration.

#### **PC Health Status**

Use this menu to display the CPU temperature, FAN speed and voltages.

#### **Frequency/Voltage Control**

Use this menu to specify your settings for frequency/voltage control.

#### **Load Fail-Safe Defaults**

Use this menu to load the BIOS default values for the minimal/stable performance for your system to operate.

#### **Load Optimized Defaults**

Use this menu to load the BIOS default values that are factory settings for optimal performance system operations. While Award has designed the custom BIOS to maximize performance, the factory has the right to change these defaults to meet their needs.

#### **Supervisor / User Password**

Use this menu to set User and Supervisor Passwords.

#### **Save & Exit Setup**

Save CMOS value changes to CMOS and exit setup.

#### **Exit Without Save**

Abandon all CMOS value changes and exit setup.

# **Standard CMOS Setup**

The items in Standard CMOS Setup Menu are divided into 10 categories. Each category includes no, one or more than one setup items. Use the arrow keys to highlight the item and then use the <PgUp> or <PgDn> keys to select the value you want in each item.

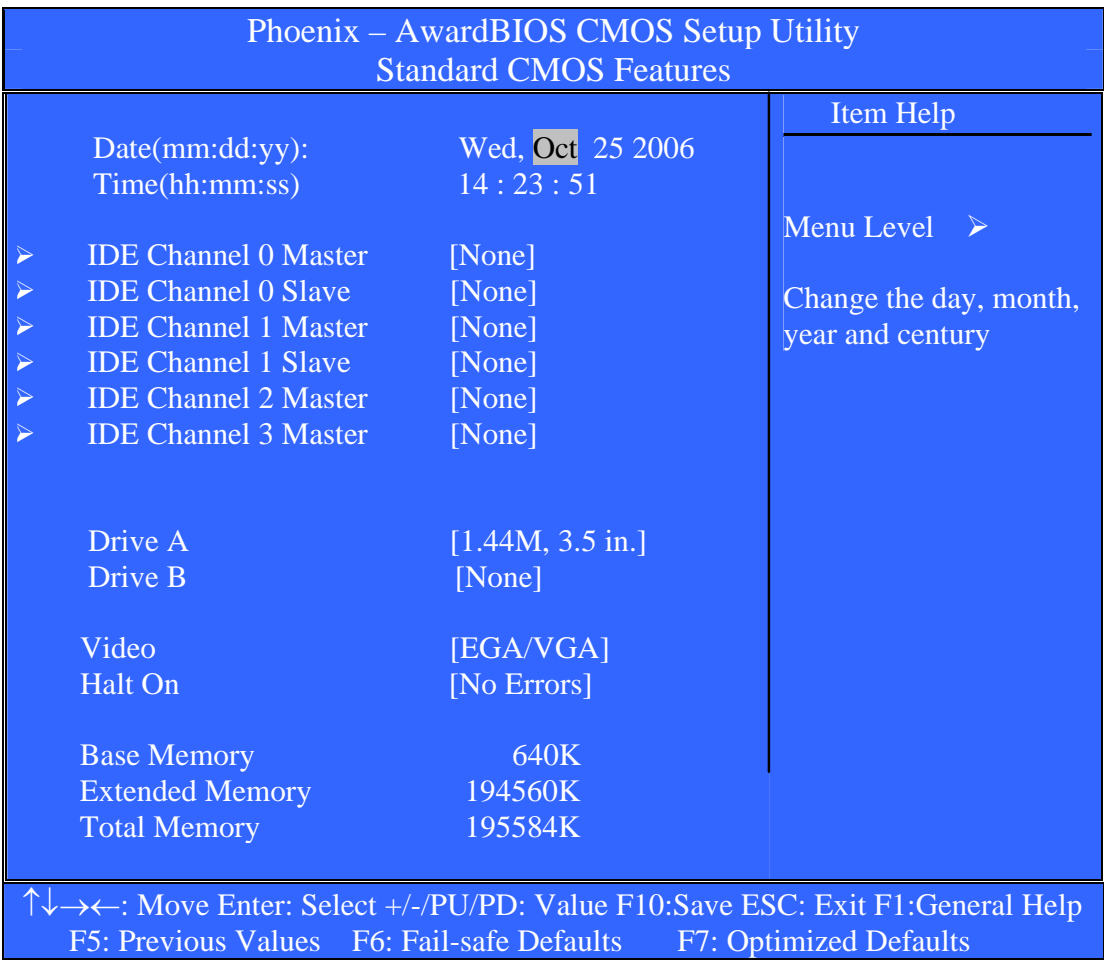

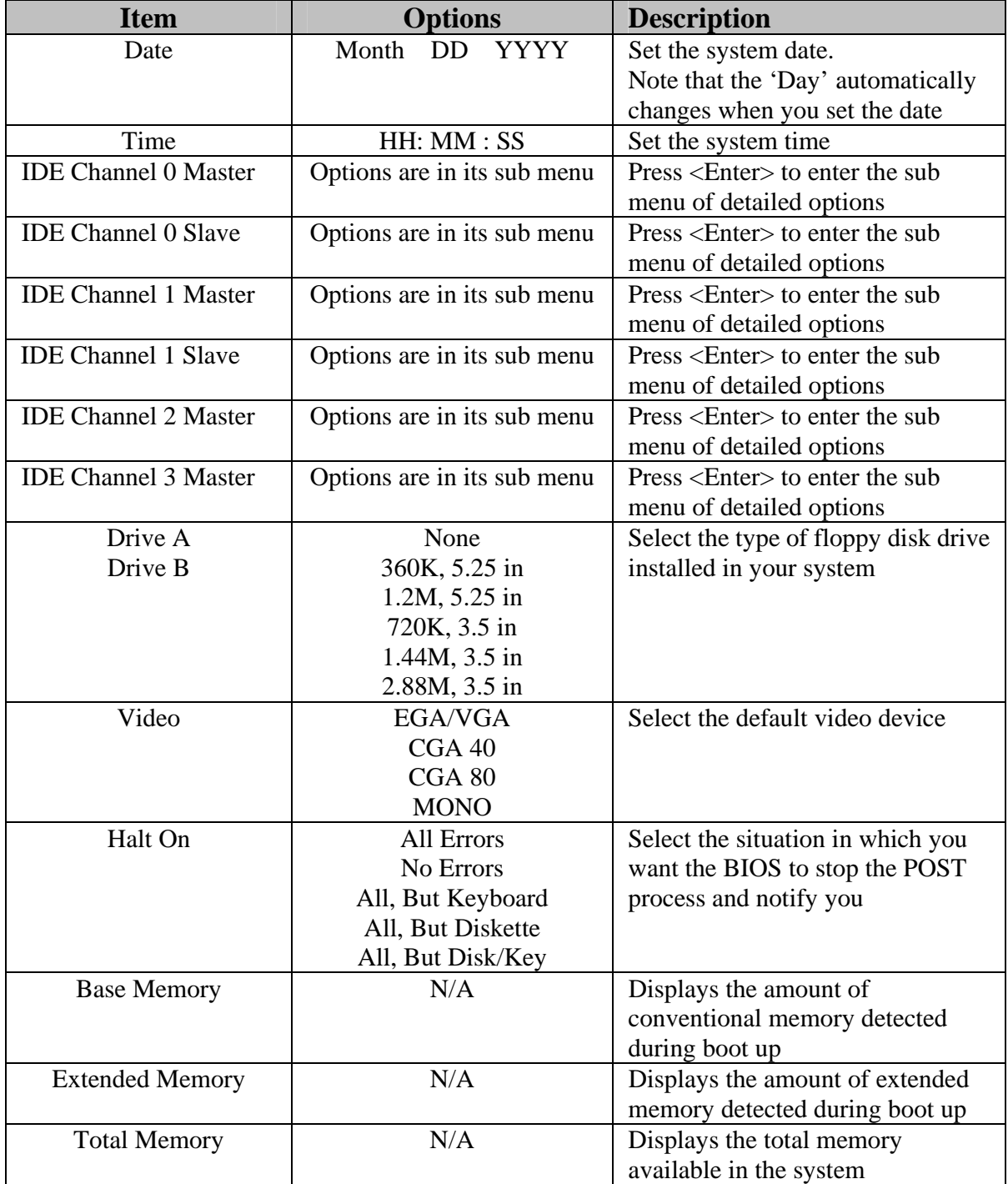

This table shows the selections that you can make on the Standard CMOS Menu

## **Channel 0 HDDs / Channel 1 HDDs**

The IDE adapters control the hard disk drive. Use a separate sub menu to configure each hard disk drive. Figure 2 shows the IDE Channel 0/ Channel 1master and slave sub menu.

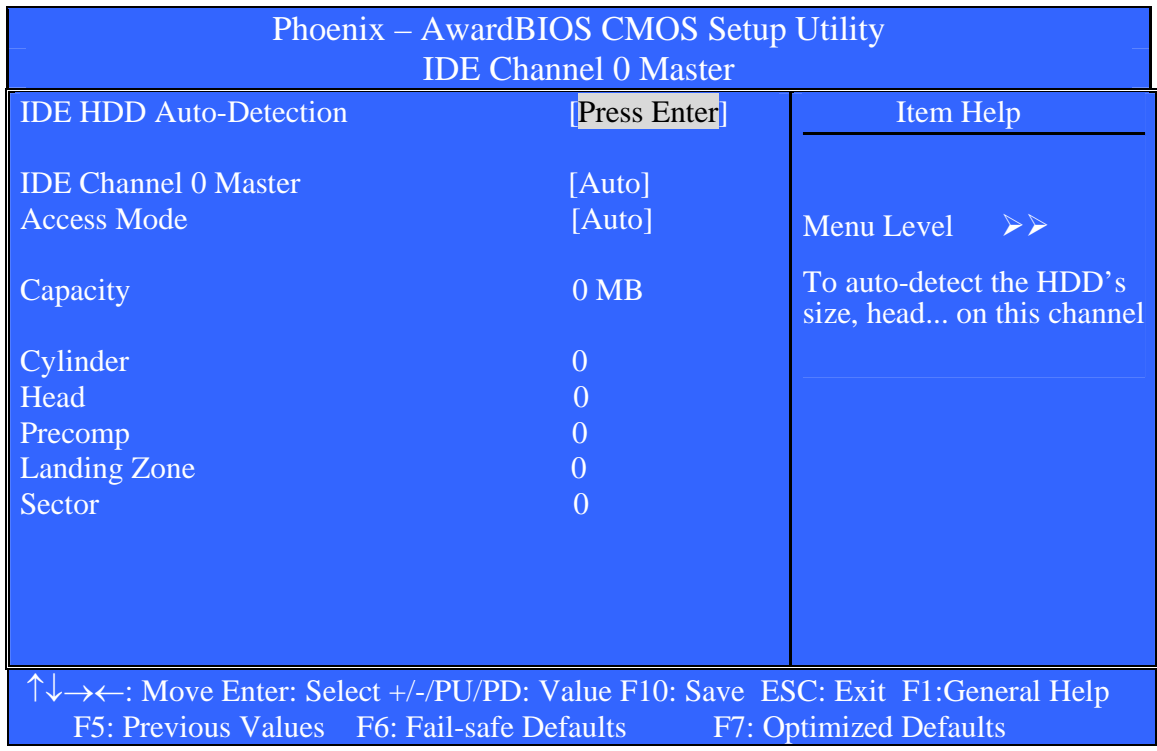

Use the legend keys to navigate through this menu and exit to the main menu. Use the Table listed below to configure the hard disk**.** 

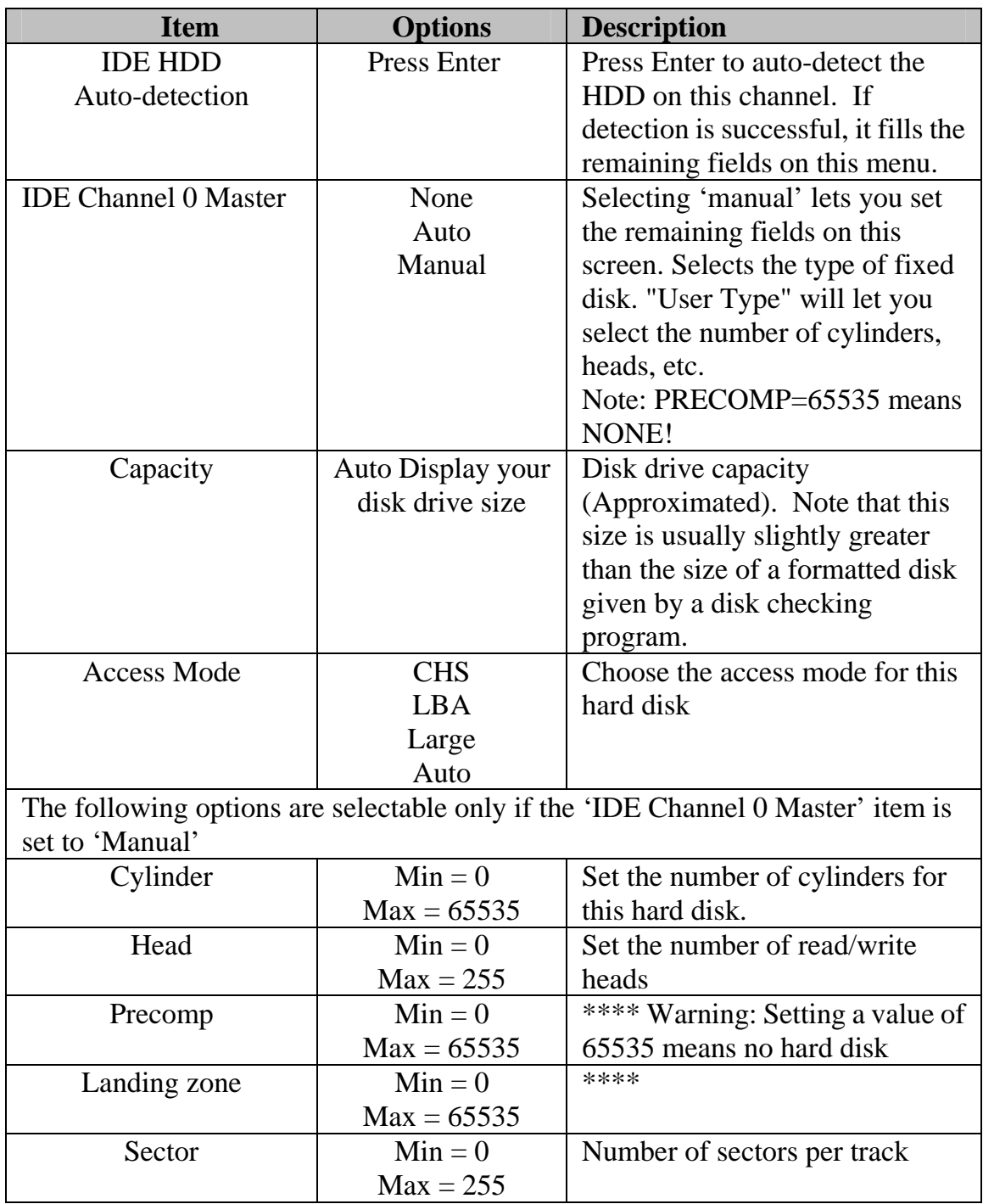

## **Channel 2 HDDs / Channel 3 HDDs**

The IDE adapters control the hard disk drive. Use a separate sub menu to configure each hard disk drive. Figure 2 shows the IDE Channel 2/ Channel 3 master sub menu.

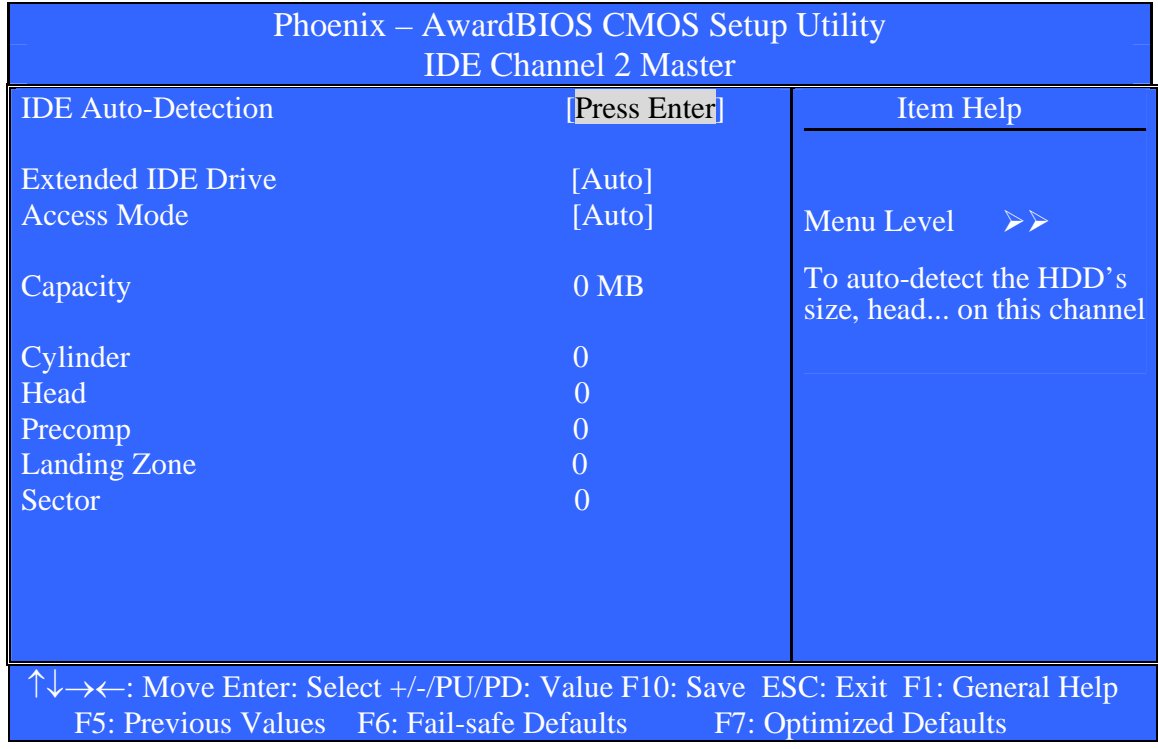

Use the legend keys to navigate through this menu and exit to the main menu. Use the Table listed below to configure the hard disk**.** 

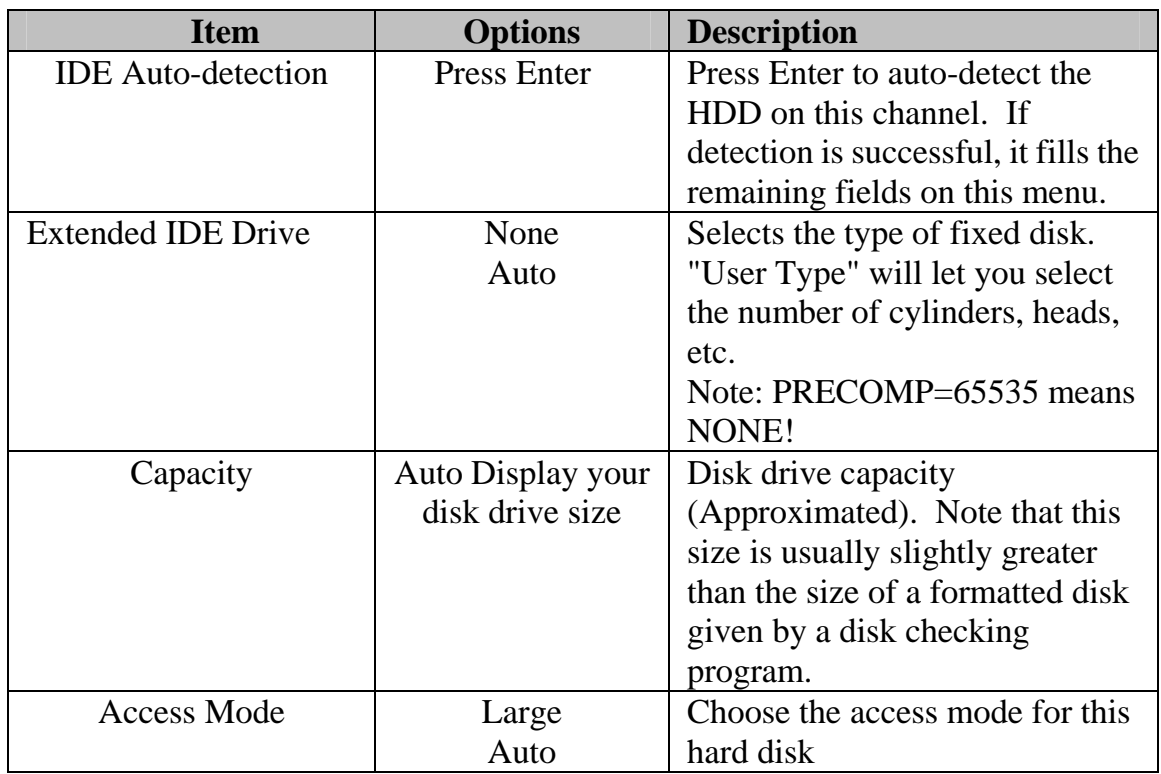

#### **Drive A / Drive B**

These fields identify the types of floppy disk drive A or drive B that has been installed in the computer. The available specifications are:

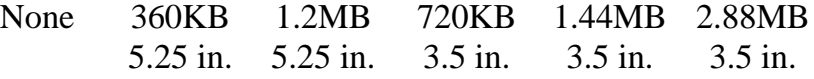

#### **Video**

This field selects the type of video display card installed in your system. You can choose the following video display cards:

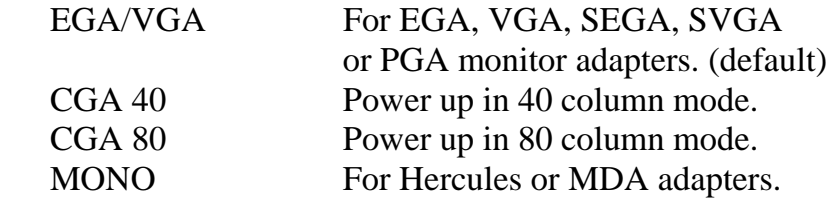

#### **Halt On**

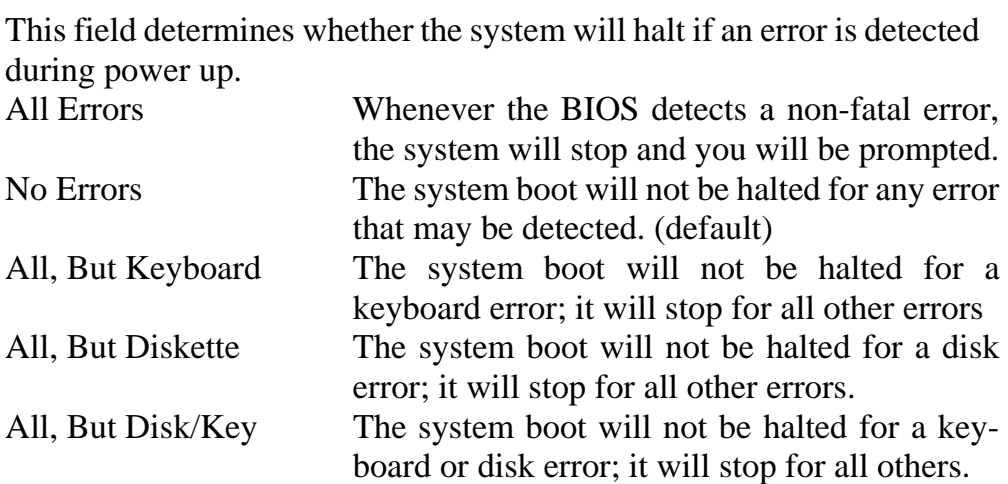

# **Advanced BIOS Features**

This section allows you to configure your system for basic operation. You have the opportunity to select the system's default speed, boot-up sequence, keyboard operation, shadowing and security.

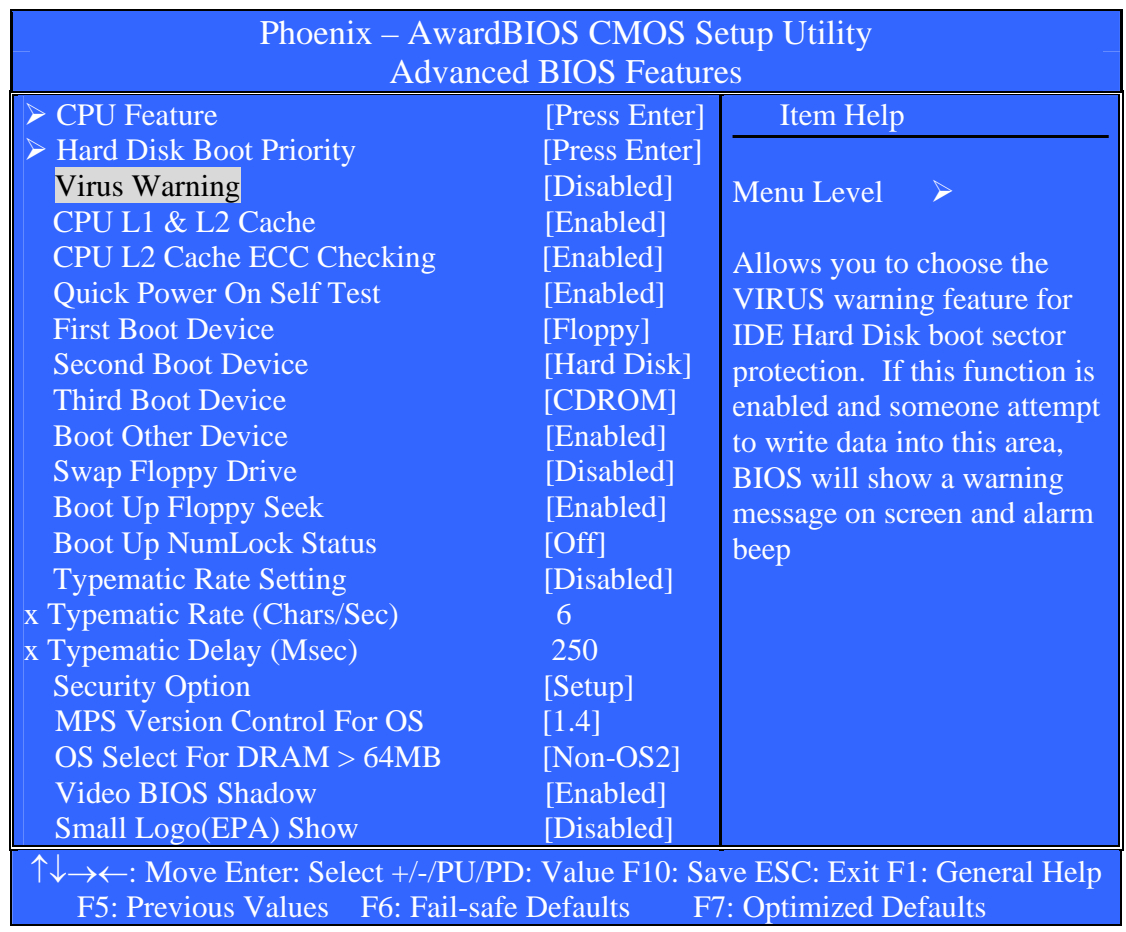

#### **CPU Feature**

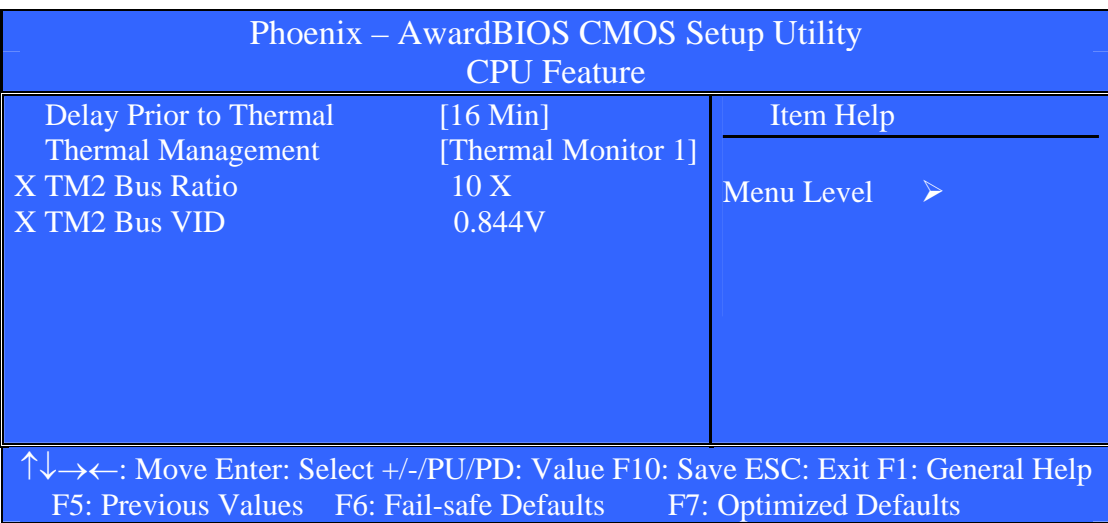

#### **Delay Prior to Thermal**

Delay Prior To Thermal is set at 16 minutes as default, which means the board will wait 16 minutes before it activates the processor's integrated thermal control circuit.

The choice: 4 Min , 8 Min, 16 Min, 32 Min.

#### **Thermal Management**

The CPU Thermal Management is as TM1 as default.

Thermal Monitor 1: When CPU over-heated, the CPU internal clock begin on die frequency throttling.

Thermal Monitor 2: When CPU over-heated, the CPU output VID will adjust Vcore to designated voltage. In the meantime, the core frequency speed will also slow down to (FSB MHz X Bus Ratio) MHz.

The choice: Thermal Monitor 1, Thermal Monitor 2.

#### **TM2 Bus Ratio**

The choice: Min  $= 4$  $Max = 10$ 

Key in a DEC number :

#### **TM2 Bus VID**

The choice: 0.700V, 0.716V, 0.732V, 0.748V, 0.764V, 0.780V, 0.796V, 0.812V, 0.828V, 0.844V.

## **Hard Disk Boot Priority**

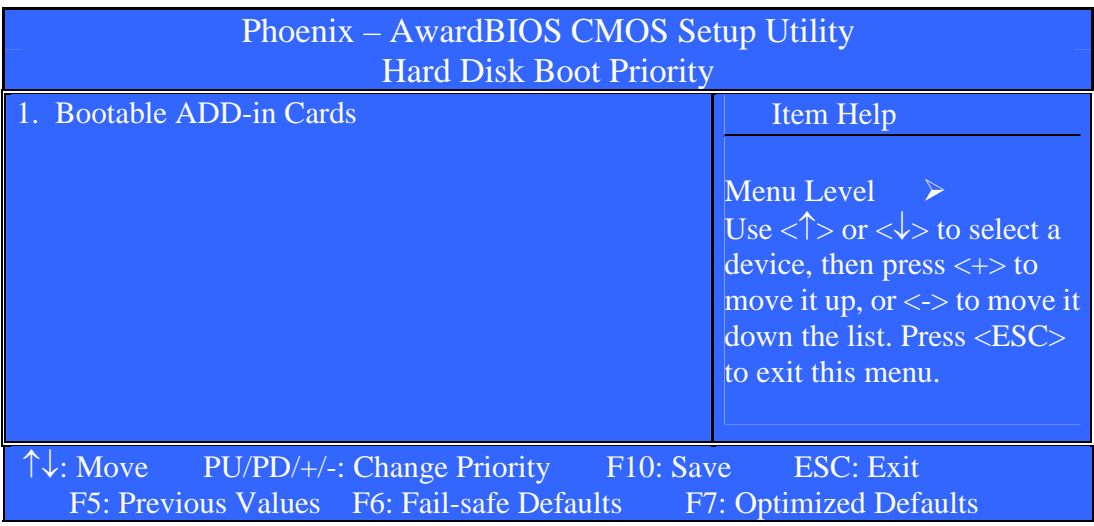

#### **Bootable ADD-in Cards**

Use  $\langle \uparrow \rangle$  or  $\langle \downarrow \rangle$  to select a device, then press  $\langle \uparrow \rangle$  to move it up, or  $\langle \uparrow \rangle$ to move it down the list. Press <ESC> to exit this menu.

#### **Virus Warning**

Allows you to choose the VIRUS Warning feature for IDE Hard Disk boot sector protection. If this function is enabled and someone attempt to write data into this area, BIOS will show a warning message on screen and alarm beep.

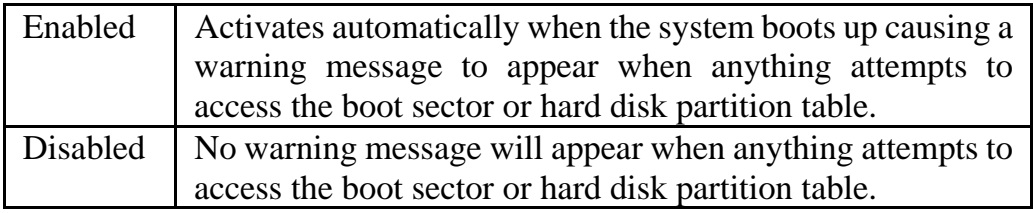

## **CPU L1 & L2 Cache**

These two categories speed up memory access. However, it depends on CPU/chipset design.

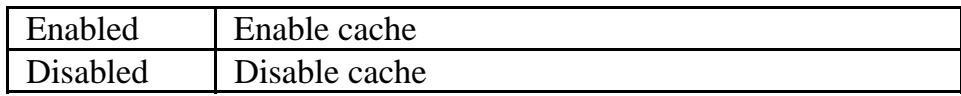

#### **CPU L2 Cache ECC Checking**

The choice: Enabled, Disabled.

#### **Quick Power On Self Test**

Allows the system to skip certain tests while booting. This will decrease the time needed to boot the system.

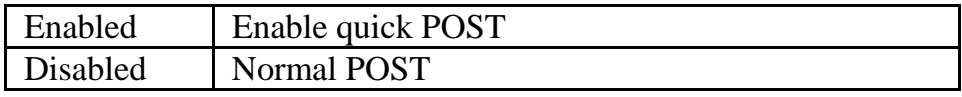

#### **First/Second/Third/Other Boot Device**

The BIOS attempts to load the operating system from the devices in the sequence selected in these items.

The Choice: Floppy, LS120, Hard-Disk, ZIP100, CDROM, Disabled, Enabled, USB-FDD, USB-ZIP, USB-CDROM, Legacy LAN.

#### **Swap Floppy Drive**

If the system has two floppy drives, choose enable to assign physical drive B to logical drive A and vice-versa.

The choice: Enabled, Disabled.

#### **Boot Up Floppy Seek**

Enabled tests floppy drives to determine whether they have 40 or 80 tracks.

The choice: Enabled, Disabled.

## **Boot Up NumLock Status**

Selects power on state for NumLock.

The choice: On, Off.

## **Typematic Rate Setting**

Keystrokes repeat at a rate determined by the keyboard controller. When enabled, the typematic rate and typematic delay can be selected.

The choice: Enabled, Disabled.

## **Typematic Rate (Chars/Sec)**

Sets the number of times a second to repeat a keystroke when you hold the key down.

The choice: 6, 8, 10, 12, 15, 20, 24, 30.

## **Typematic Delay (Msec)**

Sets the delay time after the key is held down before it begins to repeat the keystroke.

The choice: 250, 500, 750, 1000.

## **Security Option**

Select whether the password is required every time the system boots or only when you enter setup.

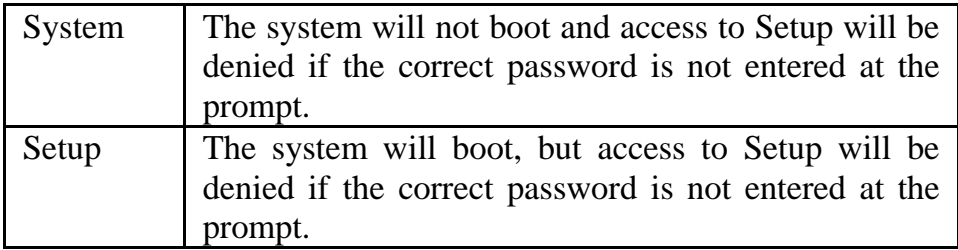

Note: To disable security, select PASSWORD SETTING at Main Menu and then you will be asked to enter password. Do not type anything and just press <Enter>, it will disable security. Once the security is disabled, the system will boot and you can enter Setup freely.

## **MPS Version Control For OS**

The choice: 1.1, 1.4.

## **OS Select For DRAM > 64MB**

Select OS2 only if you are running OS/2 operating system with greater than 64MB of RAM on the system.

The choice: Non-OS2, OS2.

#### **Video BIOS Shadow**

Enabled copies Video BIOS to shadow RAM Improves performance.

The choice: Enabled, Disabled.

#### **Small Logo (EPA) Show**

The choice: Enabled, Disabled.

# **Advanced Chipset Features**

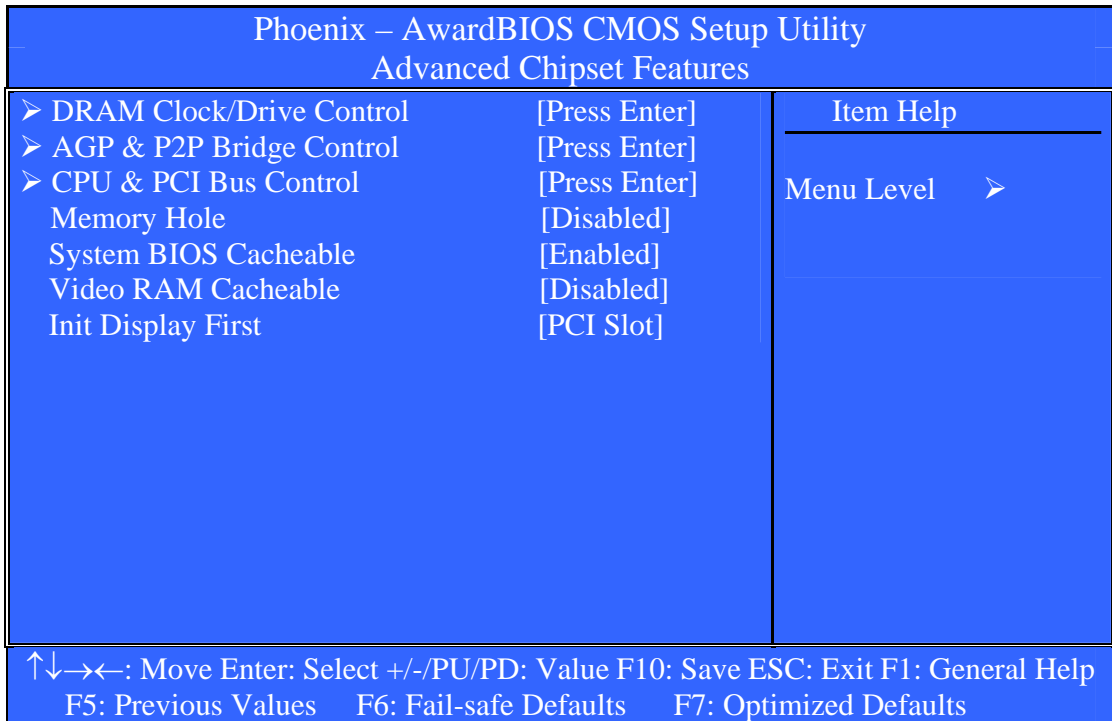

This section allows you to configure the system based on the specific features of the installed chipset. This chipset manages bus speeds and access to system memory resources, such as DRAM and the external cache. It also coordinates communications between the conventional ISA bus and the PCI bus. It must be stated that these items should never need to be altered. The default settings have been chosen because they provide the best operating conditions for your system. The only time you might consider making any changes would be if you discovered that data was being lost while using your system.

#### **DRAM Settings**

The first chipset settings deal with CPU access to dynamic random access memory (DRAM). The default timings have been carefully chosen and should only be altered if data is being lost. Such a scenario might well occur if your system had mixed speed DRAM chips installed so that greater delays may be required to preserve the integrity of the data held in the slower memory chips.

#### **DRAM Clock/Drive Control**

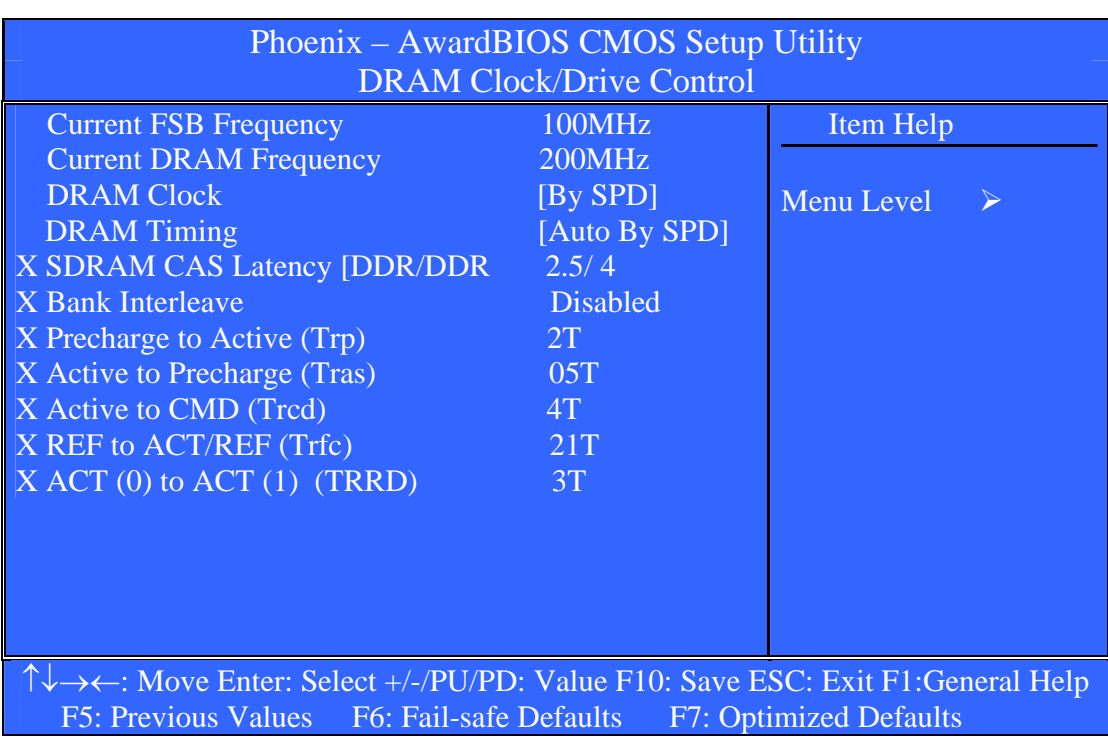

#### **Current FSB Frequency**

The choice: 100MHz.

#### **Current DRAM Frequency**

The choice: 200MHz.

#### **DRAM Clock**

The choice: By SPD, 100MHz, 133MHz, 166MHz, 200MHz.

#### **DRAM Timing**

The choice: Manual, Auto By SPD.

## **SDRAM CAS Latency [DDR/DDR2]**

The choice: 1.5/ 2, 2/ 3, 2.5/ 4, 3/ 5.

#### **Bank Interleave**

The choice: Disabled, 2 Bank, 4 Bank, 8 Bank.

#### **Precharge to Active(Trp)**

The choice: 2T, 3T, 4T, 5T.

#### **Active to Precharge(Tras)**

The choice: 05T, 06T, 07T, 08T, 09T, 10T, 11T, 12T, 13T, 14T, 15T, 16T, 17T, 18T, 19T, 20T.

#### **Active to CMD(Trcd)**

The choice: 2T, 3T, 4T, 5T.

#### **REF to ACT/REF (Trfc)**

The choice: 08T, 09T, 10T, 11T, 12T, 13T, 14T, 15T, 16T, 17T, 18T, 19T, 20T, 21T, 22T, 23T, 24T, 25T, 26T, 27T, 28T, 29T, 30T, 31T, 32T, 33T, 34T, 35T, 36T, 37T, 38T, 39T, 40T, 41T, 42T, 43T, 44T, 45T, 46T, 47T, 48T, 49T, 50T, 51T, 52T, 53T, 54T, 55T, 56T, 57T, 58T, 59T, 60T, 61T, 62T, 63T, 64T, 65T, 66T, 67T, 68T, 69T, 70T, 71T.

## **ACT(0) to ACT(1) (TRRD)**

The choice: 2T, 3T, 4T, 5T.

## **AGP & P2P Bridge Control**

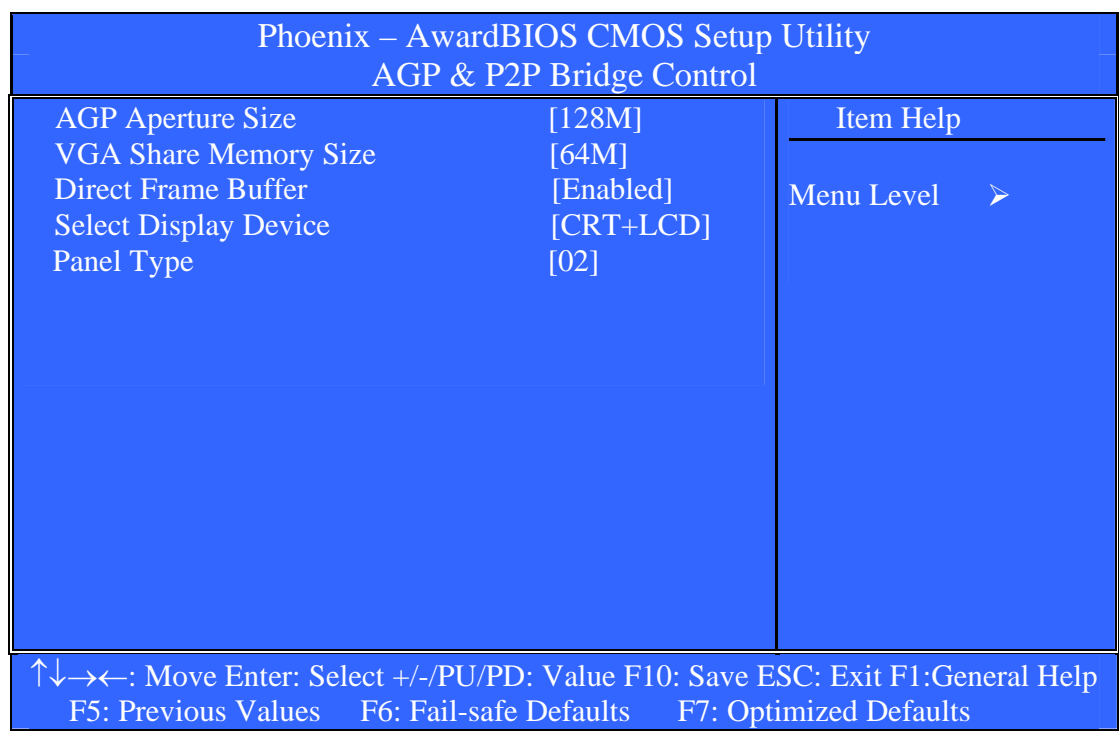

#### **AGP Aperture Size**

The choice: 32M, 64M, 128M, 256M, 512M, 1G.

#### **VGA Share Memory Size**

The choice: Disabled, 16M, 32M, 64M.

#### **Direct Frame Buffer**

The choice: Enabled, Disabled.

#### **Select Display Device**

The choice: CRT, LCD, TV, DVI, HDTV, CRT+LCD, CRT+TV, CRT+DVI, CRT+HDTV, DVI+HDTV, LCD+DVI, TV+DVI.

#### **Panel Type**

The choice: Min=0000 Max=000F

Key in a HEX number:

#### **CPU & PCI Bus Control**

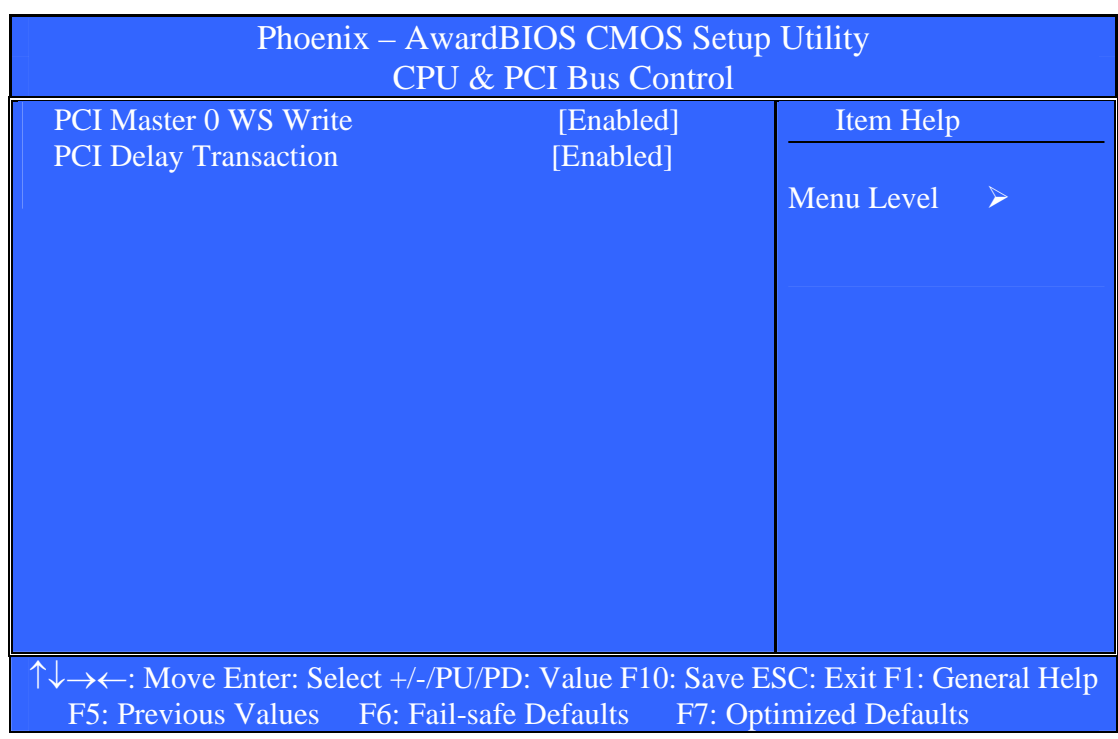

## **PCI Master 0 WS Write**

The choice: Enabled, Disabled.

#### **PCI Delay Transaction**

The choice: Enabled, Disabled.

## **Memory Hole**

In order to improve performance, certain space in memory can be reserved for ISA cards. This field allows you to reserve 15MB to 16MB memory address space to ISA expansion cards. This makes memory from 15MB and up unavailable to the system. Expansion cards can only access memory up to 16MB. The default of this field is set to *Disabled*.

The choice: Disabled, 15M-16M.

## **System BIOS Cacheable**

Selecting *Enabled* allows caching of the system BIOS ROM at F0000h-FFFFFh, resulting in better system performance. However, if any program writes to this memory area, a system error may result.

The choice: Enabled, Disabled.

## **Video RAM Cacheable**

The choice: Enabled, Disabled.

#### **Init Display First**

The choice: PCI Slot, AGP.

# **Integrated Peripherals**

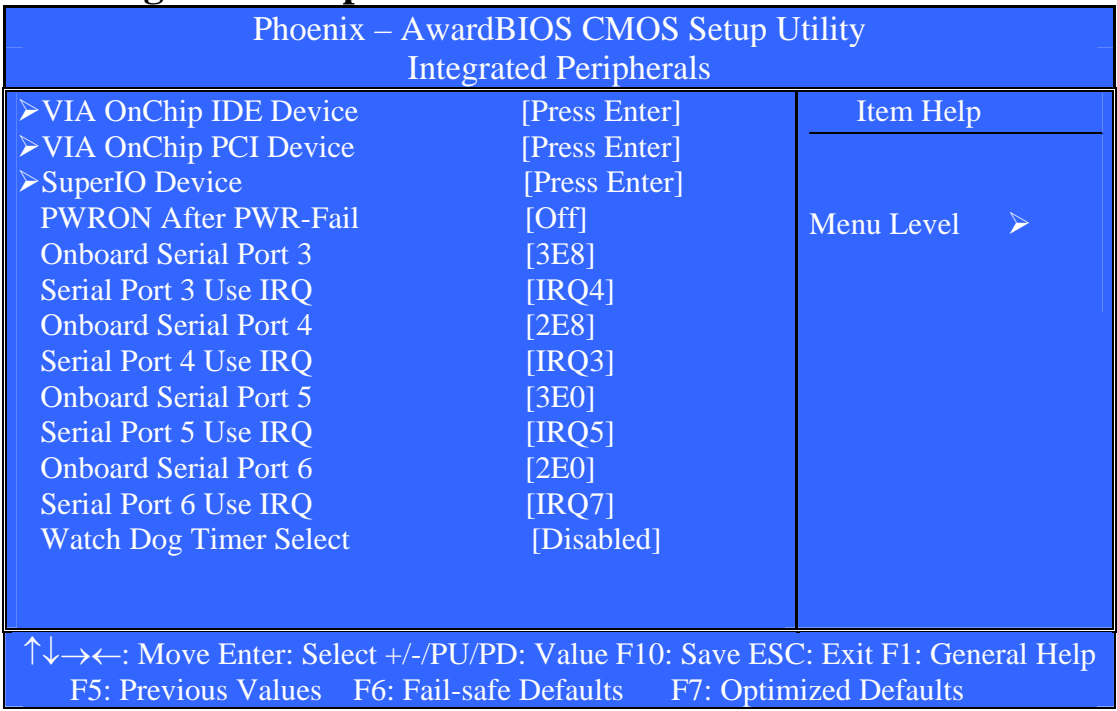

# **VIA OnChip IDE Device**

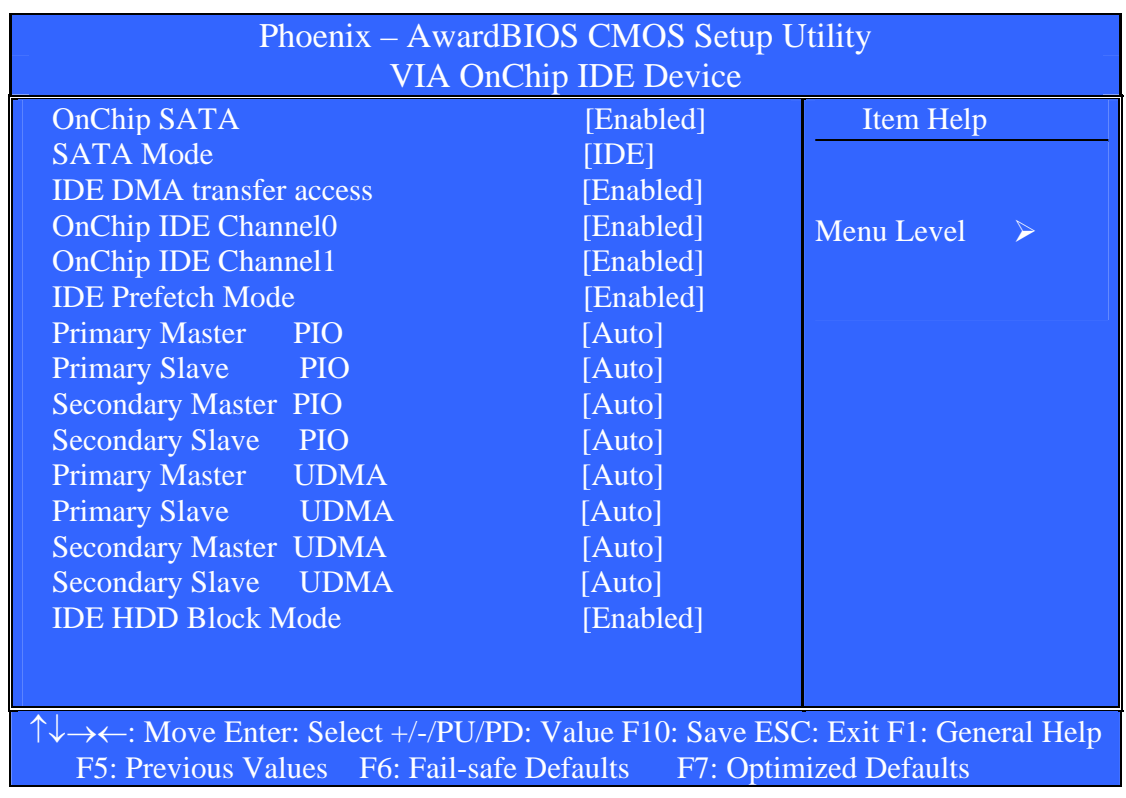

## **OnChip SATA**

The choice: Enabled, Disabled.

## **SATA Mode**

The choice: IDE, RAID.

## **IDE DMA transfer access**

The choice: Enabled, Disabled.

## **OnChip IDE Channel0**

The choice: Enabled, Disabled.

## **OnChip IDE Channel1**

The choice: Enabled, Disabled.

## **IDE Prefetch Mode**

The choice: Enabled, Disabled.

## **Primary/Secondary Master/Slave PIO**

The choice: Auto, Mode 0, Mode 1, Mode 2, Mode 3, Mode 4.

## **Primary/Secondary Master/Slave UDMA**

The choice: Auto, Disabled.

## **IDE HDD Block Mode**

If your IDE hard drive supports block mode select Enabled for automatic detection of the optimal number of block read/writes per sector the drive can support.

The choice: Enabled, Disabled.

## **VIA OnChip PCI Device**

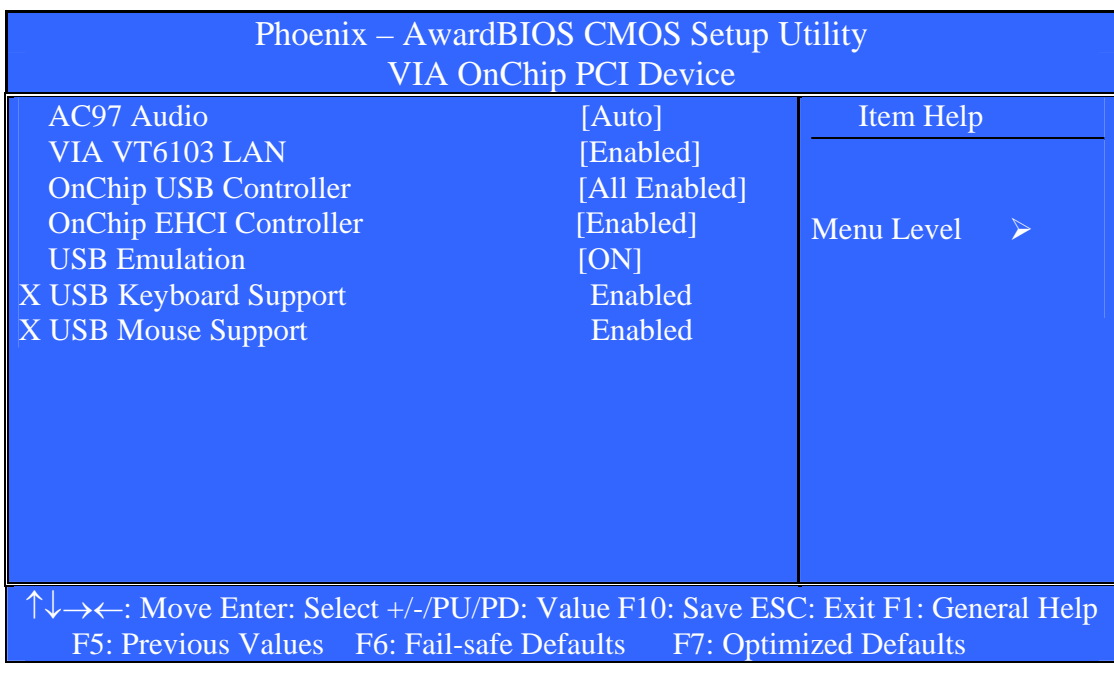

## **AC97 Audio**

The choice: Auto, Disabled.

## **VIA VT6103 LAN**

The choice: Enabled, Disabled.

#### **OnChip USB Controller**

The choice: All Disabled, All Enabled, 1&2 USB Port, 2&3 USB Port, 1&3 USB Port, 1 USB Port, 2 USB Port, 3 USB Port.

#### **OnChip EHCI Controller**

The choice: Enabled, Disabled.

#### **USB Emulation**

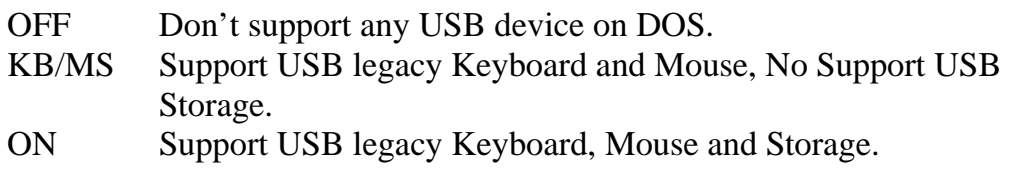

The choice: OFF, KB/MS, ON.

#### **USB Keyboard Support**

Select *Enabled* if your system contains a Universal Serial Bus (USB) controller and you have a USB keyboard.

The choice: Enabled, Disabled.

#### **USB Mouse Support**

The choice: Enabled, Disabled.

#### **SuperIO Device**

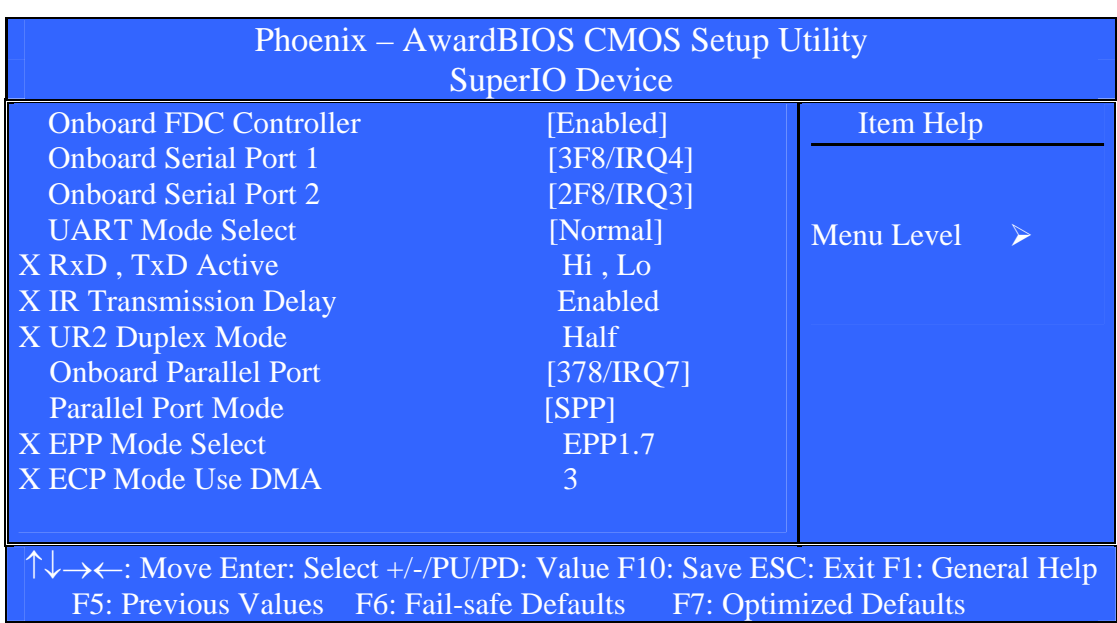

#### **Onboard FDC Controller**

The choice: Enabled, Disabled.

#### **Onboard Serial Port 1/Port 2**

Select an address and corresponding interrupt for the first and second serial ports.

The choice: 3F8/IRQ4, 2F8/IRQ3, 3E8/IRQ4, 2E8/IRQ3, Disabled, Auto.

#### **UART Mode Select**

The choice: IrDA, ASKIR, Normal.

## **RxD, TxD Active**

The choice: Hi, Hi Hi, Lo Lo, Hi Lo, Lo.

#### **IR Transmission Delay**

The choice: Enabled, Disabled.

#### **UR2 Duplex Mode**

The choice: Full, Half.

#### **Onboard Parallel Port**

This item allows you to determine onboard parallel port controller I/O address setting.

The choice: 378/IRQ7, 278/IRQ5, 3BC/IRQ7, Disabled. **Parallel Port Mode** 

Select an operating mode for the onboard parallel (printer) port. Select *Normal, Compatible,* or *SPP* unless you are certain your hardware and software both support one of the other available modes.

The choice: SPP, EPP, ECP, ECP+EPP, Normal.

#### **EPP Mode Select**

Select EPP port type 1.7 or 1.9.

The choice: EPP1.7, EPP 1.9.

#### **ECP Mode Use DMA**

Select a DMA channel for the parallel port for use during ECP mode.

The choice: 3, 1.

#### **PWRON After PWR-Fail**

The choice: Off, On, Former-Sts.

#### **Onboard Serial Port 3/Port 4/Port 5/Port 6**

The choice: 3E0, 2E0, 3E8, 2E8, Disabled.

#### **Serial Port 3/Port 4/Port 5/Port 6 Use IRQ**

The choice: IRQ3, IRQ4, IRQ5, IRQ7, IRQ10, IRQ11.

#### **Watch Dog Timer Select**

The choice: Enable, Disabled.

# **Power Management Setup**

The Power Management Setup allows you to configure you system to most effectively save energy while operating in a manner consistent with your own style of computer use.

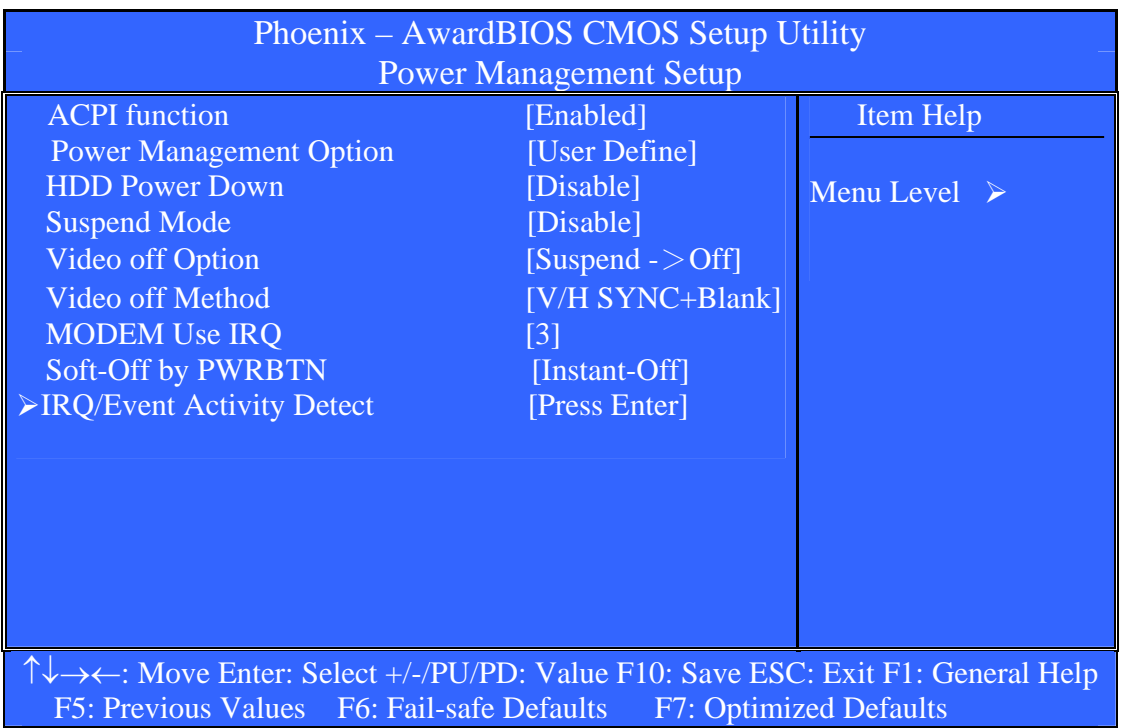

#### **ACPI Function**

This item allows you to enabled/disabled the Advanced Configuration and Power Management (ACPI).

The choice: Enabled, Disabled.

#### **Power Management Option**

This category allows you to select the type (or degree) of power saving and is directly related to the following modes:

- 1. HDD Power Down
- 2. Suspend Mode

There are three selections for Power Management, three of which have fixed mode settings.

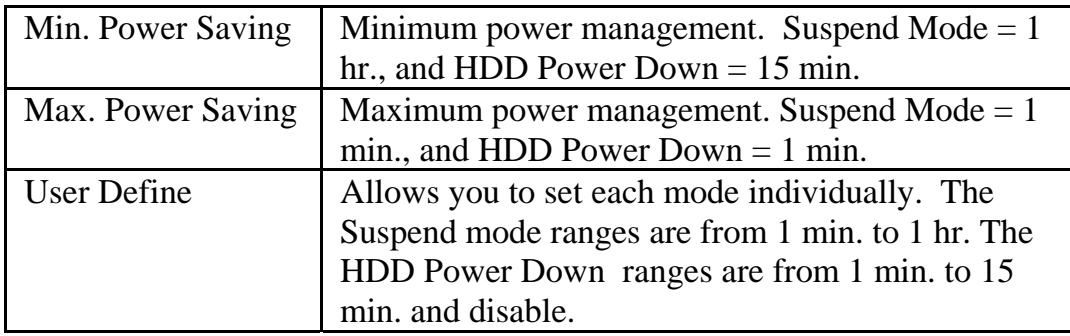

#### **HDD Power Down**

The choice: Disable, 1 Min, 2 Min, 3 Min, 4 Min, 5 Min, 6 Min, 7 Min, 8 Min, 9 Min, 10 Min, 11 Min, 12 Min, 13 Min, 14 Min, 15 Min.

#### **Suspend Mode**

The choice: 1Min, 2Min, 4Min, 6 Min, 8Min, 10Min, 20Min, 30Min, 40Min, 1Hour, Disable.

#### **Video Off Option**

The choice: Always On, Suspend  $\sim$  Off.
## **Video Off Method**

This determines the manner in which the monitor is blanked.

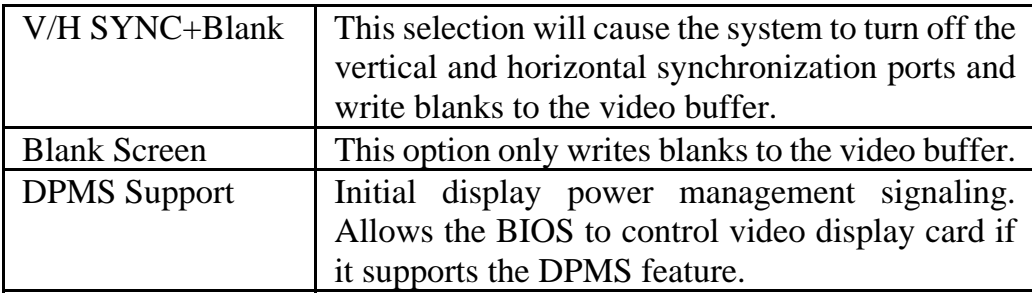

## **MODEM Use IRQ**

The choice: NA, 3, 4, 5, 7, 9, 10, 11.

## **Soft-Off by PWRBTN**

The choice: Instant-Off, Delay 4 Sec.

## **IRQ/Event Activity Detect**

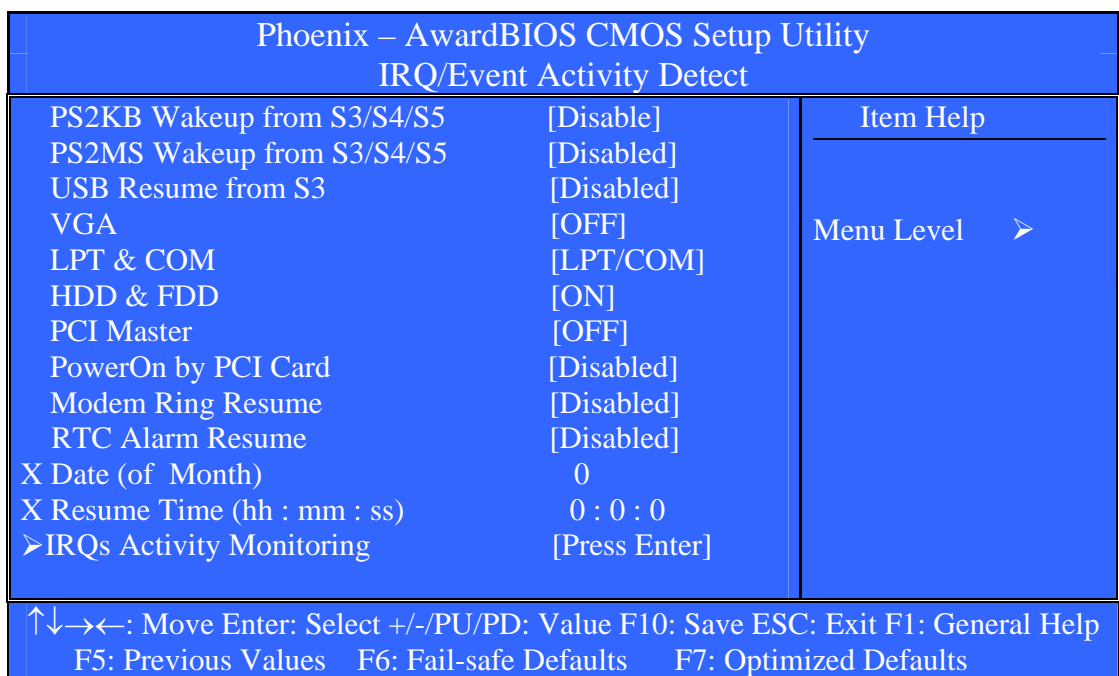

#### **PS2KB Wakeup from S3/S4/S5**

The choice: Disable, Ctrl+F1, Ctrl+F2, Ctrl+F3, Ctrl+F4, Ctrl+F5, Ctrl+F6, Ctrl+F7, Ctrl+F8, Ctrl+F9, Ctrl+F10, Ctrl+F11, Ctrl+F12, Power, Wake, Any Key.

#### **PS2MS Wakeup from S3/S4/S5**

The choice: Enabled, Disabled.

#### **USB Resume from S3**

The choice: Enabled, Disabled.

#### **VGA**

The choice: OFF, ON.

#### **LPT & COM**

The choice: NONE, LPT, COM, LPT/COM.

#### **HDD & FDD**

The choice: OFF, ON.

#### **PCI Master**

The choice: OFF, ON.

#### **PowerOn by PCI Card**

The choice: Enabled, Disabled.

#### **Modem Ring Resume**

The choice: Enabled, Disabled.

#### **RTC Alarm Resume**

The choice: Enabled, Disabled.

#### **Date (of Month)**

The choice: Min= 0  $Max = 31$ 

Key in a DEC number:

#### **Resume Time (hh:mm:ss)**

The choice: Min= 0 Max= 23

Key in a DEC number:

#### **IRQs Activity Monitoring**

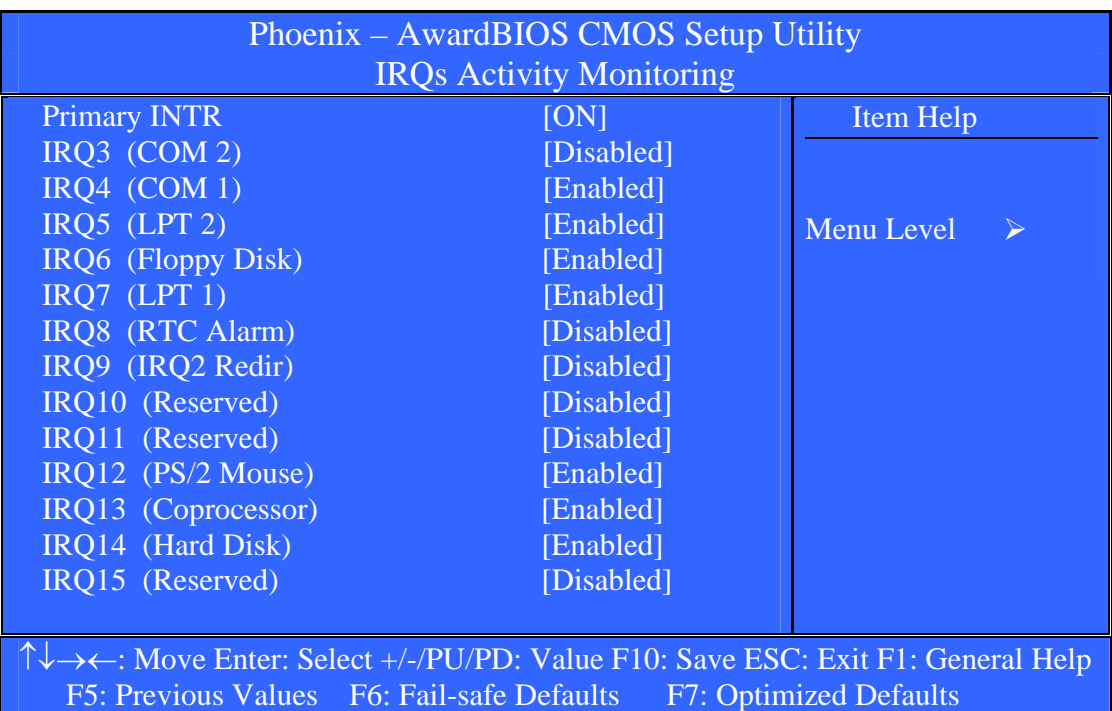

#### **Primary INTR**

The choice: OFF, ON.

#### **IRQ3 (COM 2)**

The choice: Enabled, Disabled.

#### **IRQ4 (COM 1)**

The choice: Enabled, Disabled.

#### **IRQ5 (LPT 2)**

## **IRQ6 (Floppy Disk)**

The choice: Enabled, Disabled.

## **IRQ7 (LPT 1)**

The choice: Enabled, Disabled.

## **IRQ8 (RTC Alarm)**

The choice: Enabled, Disabled.

## **IRQ9 (IRQ2 Redir)**

The choice: Enabled, Disabled.

## **IRQ10 (Reserved)**

The choice: Enabled, Disabled.

## **IRQ11 (Reserved)**

The choice: Enabled, Disabled.

## **IRQ12 (PS/2 Mouse)**

The choice: Enabled, Disabled.

## **IRQ13 (Coprocessor)**

The choice: Enabled, Disabled.

## **IRQ14 (Hard Disk)**

The choice: Enabled, Disabled.

## **IRQ15 (Reserved)**

# **PnP/PCI Configuration Setup**

This section describes configuring the PCI bus system. PCI, or **P**ersonal **C**omputer **I**nterconnect, is a system which allows I/O devices to operate at speeds nearing the speed the CPU itself uses when communicating with its own special components. This section covers some very technical items and it is strongly recommended that only experienced users should make any changes to the default settings.

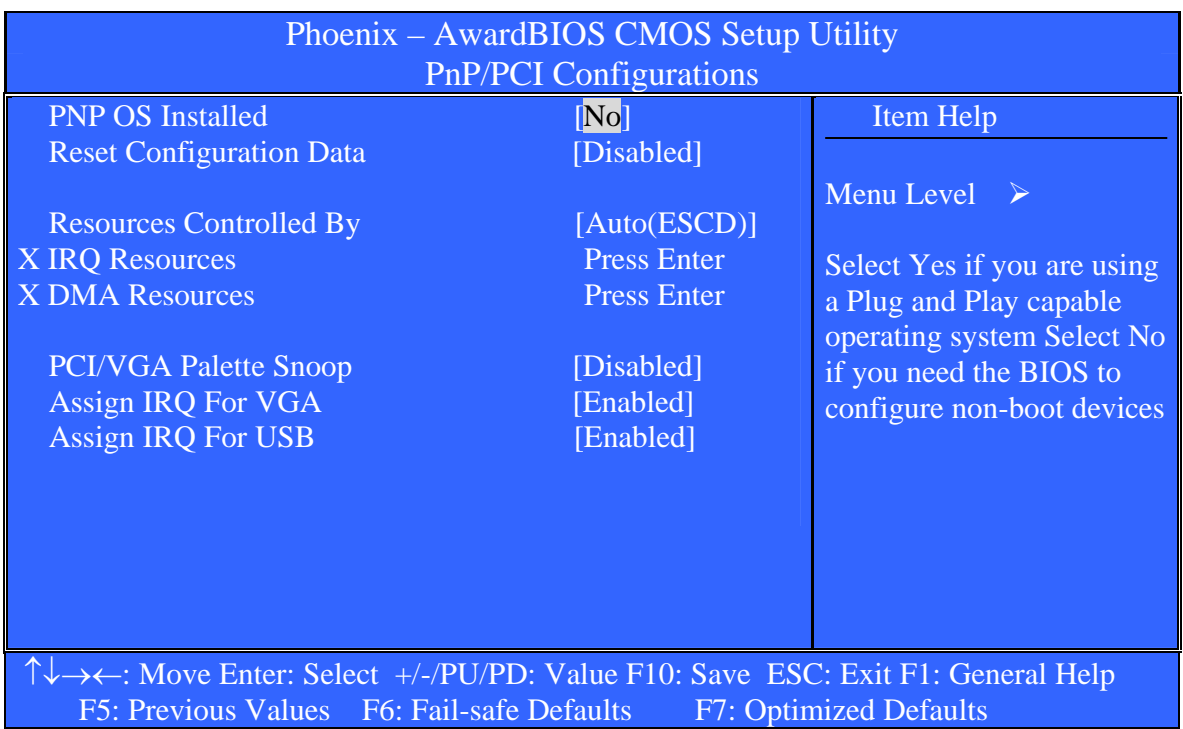

## **PNP OS Installed**

Select Yes if you are using a Plug and Play capable operating system. Select No if you need the BIOS to configure non-boot devices.

The choice: No, Yes.

## **Reset Configuration Data**

Default is Disabled. Select Enabled to reset Extended System. Configuration Data (ESCD) when you exit Setup if you have installed a new add-on and the system reconfiguration has caused such a serious conflict that the OS cannot boot.

#### **Resources Controlled By**

BIOS can automatically configure all the boot and Plug and Play compatible devices. If you choose Auto, you cannot select IRQ DMA and memory base address fields, since BIOS automatically assigns them.

The choice: Auto (ESCD), Manual.

## **IRQ Resources**

When resources are controlled manually, assign each system interrupt a type, depending on the type of device using the interrupt. This item allows you to determine the IRQ assigned to the ISA bus and is not available to any PCI slot. Legacy ISA for devices compliant with the original PC AT bus specification, PCI/ISA PnP for devices compliant with the Plug and Play standard whether designed for PCI or ISA bus architecture.

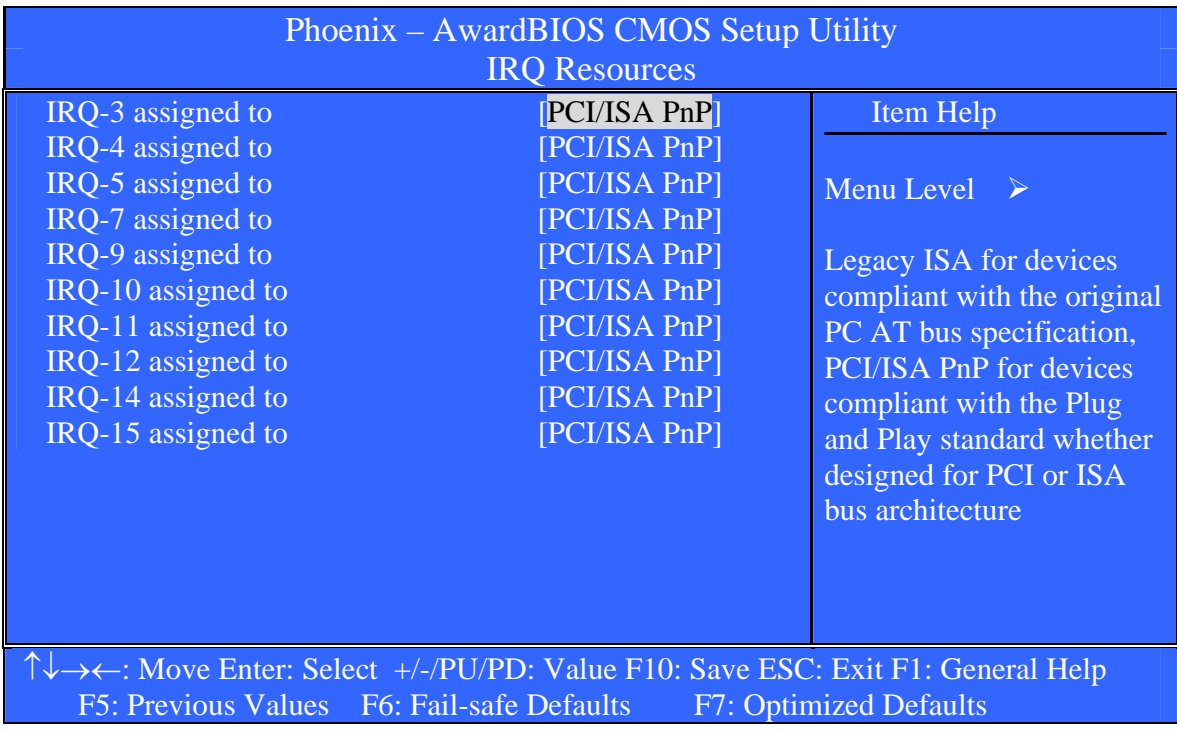

## **IRQ-3/IRQ-4/IRQ-5/IRQ-7/IRQ-9/IRQ-10/IRQ-11/IRQ-12/ IRQ-14/IRQ-15 assigned to**

Legacy ISA for devices compliant with the original PC AT bus specification, PCI/ISA PnP for devices compliant with the Plug and Play standard whether designed for PCI or ISA bus architecture.

The Choice: Legacy ISA and PCI/ISA PnP.

## **DMA Resources**

When resources are controlled manually, assign each system DMA channel a type, depending on the type of device using the DMA channel.

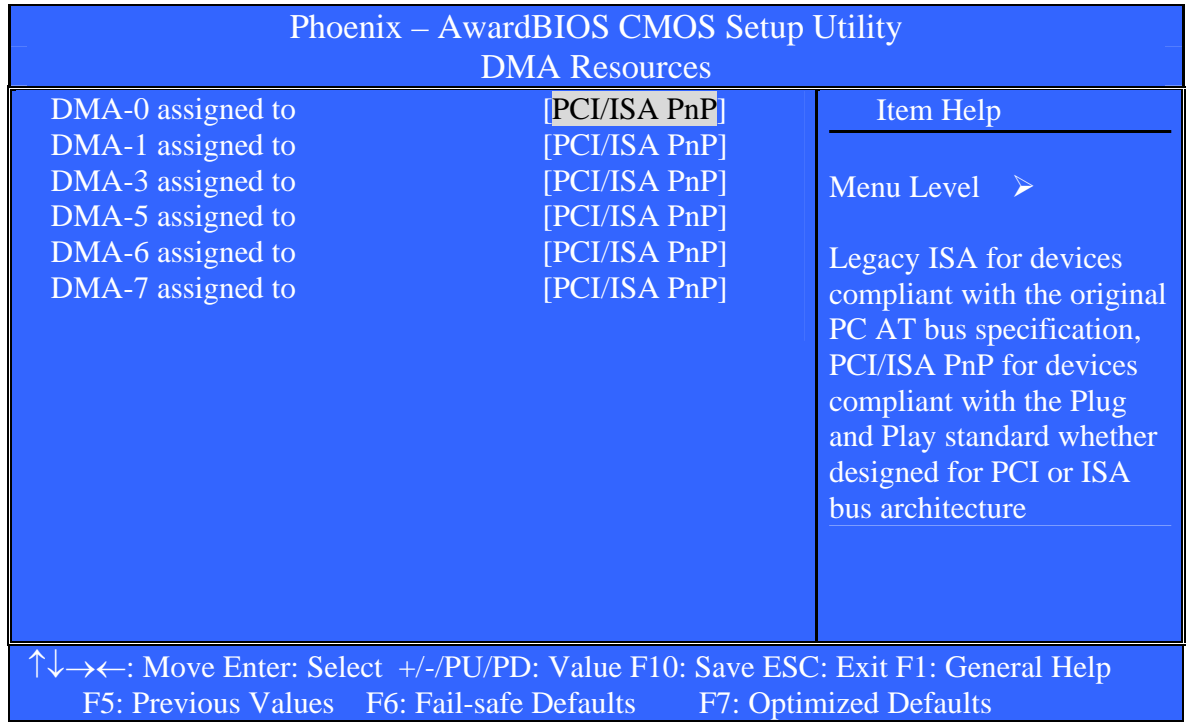

## **DMA-0/ DMA-1/ DMA-3/ DMA-5/DMA-6/ DMA-7 assigned to**

Legacy ISA for devices compliant with the original PC AT bus specification, PCI/ISA PnP for devices compliant with the Plug and Play standard whether designed for PCI or ISA bus architecture.

The Choice: Legacy ISA and PCI/ISA PnP.

## **PCI/VGA Palette Snoop**

Leave this field at *Disabled*.

The choice: Enabled, Disabled.

## **Assign IRQ For VGA**

The choice: Enabled, Disabled.

## **Assign IRQ For USB**

## **PC Health Status**

This section helps you to get more information about your system including CPU temperature, FAN speed and voltages. It is recommended that you contact with your motherboard supplier to get proper value about your setting of the CPU temperature.

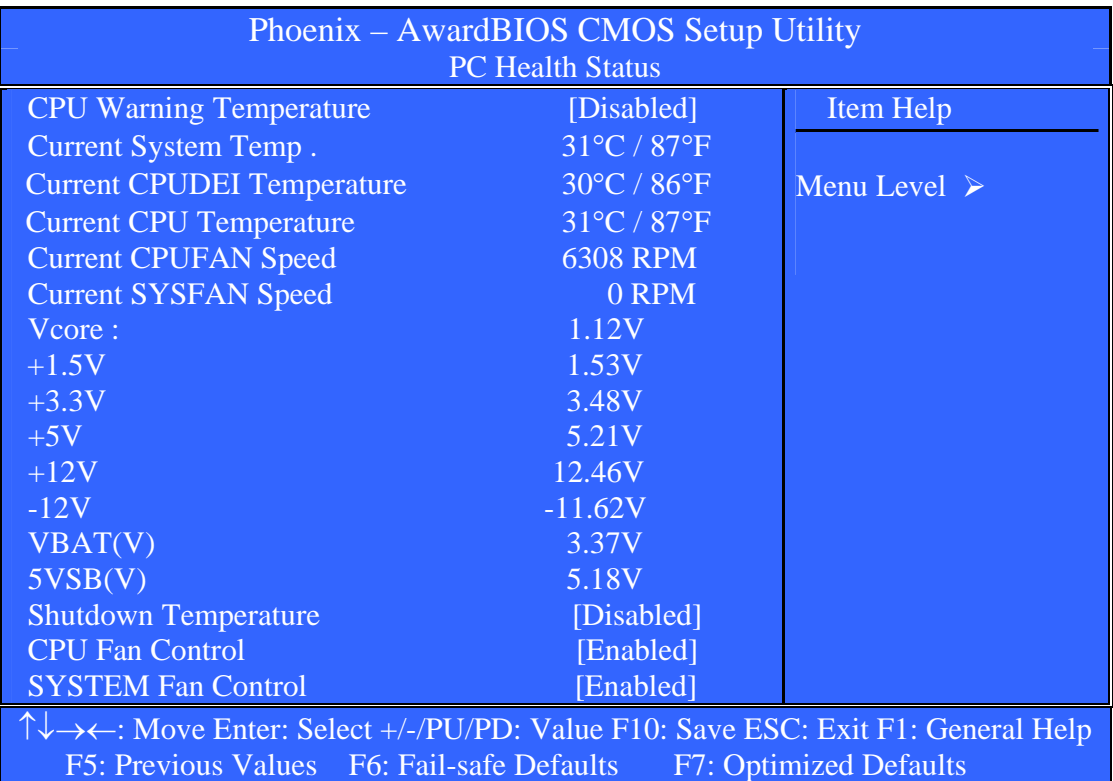

## **CPU Warning Temperature**

Select the CPU over-heated warning temperature.

The choice: Disabled, 50°C/122°F, 53°C/127°F, 56°C/133°F, 60°C/140°F, 63°C/145°F, 66°C/151°F, 70°C/158°F.

#### **Current System Temp.**

Show System Temperature.

## **Current CPUDEI Temperature**

Shows CPUDEI Temperature.

#### **Current CPU Temperature**

Shows Board Temperature.

*ISA-E5 User`s Manual**73*

## **Current CPUFAN Speed**

Shows CPUFAN speed.

## **Current SYSFAN Speed**

Shows SYSFAN speed.

## **Vcore/1.5V/3.3V/5V/12V/-12V/VBAT/5VSB Voltages**

Shows Power rails voltage.

## **Shutdown Temperature**

The choice: Disabled, 60°C/140°F, 65°C/149°F, 70°C/158°F, 75°C/167°F.

## **CPU Fan Control**

The choice: Enabled, Disabled.

## **SYSTEM Fan Control**

# **Frequency/Voltage Control**

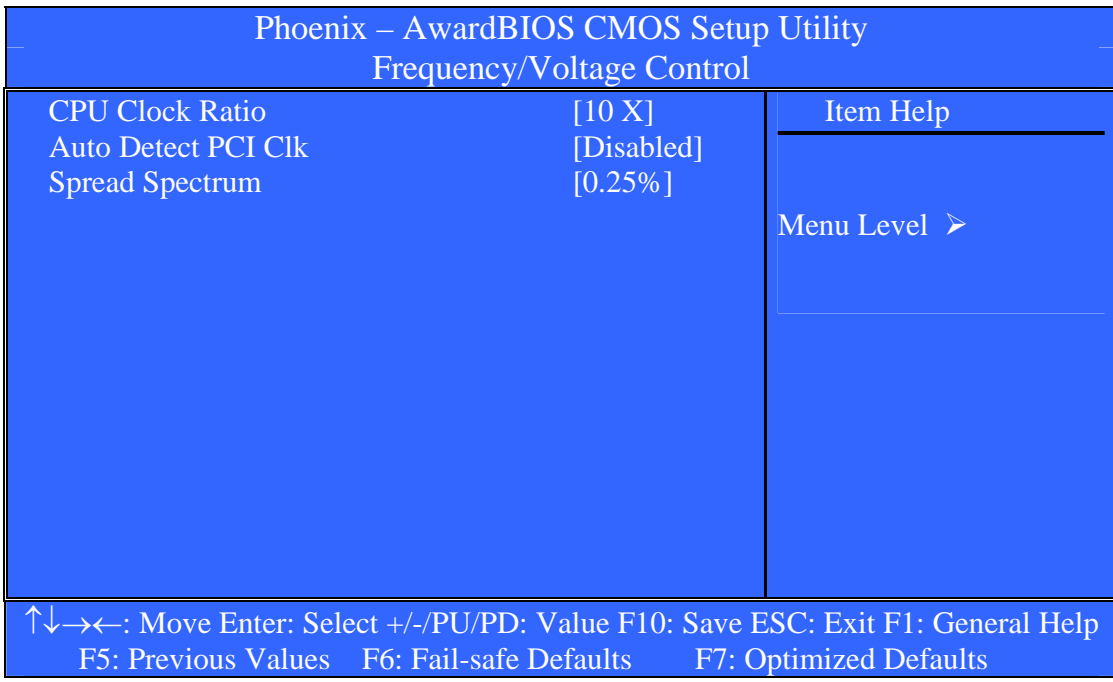

## **CPU Clock Ratio**

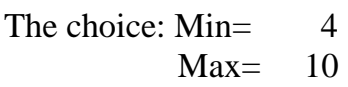

Key in a DEC number:

## **Auto Detect PCI Clk**

The choice: Enabled, Disabled.

#### **Spread Spectrum**

The choice: Disabled, 0.20%, 0.25%, 0.35%.

## **Load Fail-Safe Defaults**

When you press <Enter> on this item you get a confirmation dialog box with a message similar to:

## **Load Fail-Safe Defaults (Y/N) ? N**

Pressing 'Y' loads the BIOS default values for the most stable, minimal-performance system operations.

# **Load Optimized Defaults**

When you press <Enter> on this item you get a confirmation dialog box with a message similar to:

## **Load Optimized Defaults (Y/N) ? N**

Pressing 'Y' loads the default values that are factory settings for optimal performance system operations.

## **Supervisor/User Password Setting**

You can set either supervisor or user password, or both of then. The differences between are:

**supervisor password :** can enter and change the options of the setup menus.

**user password** : just can only enter but do not have the right to change the options of the setup menus. When you select this function, the following message will appear at the center of the screen to assist you in creating a password.

## **ENTER PASSWORD:**

Type the password, up to eight characters in length, and press <Enter>. The password typed now will clear any previously entered password from CMOS memory. You will be asked to confirm the password. Type the password again and press <Enter>. You may also press <Esc> to abort the selection and not enter a password.

To disable a password, just press <Enter> when you are prompted to enter the password. A message will confirm the password will be disabled. Once the password is disabled, the system will boot and you can enter Setup freely.

## **PASSWORD DISABLED.**

When a password has been enabled, you will be prompted to enter it every time you try to enter Setup. This prevents an unauthorized person from changing any part of your system configuration.

Additionally, when a password is enabled, you can also require the BIOS to request a password every time your system is rebooted. This would prevent unauthorized use of your computer.

You determine when the password is required within the BIOS Features Setup Menu and its Security option. If the Security option is set to "System", the password will be required both at boot and at entry to Setup. If set to "Setup", prompting only occurs when trying to enter Setup.

## **Exit Selecting**

#### **Save & Exit Setup**

#### **Pressing <Enter> on this item asks for confirmation:**

## **Save to CMOS and EXIT (Y/N)?** Y

Pressing "Y" stores the selections made in the menus in CMOS – a special section of memory that stays on after you turn your system off. The next time you boot your computer, the BIOS configures your system according to the Setup selections stored in CMOS. After saving the values the system is restarted again.

#### **Exit Without Saving**

#### **Pressing <Enter> on this item asks for confirmation:**

## **Quit without saving (Y/N)?** N

This allows you to exit Setup without storing in CMOS any change. The previous selections remain in effect. This exits the Setup utility and restarts your computer.

# **CHAPTER 4 Appendix**

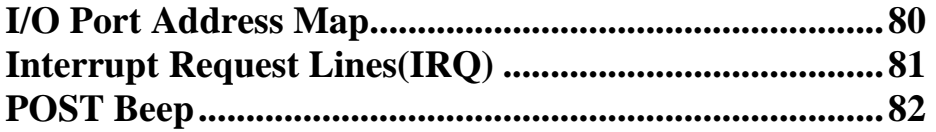

# **A. I/O Port Address Map**

Each peripheral device in the system is assigned a set of I/O port addresses which also becomes the identity of the device. There are a total of 1K port address space available. The following table lists the I/O port addresses used on the Industrial CPU Card.

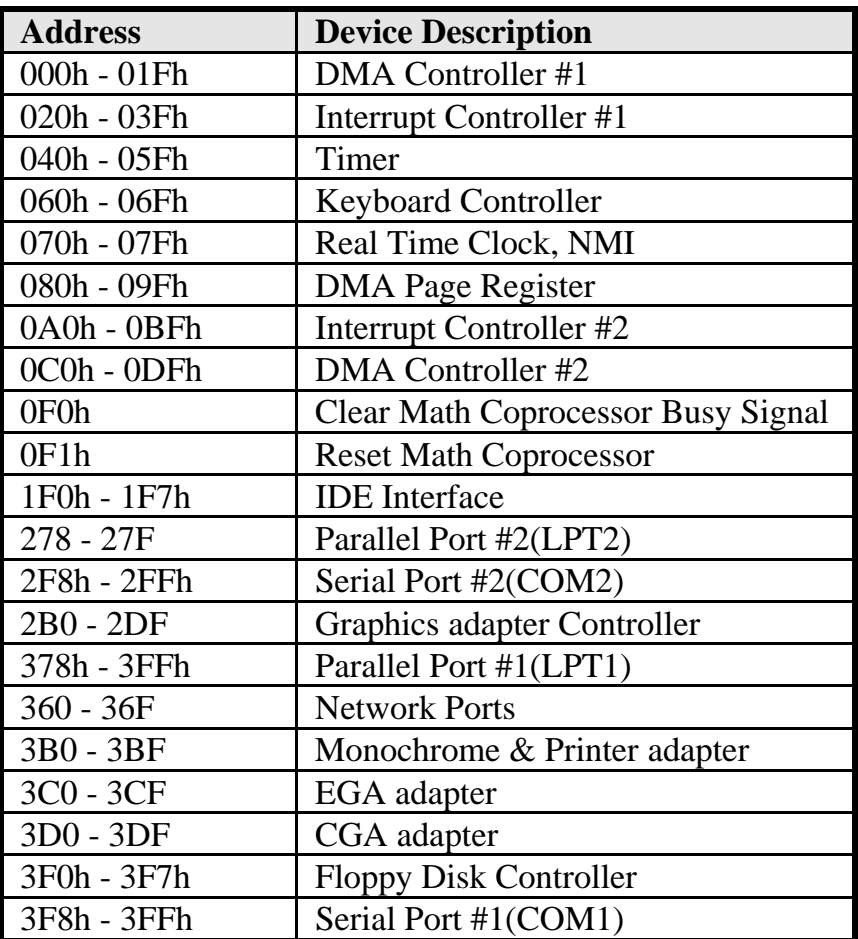

# **B. Interrupt Request Lines (IRQ)**

There are a total of 15 IRQ lines available on the Industrial CPU Card. Peripheral devices use interrupt request lines to notify CPU for the service required. The following table shows the IRQ used by the devices on the Industrial CPU Card.

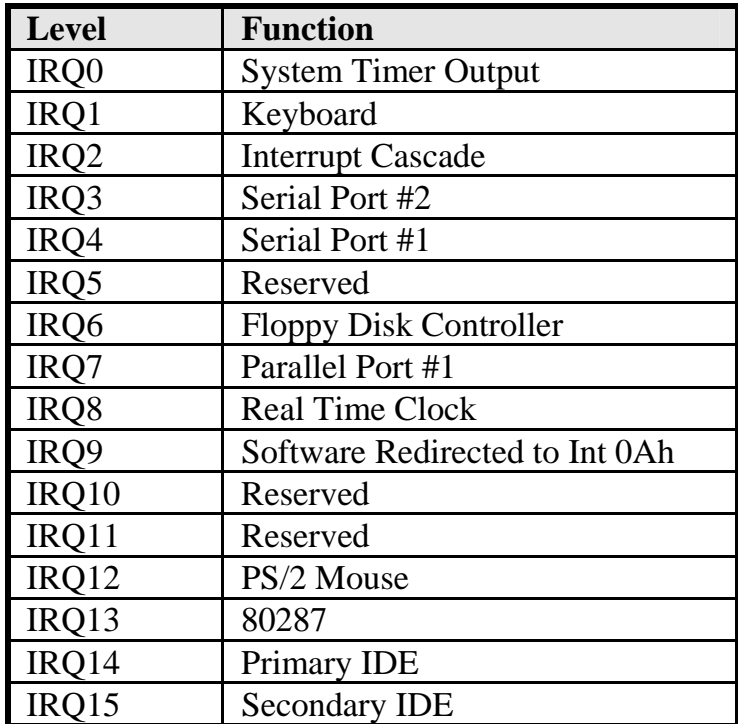

# **C. POST Beep**

Currently there are two kinds of beep codes in BIOS. This code indicates that a **video error** has occurred and the BIOS cannot initialize the video screen to display any additional information. This beep code consists of a single long beep followed by two short beeps.

The other code indicates that your **DRAM error** has occurred. This beep code consists of a single long beep repeatedly.